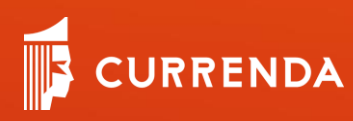

# Moduł Integracji EPU

WWW.CURRENDA.PL

Instrukcja obsługi dla użytkownika aplikacji Komornik SQL/Kancelaria Komornika

# <span id="page-0-0"></span>Spis treści

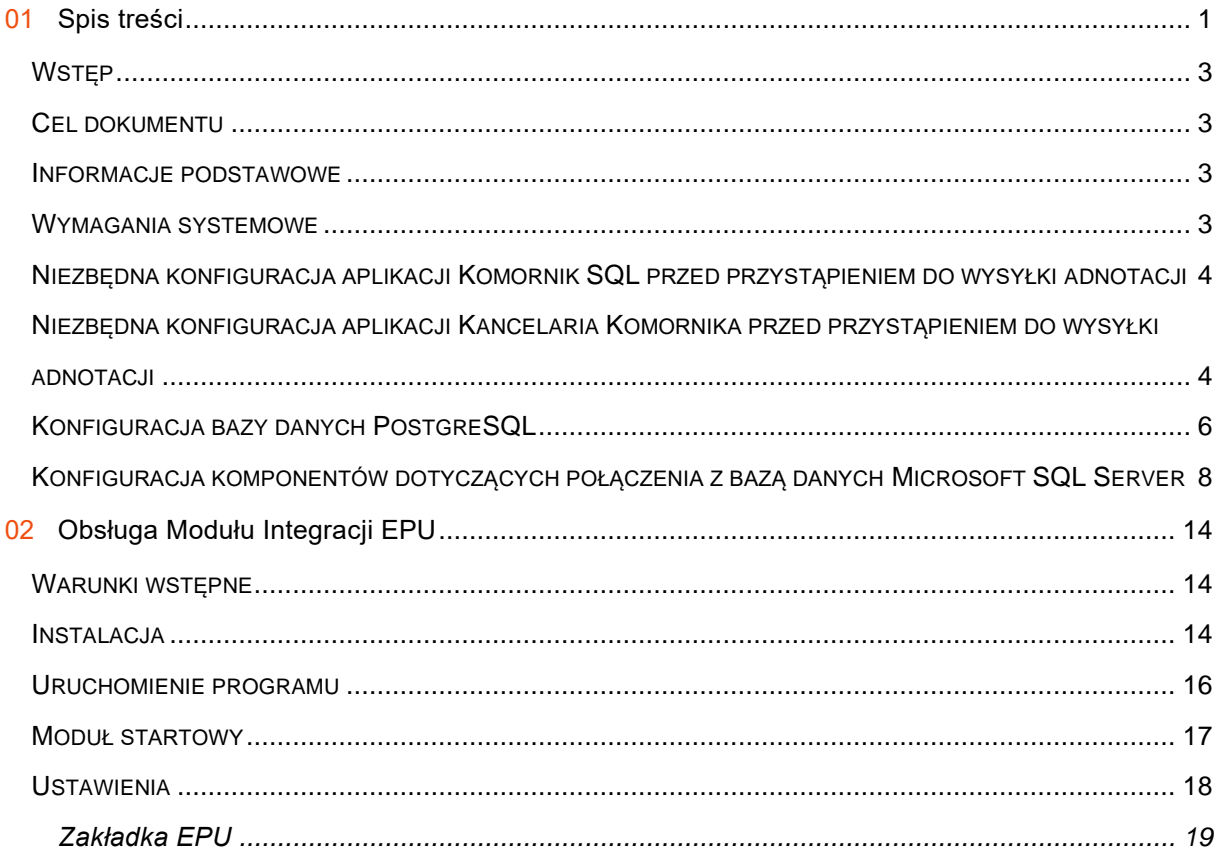

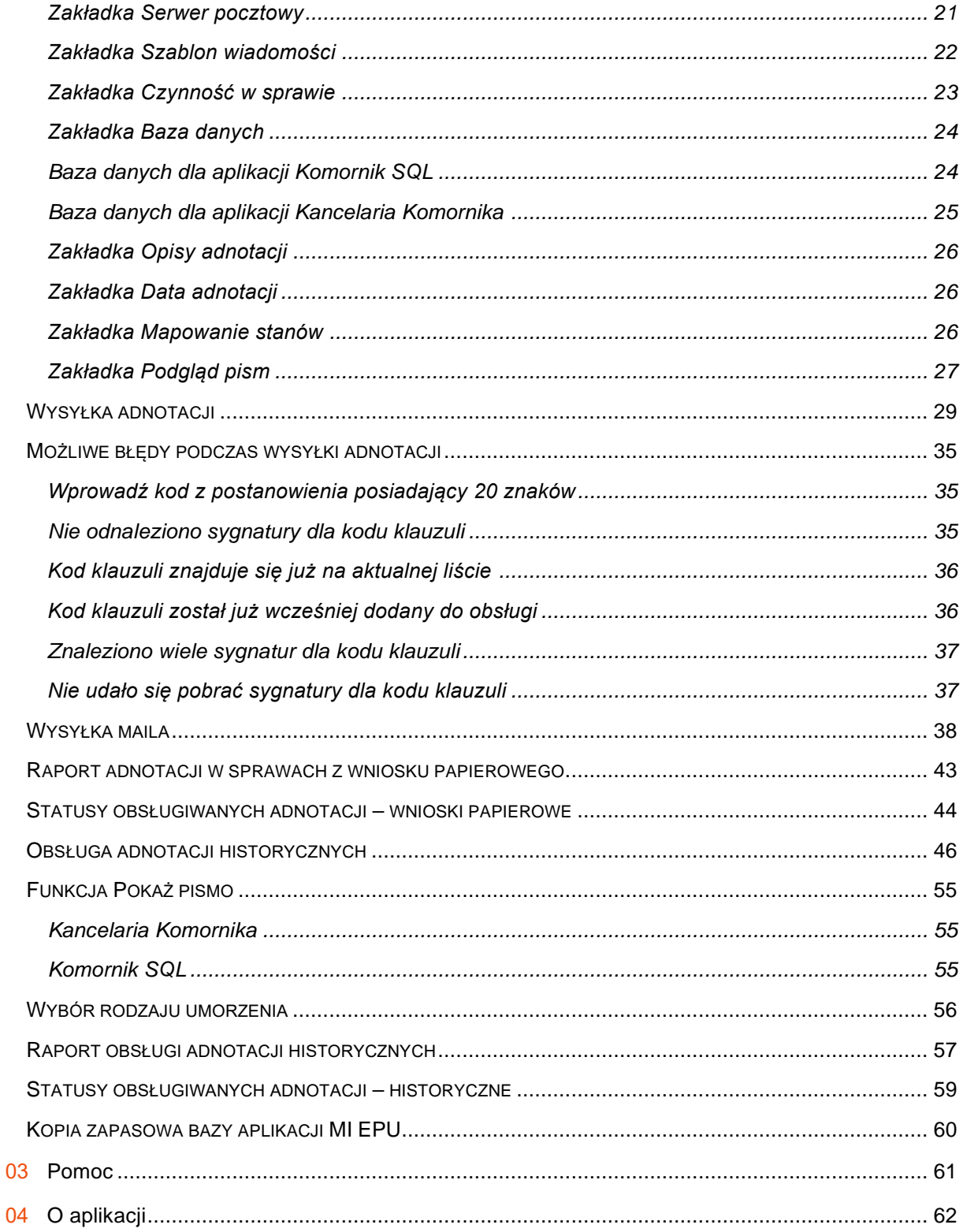

#### <span id="page-2-0"></span>**Wstęp**

Dokument przeznaczony jest dla użytkowników aplikacji Moduł Integracji EPU (MI EPU), wytwarzanej przez firmę Currenda Sp. z o.o. z siedzibą w Sopocie. Program umożliwia obsługę adnotacji o podjęciu postępowania egzekucyjnego na portalu Elektroniczne Postanowienia Upominawcze (EPU) dla spraw wszczętych w oparciu o wniosek papierowy.

#### <span id="page-2-1"></span>**Cel dokumentu**

Celem dokumentu jest opisanie funkcjonalności oraz obsługi aplikacji Moduł Integracji EPU.

#### <span id="page-2-2"></span>**Informacje podstawowe**

Moduł Integracji EPU umożliwia obsługę spraw z e-Sądu wszczętych m.in. w oparciu o wniosek papierowy. Dodaje na portalu adnotację o podjęciu postępowania. Następnie zaczytuje z usługi e-Sądu do aplikacji komorniczej tytuł wykonawczy, adnotacje historyczne oraz dodaje adnotację w sprawie. Obsługiwane są zarówno sprawy nowe (bez wcześniejszych adnotacji) jak i wcześniej prowadzone przez inne kancelarie. Moduł dodatkowo ułatwia obsługę spraw posiadających braki w adnotacjach np. brak dodania adnotacji o umorzeniu sprawy przez przekazanie, którą winien dodać komornik, wcześniej prowadzący daną sprawę. Moduł umożliwia również kompleksową obsługę spraw pobranych z usługi polegającą na pobraniu adnotacji historycznych oraz dodaniu brakujących adnotacji na podstawie stanu sprawy (czynna/umorzona). Aplikacja umożliwia dodanie każdego rodzaju adnotacji na portal. Dodane na portalu adnotacje pobierane są również do sprawy w aplikacji komorniczej.

#### <span id="page-2-3"></span>**Wymagania systemowe**

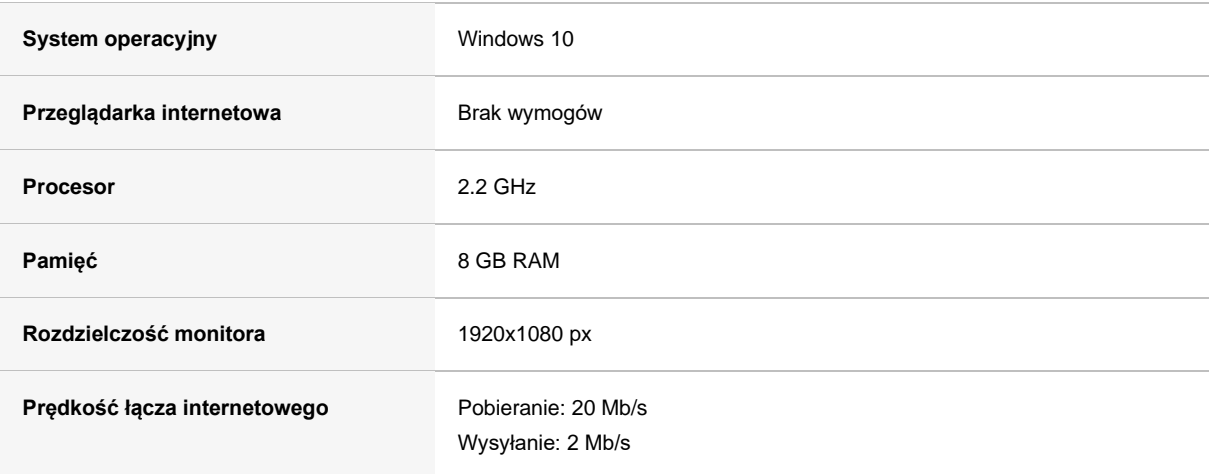

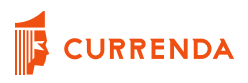

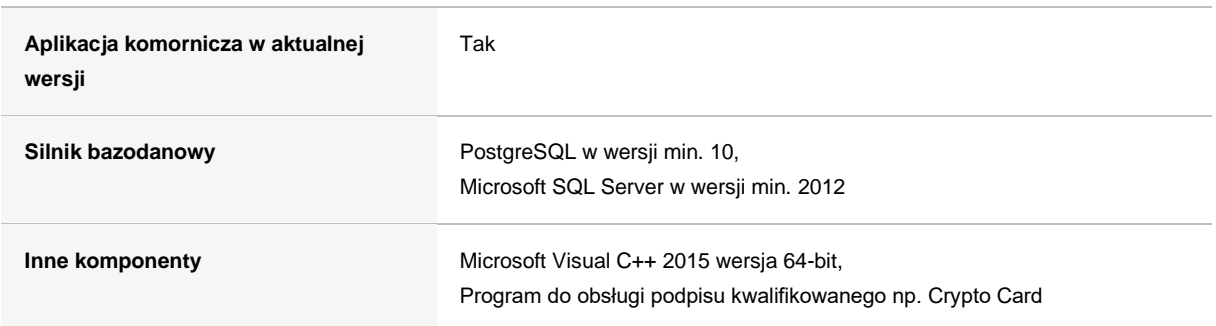

### <span id="page-3-0"></span>**Niezbędna konfiguracja aplikacji Komornik SQL przed przystąpieniem do wysyłki adnotacji**

Niezbędnym elementem wymagającym konfiguracji, w ramach przygotowania do współpracy z Modułem Integracji EPU, jest dodanie użytkownika w aplikacji. Dodany użytkownik będzie docelowo przypisany do czynności w sprawie oraz dokumentów, pobranych z portalu e-Sąd np. skan tytułu wykonawczego. Aby dodać użytkownika należy przejść do Konfiguracja | Słowniki | Użytkownicy.

Kolejnym krokiem jest wybór przycisku Dopisz. Otworzy się okno do rejestracji użytkownika. Należy uzupełnić:

- Imię: epu,
- Nazwisko: epu,
- Hasło: spełniające wymagania poziomu wysokiego: małe i duże litery, cyfry oraz znak specjalny,
- Stanowisko: Pracownik biurowy.

<span id="page-3-1"></span>Dodanie użytkownika należy zapisać, wybierając przycisk Zamknij w oknie Pracownik.

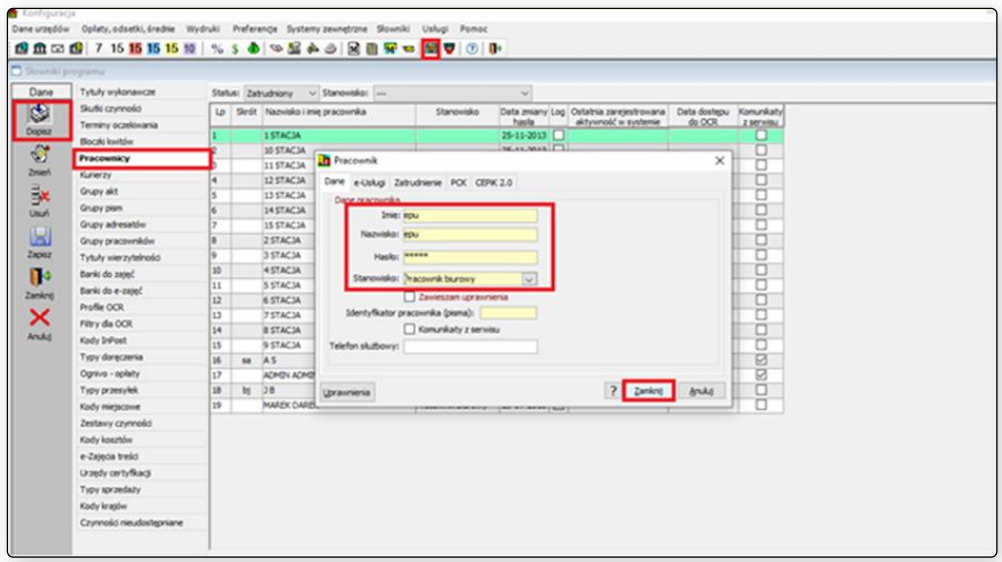

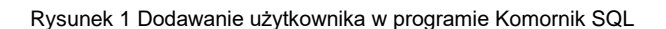

### **Niezbędna konfiguracja aplikacji Kancelaria Komornika przed przystąpieniem do wysyłki adnotacji**

W ramach konfiguracji przygotowujących do współpracy z Modułem Integracji EPU, wymagane jest dodanie użytkownika w aplikacji. Dodany użytkownik będzie docelowo przypisany do czynności w sprawie oraz dokumentów, pobranych z portalu e-Sąd np. skan tytułu wykonawczego. Aby dodać użytkownika należy przejść do Konfiguracja | Uprawnienia użytkowników | Pracownicy.

Następnym krokiem jest wybór przycisku Dodaj pracownika. Otworzy się okno do rejestracji użytkownika. Należy uzupełnić:

- Symbol: epu
- Imię: epu
- Nazwisko: epu
- Hasło: spełniające wymagania poziomu wysokiego tj. małe i wielkie litery, cyfry oraz znak specjalny,
- Funkcja: Pracownik biura.

Dodanie użytkownika należy zapisać, wybierając przycisk Zapisz w oknie Pracownik, a następnie przycisk Aktualizuj w oknie Pracownicy.

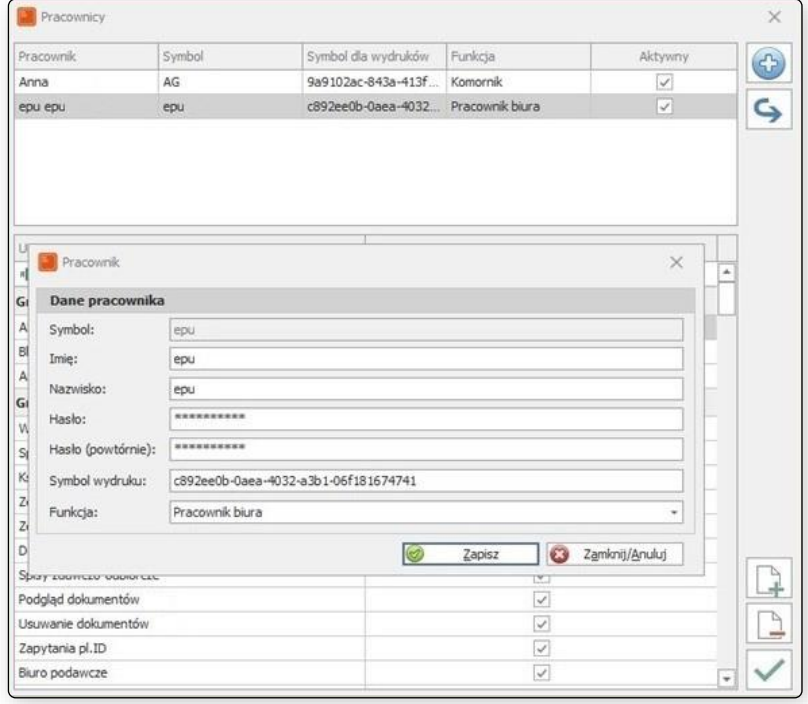

Rysunek 2 Dodawanie użytkownika w programie Kancelaria Komornika

#### <span id="page-5-0"></span>**Konfiguracja bazy danych PostgreSQL**

Wymaganiem w zakresie konfiguracji Modułu Integracji EPU do połączenia z bazą PostgreSQL jest dodanie użytkownika *epu* do serwera baz danych. W tym celu należy przejść do programu pgAdmin, zalogować się do serwera, kliknąć prawym klawiszem myszy na pozycję *Login/Group Roles* i z menu, które zostanie wyświetlone, wybrać *Create > Login/Group Role.*

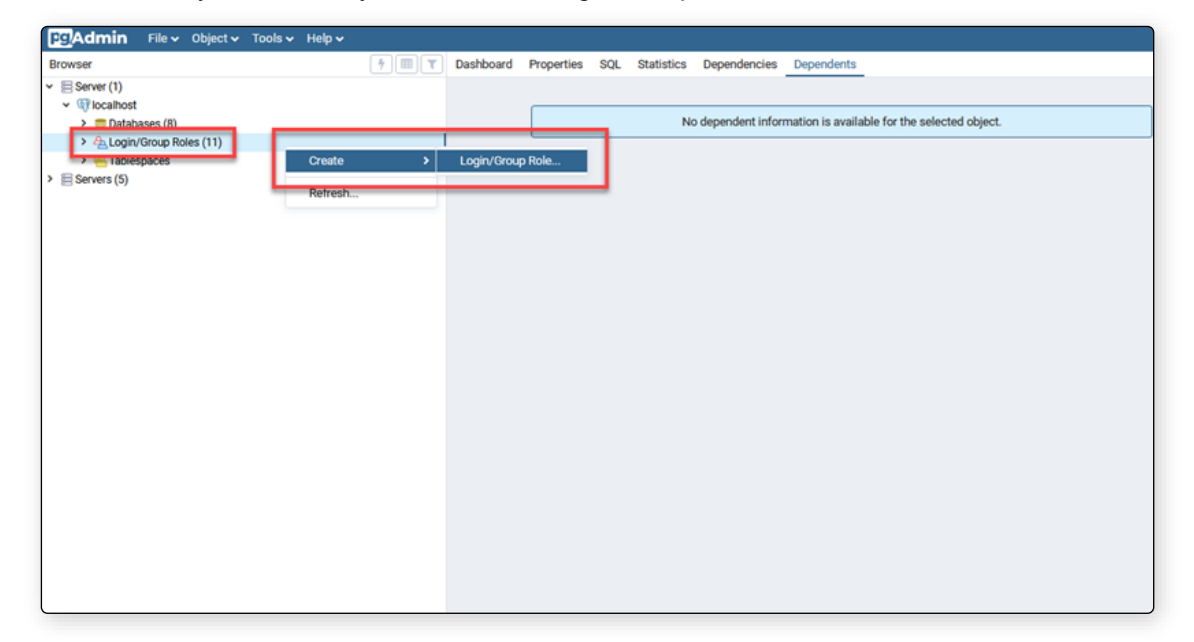

Rysunek 3 pgAdmin - wyświetlenie okna Create Login/Group Role

W nowym oknie należy wprowadzić nazwę użytkownika w polu *Name,* przejść na zakładkę *Definition* i w polu *Password* wprowadzić hasło dla zakładanego użytkownika.

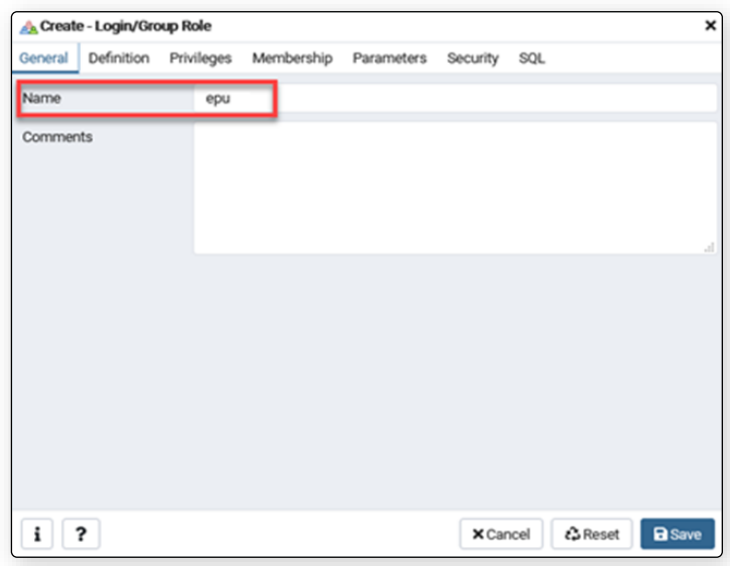

Rysunek 4 pgAdmin - wprowadzenie nazwy użytkownika

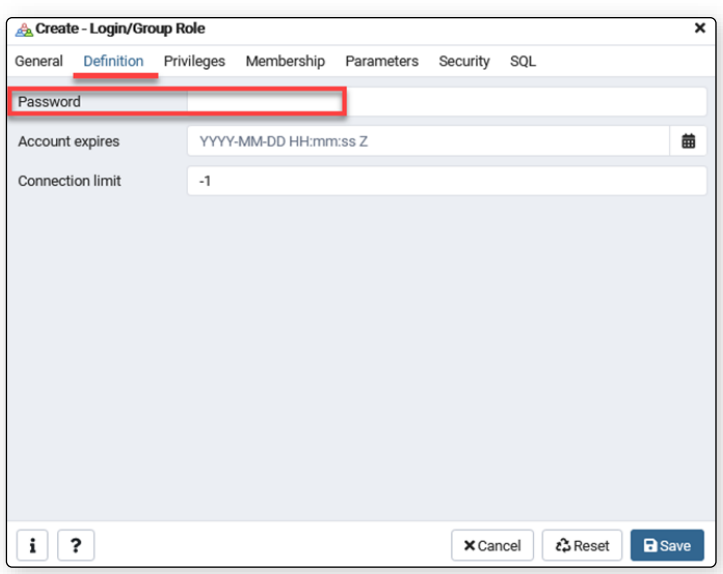

Rysunek 5 pgAdmin - wprowadzenie hasła użytkownika

Następnie należy przejść na zakładkę *Privileges*, przełączyć na *yes* pozycję *Can login?* oraz *Superuser?* i zakończyć proces tworzenia użytkownika klikając przycisk *Save*.

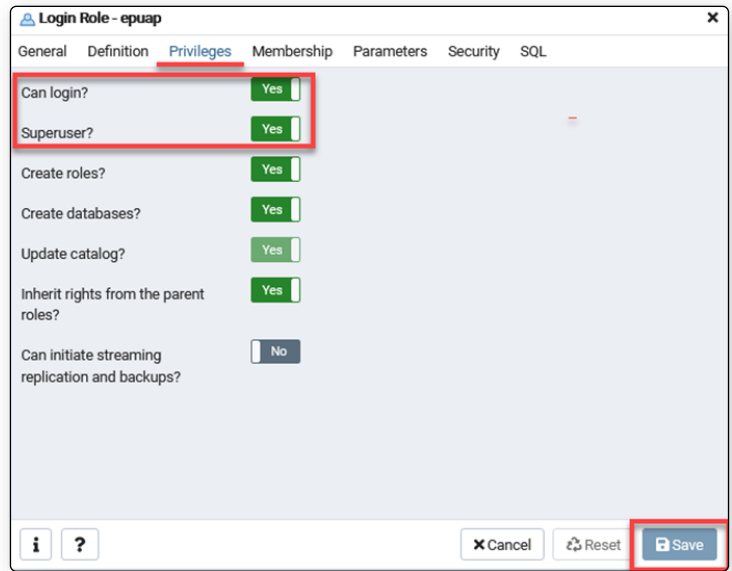

Rysunek 6 pgAdmin - uprawnienia użytkownika

### <span id="page-7-0"></span>**Konfiguracja komponentów dotyczących połączenia z bazą danych Microsoft SQL Server**

Moduł Integracji EPU wymaga połączenia z bazą danych za pośrednictwem protokołu TCP/IP (użytkownicy wykorzystujący serwer baz danych Microsoft SQL). Należy się upewnić, czy wymieniony wyżej protokół jest włączony w konfiguracji Microsoft SQL Servera. Aby to wykonać należy w pierwszej kolejności uruchomić na serwerze komponent Zarządzanie komputerem. Aby tego dokonać należy w Menu Start w polu wyszukiwania wpisać "mmc".

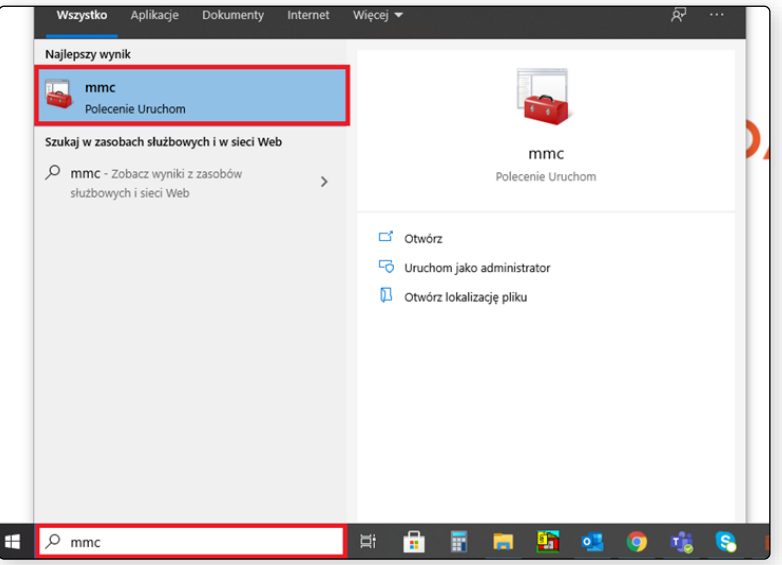

Rysunek 7 Uruchomienie konsoli zarządzania komputerem

Następnie należy przejść do zakładki *Plik* i wybrać *Dodaj / Usuń przystawkę… .*

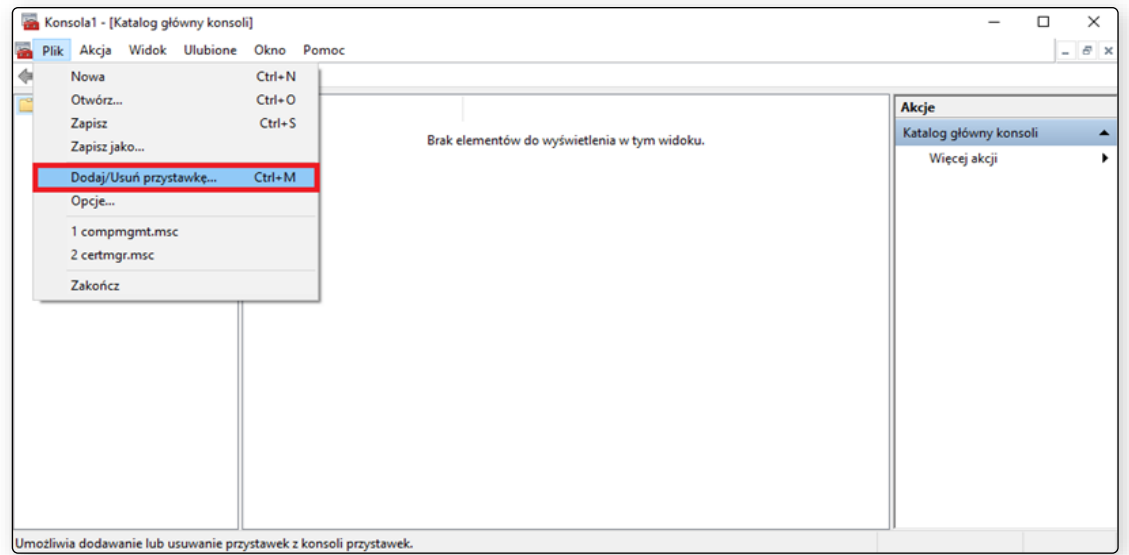

#### Rysunek 8 Dodawanie przystawki

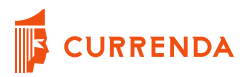

Pojawi się okno, gdzie na liście *Dostępne przystawki* należy zaznaczyć *SQL Server Configuration Manager* oraz kliknąć w przycisk *Dodaj*. Wybrany komponent zostanie uzupełniony na liście *Wybrane przystawki.* Aby zapisać wcześniejsze czynności wystarczy wybrać przycisk *OK*.

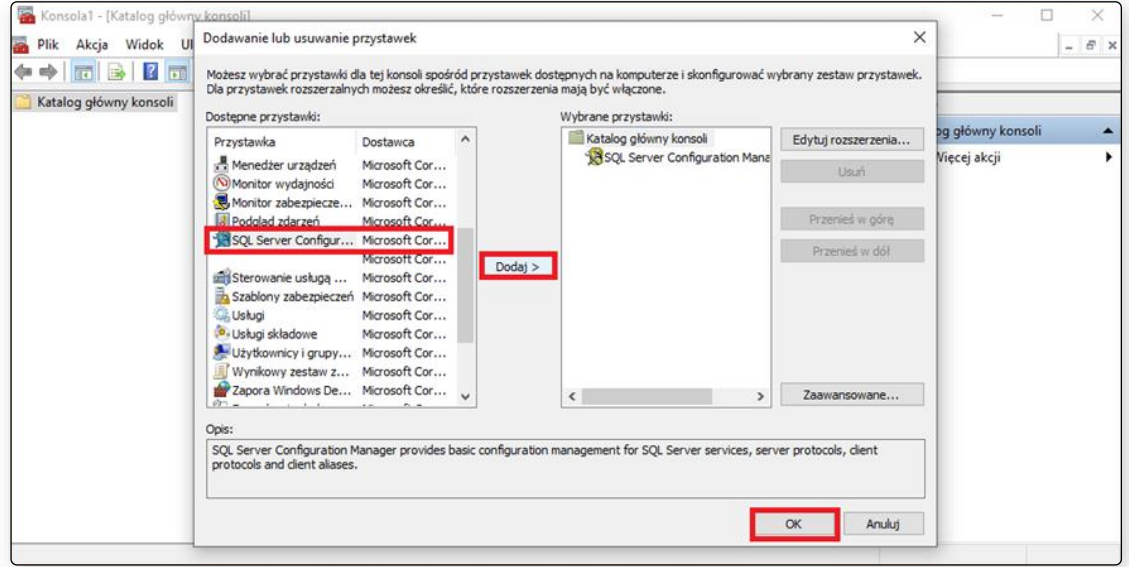

Rysunek 9 Wybór odpowiedniej przystawki

Aby włączyć protokół TCP / IP wystarczy wejść do *SQL Server Network Configuration*, następnie otworzyć protokoły dla właściwej instancji, z której korzysta aplikacja komornicza (*Protocols for*…). Kolejnym krokiem jest kliknięcie prawym przyciskiem myszy na *TCP / IP* i wybór opcji *Enable*. Jeśli opcja jest wyszarzona, oznacza to, że protokół jest włączony.

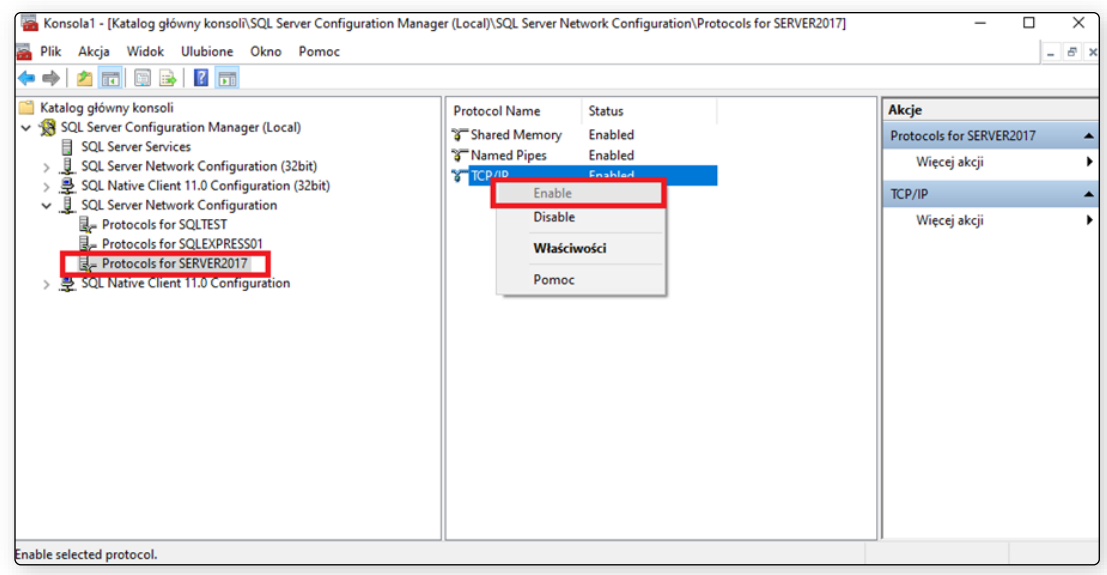

Rysunek 10 Włączenie protokołu TCP/IP

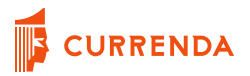

Należy pamiętać, że po włączeniu protokołu należy zrestartować serwer baz danych.

| $\overline{R}$                                                                                                    | $\circledcirc$<br>$\odot$<br>$^{\circ}$                                                                                                    |                                                                                                    |                                                                                                    |                                                                                                    |                                                                                       |  |
|----------------------------------------------------------------------------------------------------|----------------------------------------------------------------------------------------------------|----------------------------------------------------------------------------------------------------|----------------------------------------------------------------------------------------------------|----------------------------------------------------------------------------------------------------|---------------------------------------------------------------------------------------|--|
| Katalog główny konsoli                                                                                                    | Name                                                                                                    | State                                                                                                    | <b>Start Mode</b>                                                                                                    | Log On As                                                                                                    | Akcje                                                                                 |  |
| SQL Server Configuration Man<br><b>SQL Server Services</b><br><b>SUL Server Network Confic</b><br>롱<br>SQL Native Client 11.0 Con<br>J<br><b>SQL Server Network Confic</b><br>SQL Native Client 11.0 Con<br>$\rightarrow$ | SQL Server (SERVE<br>Start<br>SQL Server (SQL<br>Stop<br>SQL Server (SQL<br>Pause<br>SQL Server (SQL<br>SQL Server (SQL,<br>Resume<br>SQL Server Agent<br>Restart<br>SQL Server Agent<br>Właściwości<br>SQL Server Agent<br>SQL Server Agent (<br>Pomoc<br>SQL Server Agent (Supernover)<br>SQL Server Browser<br>$\hat{\textbf{C}}$ | Running<br>Running<br>Running<br>Running<br>Running<br>stopped<br>stopped<br>Stopped<br>Stopped<br>Stopped<br>Running | <b>Automatic</b><br>Automatic<br>Automatic<br>Automatic<br>Automatic<br>Other (Boot, Syste<br>Other (Boot, Syste<br>Other (Boot, Syste<br>Other (Boot, Syste<br>Other (Boot, Syste<br>Automatic | LocalSyster<br><b>NT AUTHOL</b><br><b>NT AUTHOL</b><br>NT Service\<br><b>NT AUTHOL</b><br>NT AUTHOL<br><b>NT AUTHOL</b><br>NT AUTHOL<br>NT AUTHOL<br><b>NT AUTHOL</b><br><b>NT AUTHOL</b><br>Y. | <b>SOL Server Services</b><br>Więcej akcji<br>SQL Server (SERVER2017)<br>Wiecej akcji |  |

Rysunek 11 Restart serwera baz danych

Dodatkowym elementem do weryfikacji w oknie *Zarządzanie komputerem* jest sprawdzenie czy *SQL Sever Browser* jest włączony. W tym celu należy przejść do *SQL Server Services* i sprawdzić czy stan tego elementu jest określony jako *Running*. Jeśli nie (stan – *Stopped*), należy go włączyć, klikając prawym przyciskiem myszy na Browser i wybierając opcję *Start*.

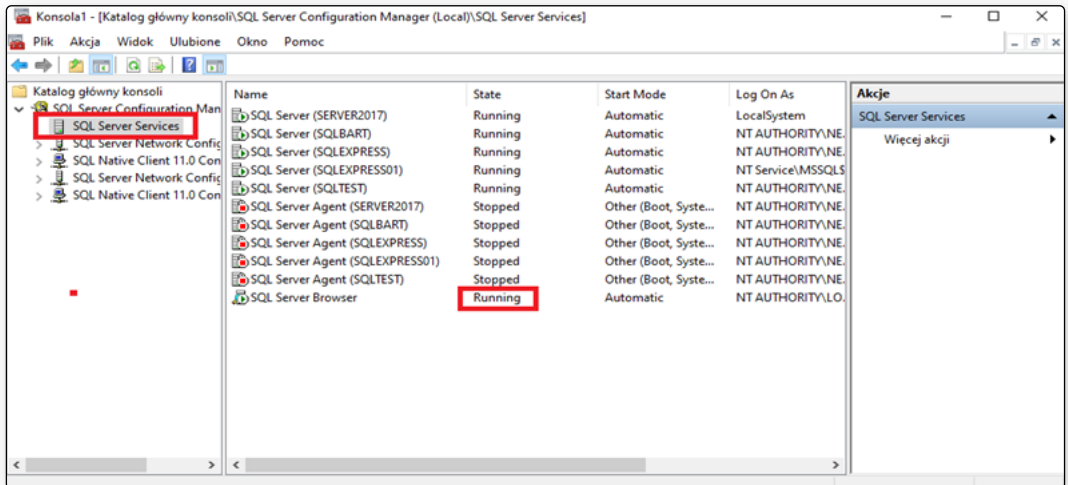

Rysunek 12 Włączony SQL Server Browser

Kolejnym wymaganiem w zakresie konfiguracji Modułu Integracji EPU jest dodanie użytkownika *epu* do serwera baz danych. W tym celu należy uruchomić *Microsoft SQL Server Management Studio*  oraz zalogować się do serwera, gdzie znajdują się bazy aplikacji komorniczej.

W celu dodania użytkownika należy przejść do: *Security* | *Logins | Prawy przycisk myszy | New login…* W nowym oknie w zakładce *General* należy:

- uzupełnić *Login name*: epu
- zaznaczyć checkbox-a *SQL Server Authentication*
- wprowadzić hasło w polu *Password*
- potwierdzić wprowadzone hasło w *Confirm Password*
- Pozostawić nieaktywną/niezaznaczoną opcję *User must change password at next login*
- Pozostawić nieaktywną/niezaznaczoną opcję *Enforce password expiration*

Aby potwierdzić dodanego użytkownika, wystarczy kliknąć *OK*.

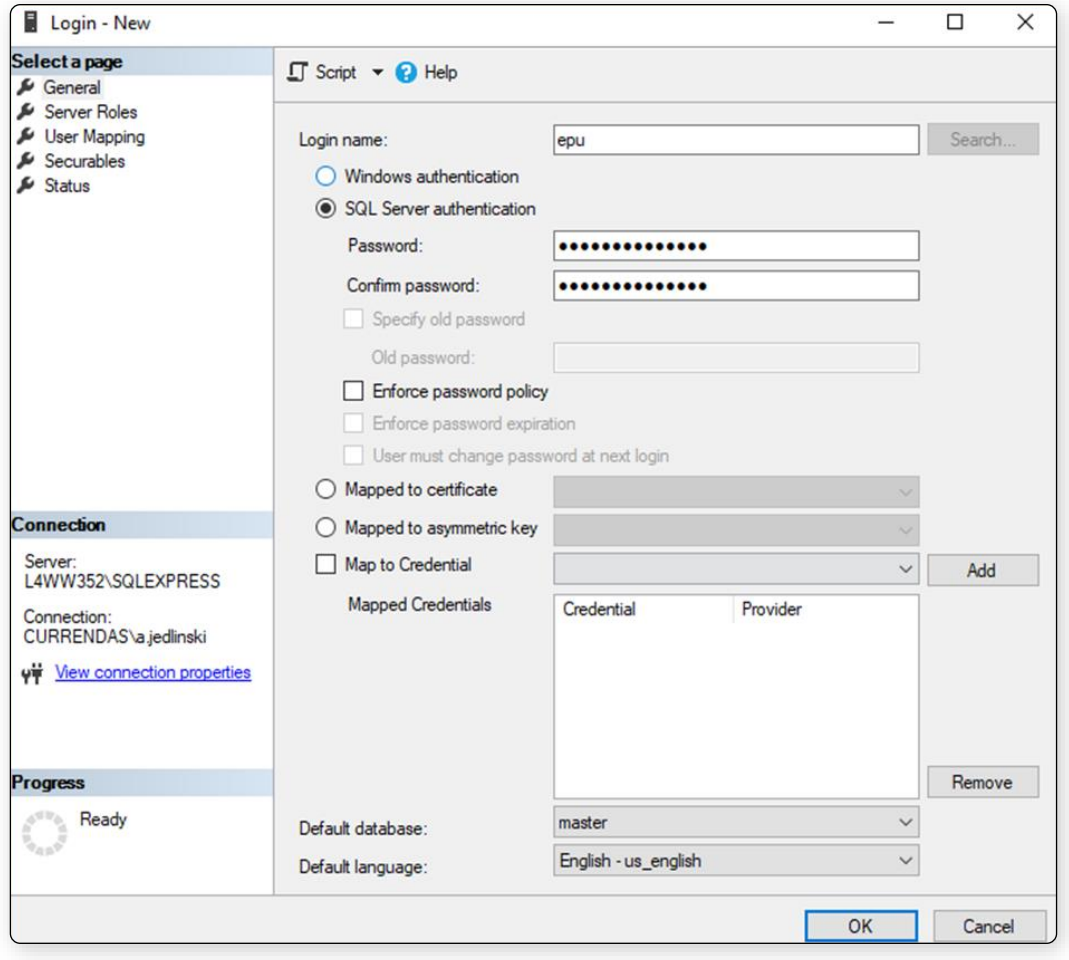

Rysunek 13 Dodanie nowego użytkownika do bazy

W zakładce *Server Roles* należy dodatkowo ustawić uprawnienia do serwera na *sysadmin.*  Alternatywnie można nadać uprawnienia odczytu oraz zapisu do bazy komornik/głównej i baz skanów, ale należy pamiętać o nadaniu tych uprawnień do każdej nowo zakładanej bazy (dotyczy aplikacji Kancelaria Komornika).

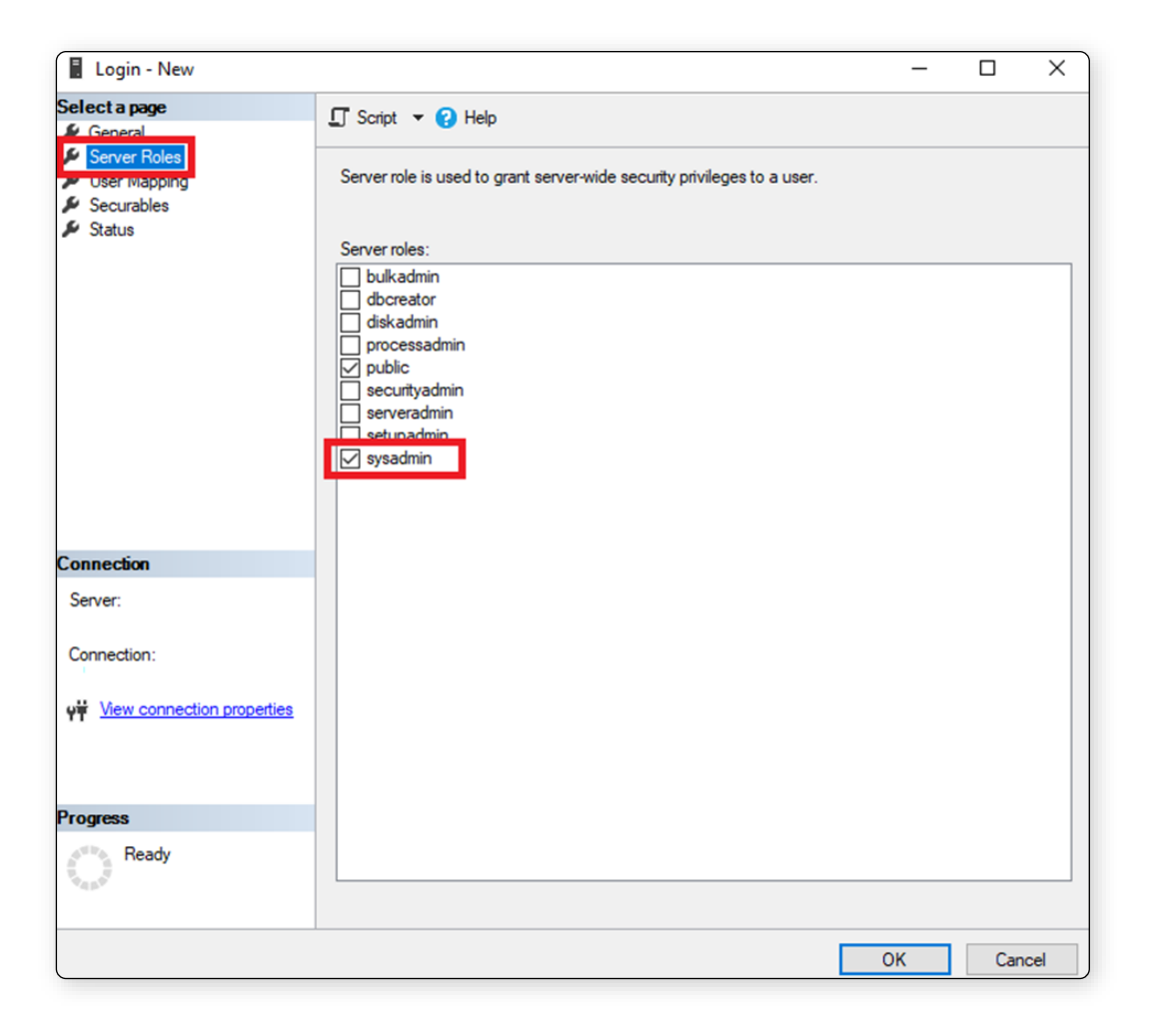

Rysunek 14 Dodanie uprawnienia sysadmin

Dodatkowo należy się upewnić, że serwer baz danych obsługuje uwierzytelnienie przez SQL Server. W tym celu należy kliknąć prawym przyciskiem myszy na nazwę serwera i wybrać Properties. Następnie należy przejść do Security oraz w sekcji Server authentication wskazać SQL Server and Windows Authentication mode. Jeśli ta opcja nie jest wskazana należy ją zmienić na uprzednio wymienioną oraz ponownie zresetować serwer baz danych, co zostało opisane wyżej.

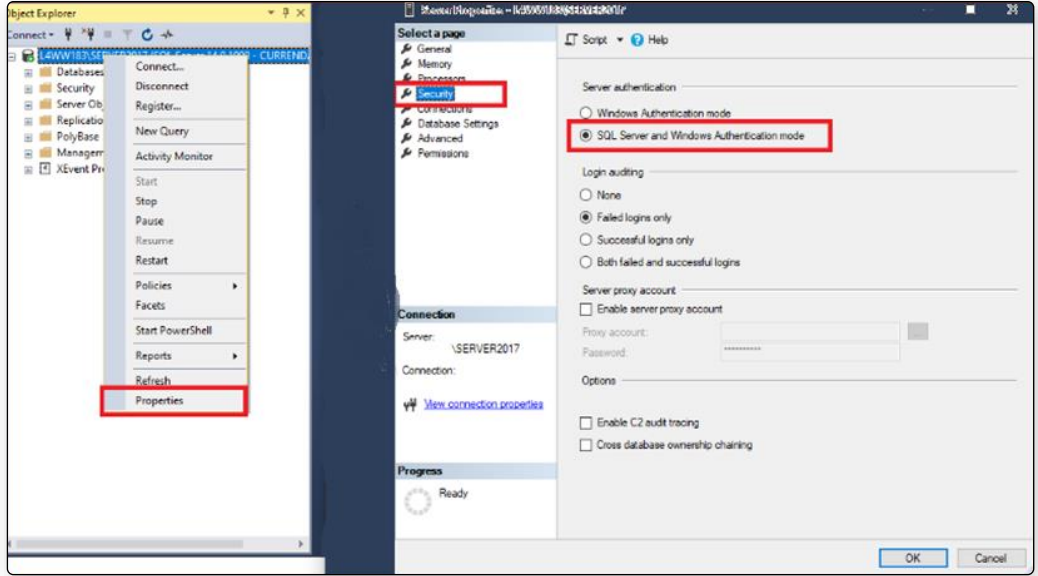

Rysunek 15 Weryfikacja sposobu uwierzytelnienia do bazy

## <span id="page-13-0"></span>**Obsługa Modułu Integracji EPU**

#### <span id="page-13-1"></span>**Warunki wstępne**

Podstawowym warunkiem działania aplikacji Moduł Integracji EPU jest posiadanie profilu dla podmiotu publicznego na portalu *https://e-sad.gov.pl/*. Dane niezbędne dla komunikacji z portalem EPU należy wprowadzić w *Ustawieniach* aplikacji, co w dalszej części Instrukcji zostanie szczegółowo omówione.

#### <span id="page-13-2"></span>**Instalacja**

Instalacja aplikacji Moduł Integracji EPU jest możliwa wyłącznie za pośrednictwem aplikacji Moja Currenda. Instrukcja instalacji oraz konfiguracji aplikacji Moja Currenda jest dostępna na stronie currenda.pl pod adresem [https://cms.currenda.pl/storage/files/documents/instrukcja-moja](https://cms.currenda.pl/storage/files/documents/instrukcja-moja-currenda.pdf)[currenda.pdf](https://cms.currenda.pl/storage/files/documents/instrukcja-moja-currenda.pdf) lub na stronie produktowej aplikacji. Po zalogowaniu do tej aplikacji i uprzednim przypisaniu licencji modułu do użytkownika, proces ręcznej instalacji, poprzedzony ściągnięciem samego instalatora, jest rozpoczynany przy pierwszej próbie uruchomienia. Podczas instalacji wymogiem jest, aby zapewnić stały dostęp do Internetu, ze względu na konieczność pobrania wszystkich komponentów.

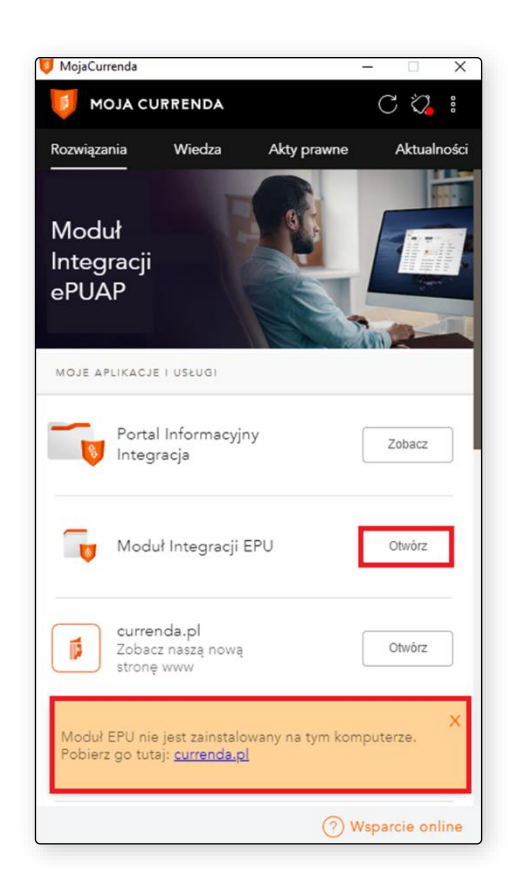

Rysunek 16 Komunikat o braku zainstalowanej aplikacji MI EPU

Po uruchomieniu instalatora rozpoczęty zostanie automatyczny proces instalacyjny. O tempie instalacji informować będzie pasek postępu.

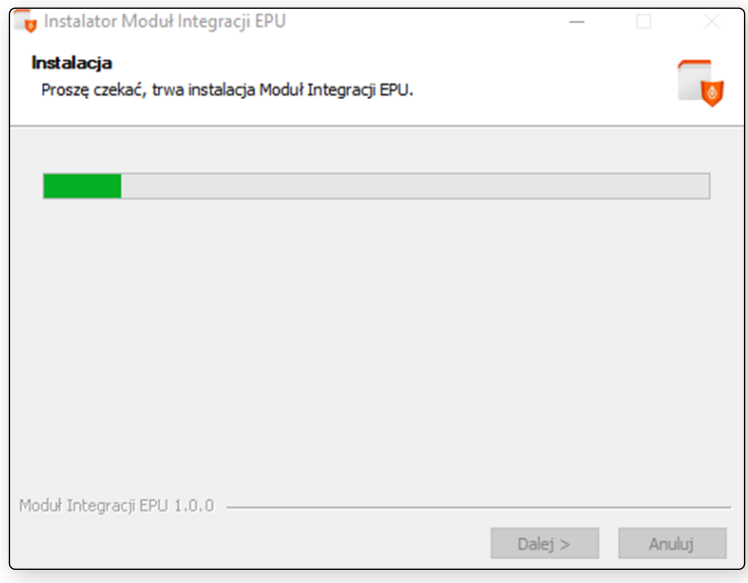

Rysunek 17 Instalacja Modułu Integracji EPU - proces instalacyjny

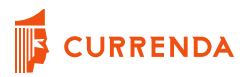

Instalacja zakończy się komunikatem instalatora: *Moduł Integracji EPU został pomyślnie zainstalowany na Twoim komputerze*. W celu dokończenia procesu należy wybrać przycisk *Zakończ*.

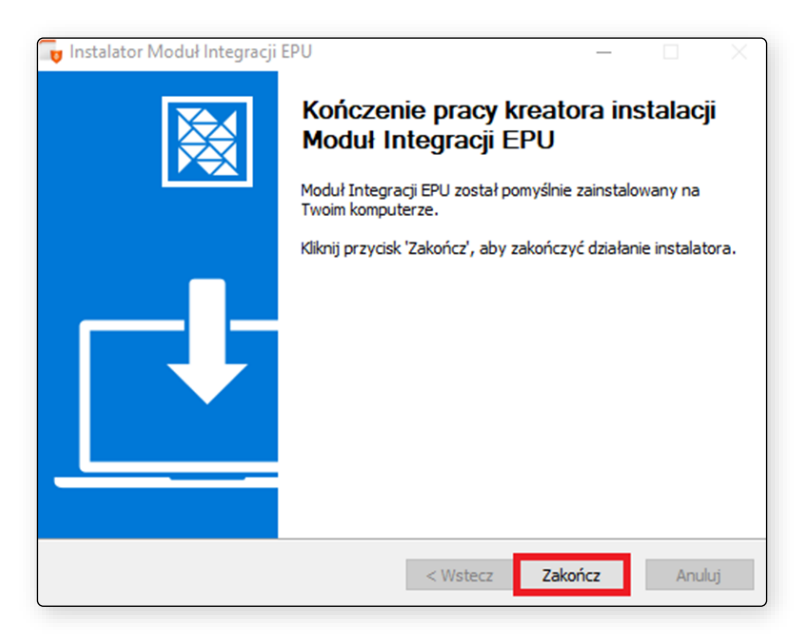

Rysunek 18 Instalacja Modułu Integracji EPU - zakończenie pracy instalatora

#### <span id="page-15-0"></span>**Uruchomienie programu**

Moduł Integracji EPU uruchamiany jest wyłącznie z poziomu okna Moja Currenda.

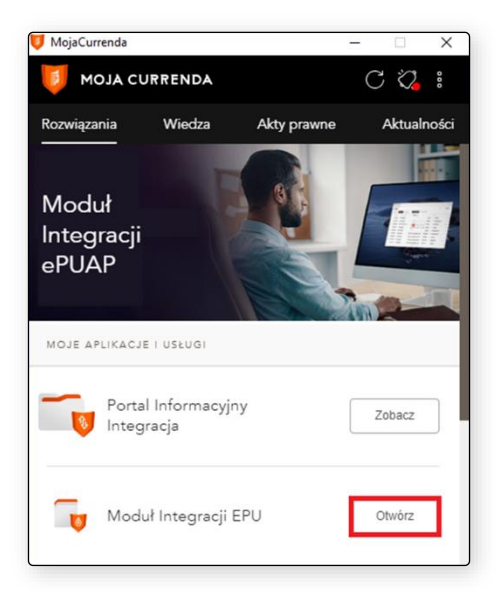

Rysunek 19 Uruchomienie MI EPU w Moja Currenda

Uruchomienie programu poprzedza okno ładowania danych o komponentach i licencjach.

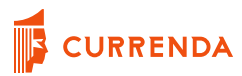

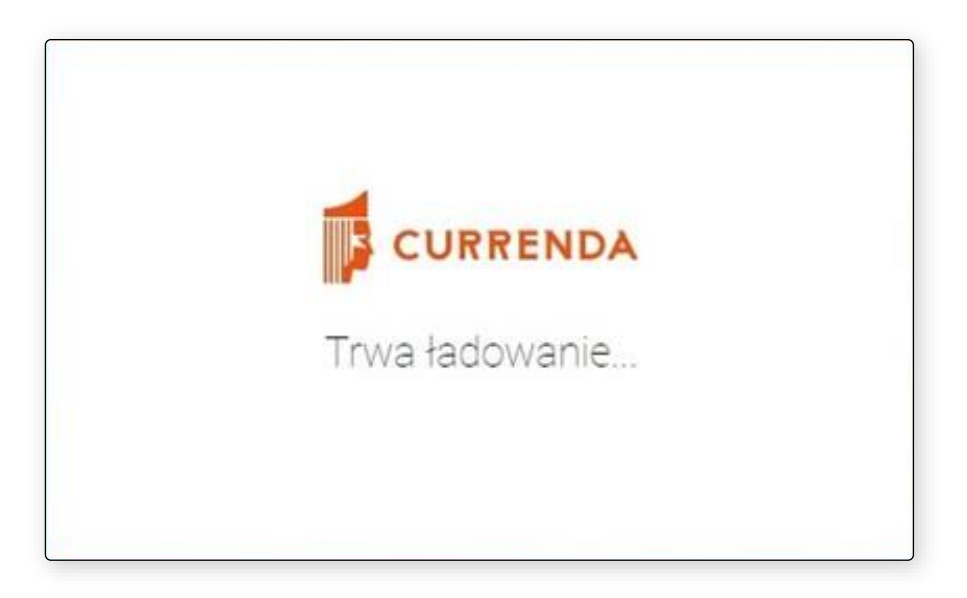

Rysunek 20 Uruchomienie programu - ładowanie danych licencyjnych

#### <span id="page-16-0"></span>**Moduł startowy**

Podczas pierwszego uruchomienia możliwe jest przejście jedynie do zakładki ustawień Modułu.

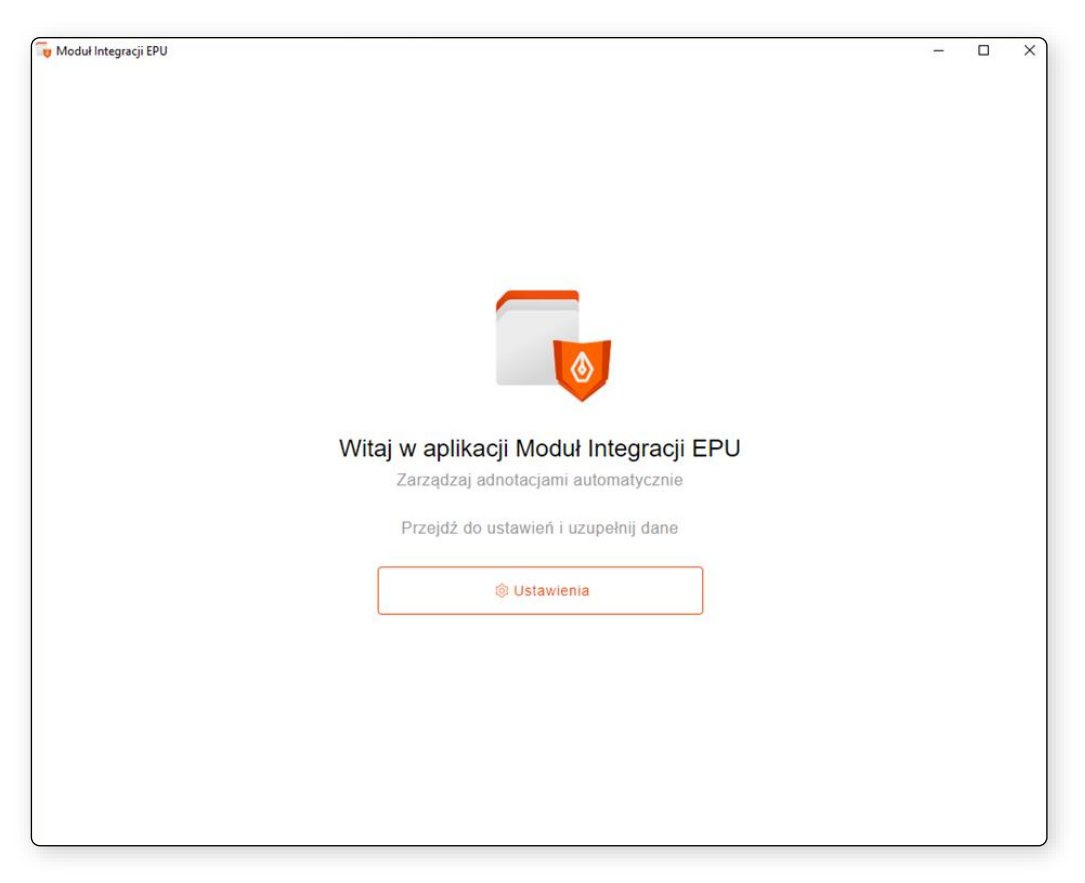

Rysunek 21 Ekran startowy Modułu Integracji EPU podczas pierwszego uruchomienia

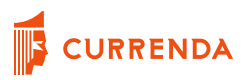

Po inicjalnym skonfigurowaniu aplikacji, parametry konfiguracyjne można zmieniać dowolnie w każdej chwili (wyjątkiem jest trwający proces wysyłki). Aby przejść do ustawień należy wybrać ikonę zębatki.

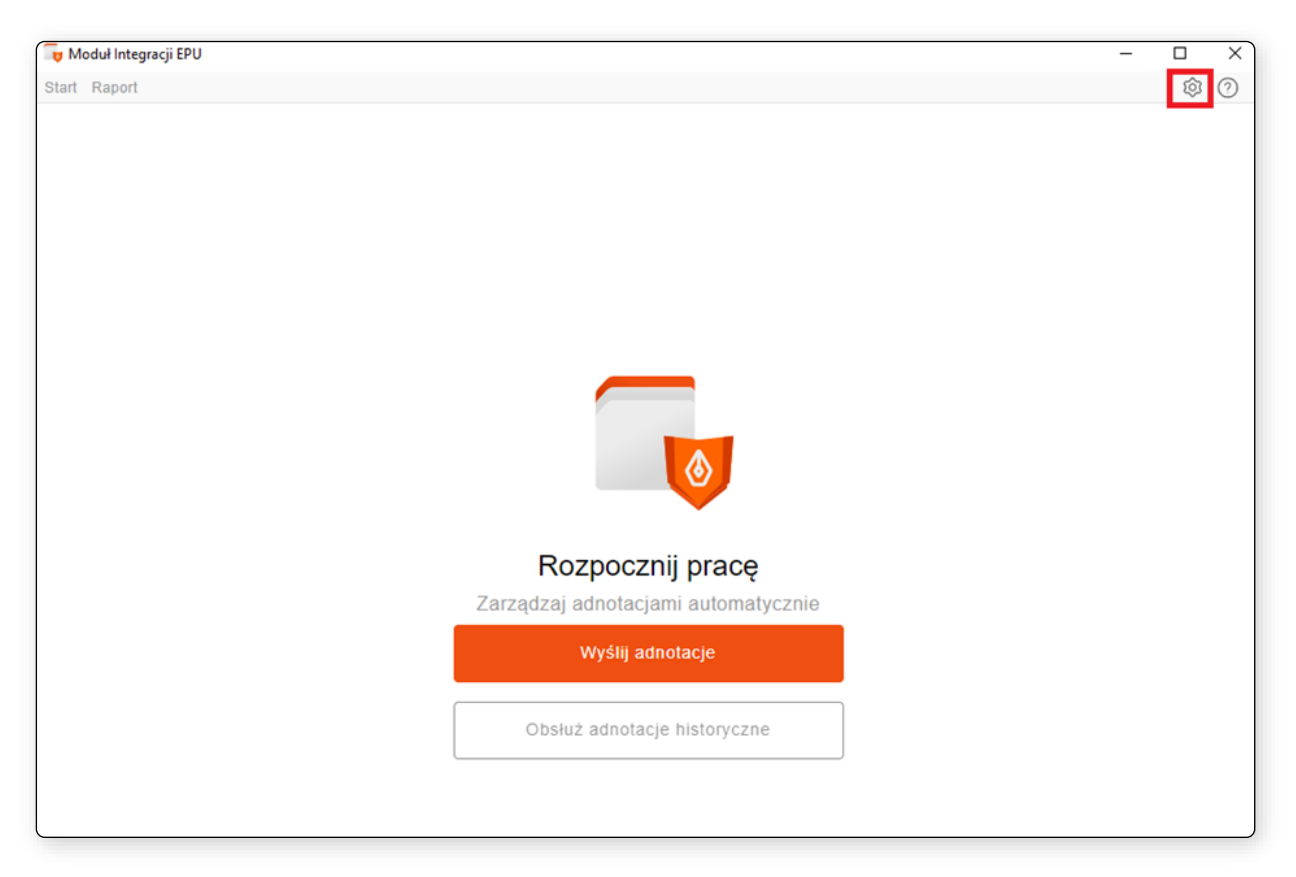

Rysunek 22 Przejście do widoku ustawień Modułu Integracji EPU

#### <span id="page-17-0"></span>**Ustawienia**

Aby rozpocząć pracę z Modułem Integracji EPU, należy w pierwszej kolejność skonfigurować go w celu poprawnego działania. Wprowadzone w ustawieniach dane można zmienić w każdym momencie (z wyjątkiem sytuacji w których uruchomiony jest proces korzystający z danych parametrów).

#### **UWAGA!**

**Nie należy zapisywać zmian (guzik** *Zapisz***) bez uzupełnienia każdej z zakładek. Próba zapisu zmian, gdy nie wszystkie pola są uzupełnione skutkuje komunikatem:** *Nie wszystkie wymagane ustawienia zostały uzupełnione – sprawdź pozostałe zakładki.*

### <span id="page-18-0"></span>**Zakładka EPU**

Aby aplikacja mogła spełniać swoją podstawową funkcję, czyli komunikację z portalem e-Sąd, należy uzupełnić dane do logowania do swojego profilu EPU (login oraz hasło). Można to uczynić na dwa sposoby: ręczny lub automatyczny. Pierwszy z nich wymusza na użytkowniku wpisanie loginu i hasła do portalu przy każdorazowym rozpoczęciu procesu wysyłki adnotacji. Za to odpowiada w *Ustawieniach* funkcja *Logowanie ręczne.* 

Drugi sposób wymaga uzupełnienia loginu i hasła w *Ustawieniach*, aby podczas procesu wysyłki adnotacji, moduł wykorzystywał je do automatycznego logowania. Hasło zostaje zaszyfrowane, co chroni dane wrażliwe użytkownika przed potencjalnymi zagrożeniami z zewnątrz.

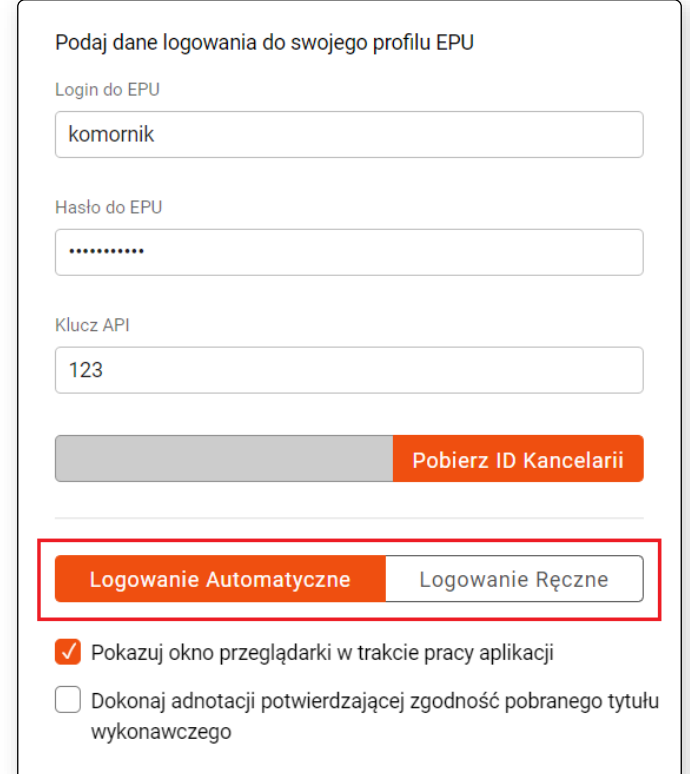

Rysunek 23 Ustawienia - logowanie automatyczne lub ręczne

Pole *Klucz API* należy uzupełnić o klucz dostępny na portalu e-Sądu po zalogowaniu (link *API*  widoczny na ekranie zaraz po zalogowaniu).

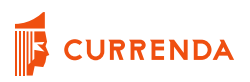

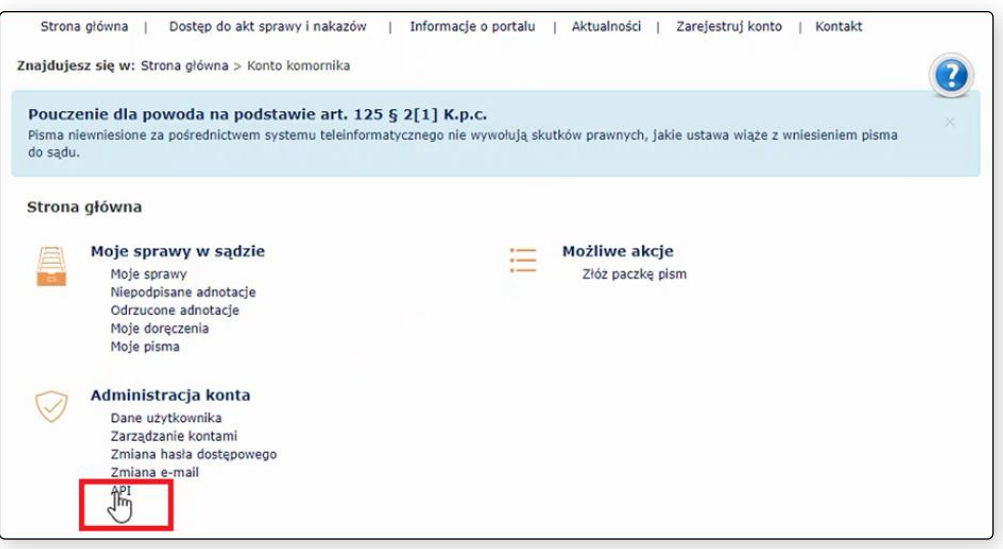

Rysunek 24 Klucz API kancelarii na portalu e-Sąd

Przycisk *Pobierz ID Kancelarii* powoduje zaczytanie z bazy aplikacji komorniczej (Komornik SQL/ Kancelaria Komornika) identyfikator EPU dla kancelarii. Aby dane mogły zostać wczytane, niezbędne jest skonfigurowanie zakładki *Baza danych.* W sytuacji braku połączenia z bazą danych aplikacji komorniczej, zostanie wyświetlony komunikat *Nie udało się pobrać ID Kancelarii dla EPU z Komornik SQL / Kancelaria Komornika.*

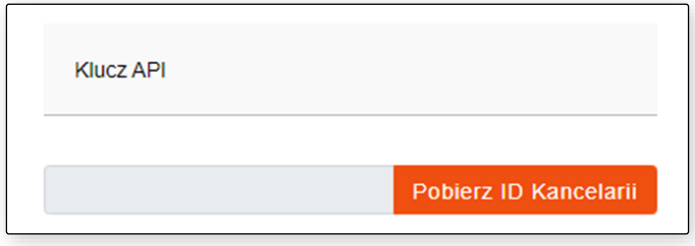

Rysunek 25 Ustawienia - pole Klucz API oraz przycisk pobierania ID Kancelarii

Checkbox *Pokazuj okno przeglądarki w trakcie pracy aplikacji* odpowiada za widoczność procesu wysyłki adnotacji na portal https://e-sad.gov.pl. Jeśli checkbox jest zaznaczony, użytkownik będzie widział, jak przebiegają procesy na podglądzie przeglądarki internetowej.

Jeśli checkbox jest odznaczony, cały proces wysyłki będzie przebiegał w tle tj. osoba korzystająca w danym momencie z modułu nie będzie widziała całego procesu, który będzie ukryty. Użytkownik w tym czasie będzie mógł wykonywać inne czynności na swoim stanowisku komputerowym.

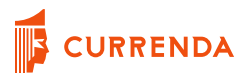

Checkbox *Dokonaj adnotacji potwierdzającej zgodność pobranego tytułu wykonawczego* odpowiada za dodanie w dokumencie PDF pobranego tytułu wykonawczego adnotacji o zgodności z oryginałem.

> √ Pokazuj okno przeglądarki w trakcie pracy aplikacji Dokonaj adnotacji potwierdzającej zgodność pobranego tytułu wykonawczego

Rysunek 26 Widok ustawień – pokazuj okno przeglądarki w trakcie pracy i dokonaj adnotacji potwierdzającej zgodność pobranego tytułu wykonawczego

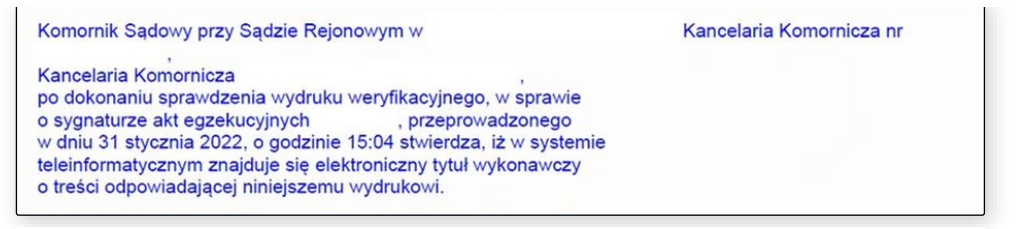

Rysunek 27 Treść potwierdzająca zgodność z oryginałem w PDF tytułu wykonawczego

#### <span id="page-20-0"></span>**Zakładka Serwer pocztowy**

Moduł Integracji EPU umożliwia automatyczne wysłanie wiadomości mailowych. W tym celu należy uzupełnić parametry dostępowe dla skrzynki e-mail, z której wiadomości mają być wysyłane. Może to być dowolne konto, natomiast zalecane jest wykorzystanie kont w domenie *komornikid.pl.* W polu *Login* oraz *Hasło do skrzynki e-mail* należy wprowadzić dane uwierzytelniające do konta poczty elektronicznej. *Adres serwera pocztowego* należy uzupełnić o nazwę serwera odpowiedzialnego za wysyłanie maili. W polu *Port serwera pocztowego* należy wprowadzić numer portu (te dane można uzyskać od dostawcy skrzynki mailowej). Checkbox *Wysyłaj kopię wiadomości do siebie (DW)* powoduje wysłanie wiadomości również na adres skrzynki nadawcy (czyli ten, który właśnie jest konfigurowany).

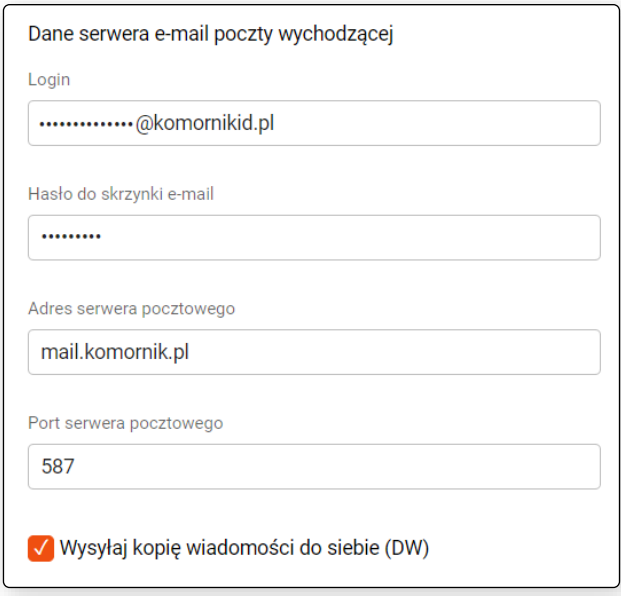

Rysunek 28 Konfiguracja serwera pocztowego

#### **UWAGA!**

Po wybraniu przycisku "Zapisz" aplikacja weryfikuje poprawność połączenia z wprowadzonym serwerem poczty wychodzącej, na ten czas "mrożąc" okno aplikacji. W **przypadku pozytywnej weryfikacji dopuszcza do zapisania danych pocztowych, natomiast dla negatywnej wczytuje poprzednie ustawienia serwera pocztowego.**

**Jeżeli kancelaria zdecyduje się skonfigurować konto w domenie komornikid.pl, należy wprowadzić następujące parametry:**

- **Login: [przykładowa\\_nazwa@komornikid.pl](mailto:przykładowa_nazwa@komornikid.pl) (koniecznie domena z końcówką** *id.pl***),**
- **Hasło: znane właścicielowi konta,**
- **Adres serwera pocztowego: mail.komornik.pl,**
- **Port serwera pocztowego: 587.**

#### <span id="page-21-0"></span>**Zakładka Szablon wiadomości**

Ta nastawa konfiguracyjna definiuje tytuł i treść wiadomości, która zostanie wysłana przez Moduł. W polu Tytuł wiadomości należy wprowadzić treść, która każdorazowo będzie wyświetlana odbiorcy jako tytuł korespondencji. Treść maila należy wprowadzić w polu Treść wiadomości. Aplikacja umożliwia

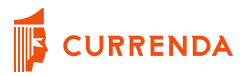

automatyczne wczytanie kodu klauzuli sprawy w ramach, której wysyłana jest wiadomość. Użytkownik w treści maila może wstawić zmienną Kod klauzuli. Zmienna Sygnatura sprawy poprzedniego komornika podstawia sygnaturę sprawy znajdującą się w ostatnio dodanej adnotacji na portalu eSąd (z reguły adnotacja o podjęciu). Jest to sygnatura sprawy komornika poprzednio prowadzącego postepowanie. Przykładowa treść wiadomości zaprezentowana na poniższym rysunku.

#### <span id="page-22-0"></span>**Zakładka Czynność w sprawie**

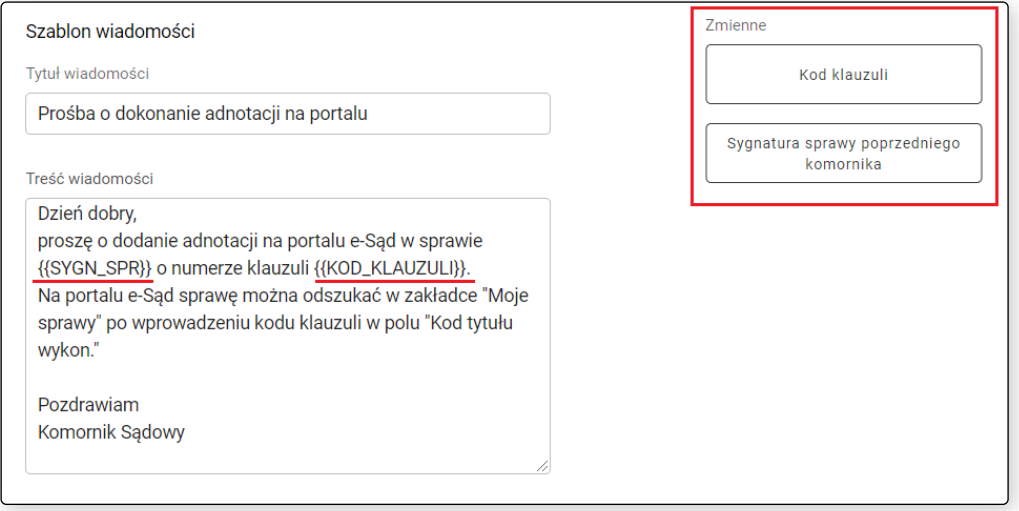

Rysunek 29 Ustawienia - Szablon wiadomości i wstawianie zmiennej

Po zaznaczeniu checkbox-a *Dodaj czynność w sprawie*, zadeklarowana treść czynności będzie dodana jako nowa notatka w sprawie w aplikacji komorniczej. Dodanie czynności nastąpi po prawidłowej wysyłce maila (w przypadku napotkania braków w obsłudze sprawy na portalu e-Sąd).

W polu *Treść notatki* możemy wykorzystać poniższe zmienne:

- Adresat adres e-mail adresata wiadomości,
- Sygnatura sprawy poprzedniego komornika,
- Nazwa kancelarii poprzedniego komornika.

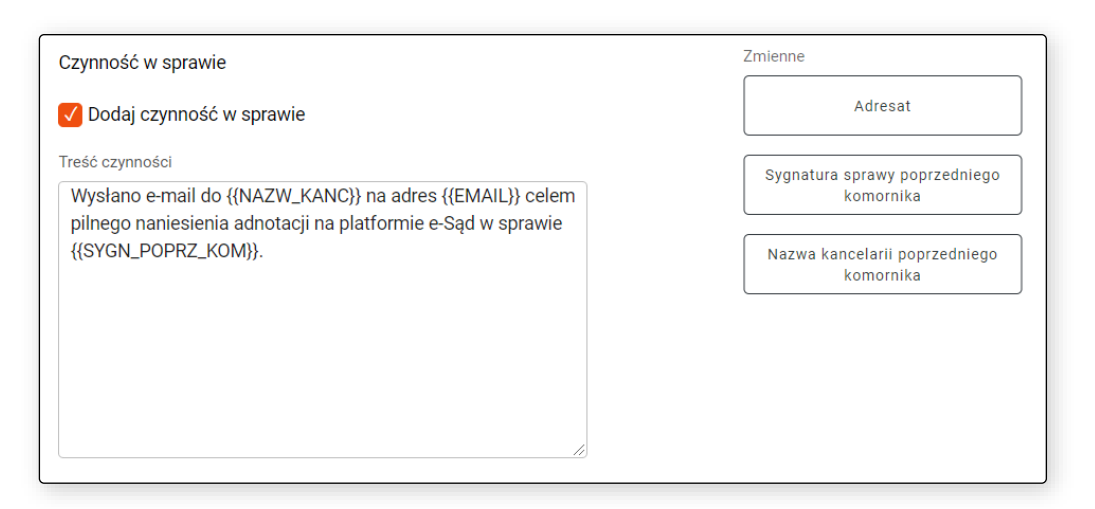

Rysunek 30 Ustawienia - zakładka *Czynność w sprawie*

#### <span id="page-23-0"></span>**Zakładka Baza danych**

Dane wprowadzone w tym miejscu są niezbędne do poprawnej komunikacji z aplikacją komorniczą w celu weryfikacji poprawności wprowadzonego kodu klauzuli, dodania adnotacji o podjęciu w sprawie oraz podłączeniu skanu tytułu wykonawczego.

#### <span id="page-23-1"></span>**Baza danych dla aplikacji Komornik SQL**

W pierwszej kolejności należy wybrać *Komornik SQL..* Następnie wskazać rodzaj serwera bazodanowego, z którego Komornik SQL korzysta. Zarówno dla PostgreSQL oraz SQL Servera należy wprowadzić nazwę serwera lub jego adres IP, numer portu wykorzystywanego do komunikacji między komputerem użytkownika a serwerem baz danych (w przypadku SQL Servera można również podać nazwę instancji), nazwę bazy głównej oraz skanowanych dokumentów (przeważnie są to *komornik* oraz *skan\_dok*). Ponadto należy wprowadzić dane dostępowe do baz danych aplikacji Komornik SQL (login oraz hasło).

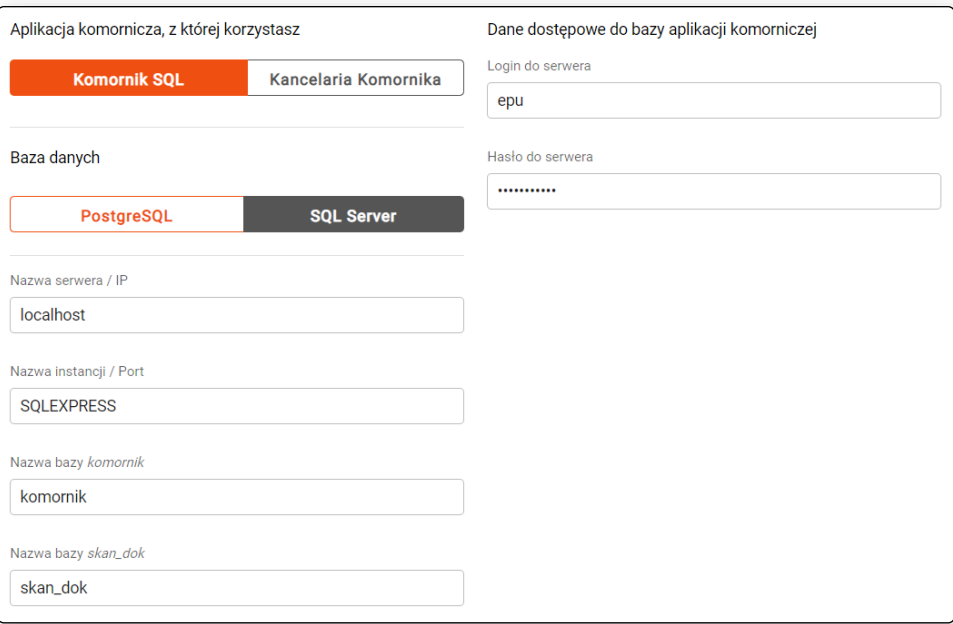

Rysunek 31 Konfiguracja połączenia Komornik SQL z bazą danych

#### <span id="page-24-0"></span>**Baza danych dla aplikacji Kancelaria Komornika**

Jeśli kancelaria korzysta z aplikacji Kancelaria Komornika, należy wskazać taką nazwę programu w sekcji *Aplikacja komornicza, z której korzystasz.* Zarówno dla PostgreSQL oraz SQL Servera należy wprowadzić nazwę serwera lub jego adres IP, numer portu wykorzystywanego do komunikacji między komputerem użytkownika a serwerem baz danych (w przypadku SQL Servera można również podać nazwę instancji), nazwę bazy głównej. Ponadto należy wprowadzić dane dostępowe do baz danych aplikacji Kancelaria Komornika (login oraz hasło).

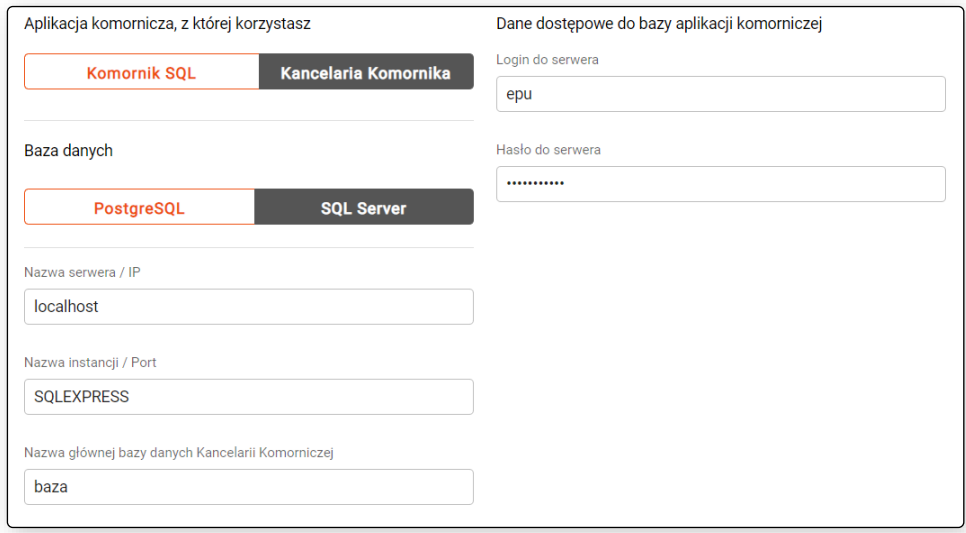

#### Rysunek 32 Konfiguracja połączenia Kancelaria Komornika z bazą danych

### <span id="page-25-0"></span>**Zakładka Opisy adnotacji**

W dostępnych polach użytkownik powinien wpisać treść, która będzie widoczna na portalu e-Sąd w opisie dodawanych przez aplikację adnotacji.

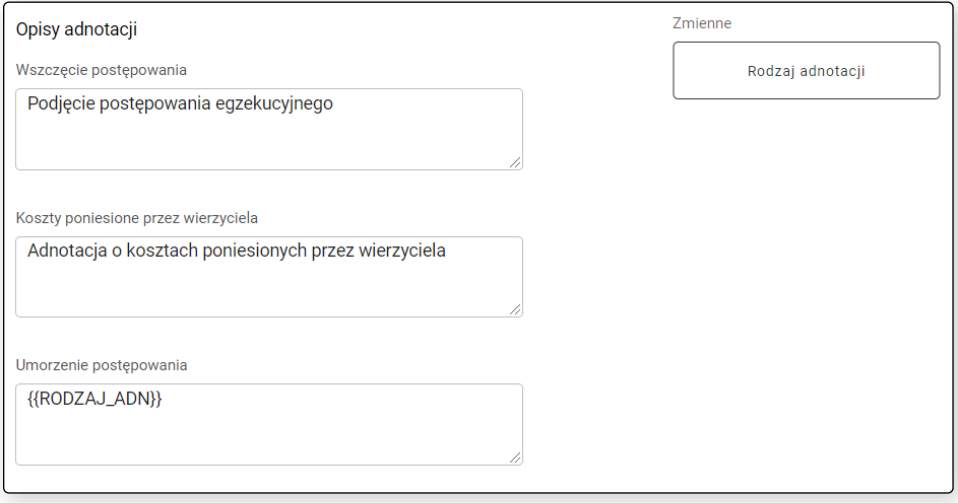

Rysunek 33 Ustawienia - Zakładka Opis adnotacji

Zmienna *RODZAJ\_ADN* podstawia w opisie nazwę adnotacji dodawanej na portal i dotyczy ona adnotacji kończącej. Zmienna nie będzie działać dla innego opisu niż *Umorzenie postępowania*.

### <span id="page-25-1"></span>**Zakładka Data adnotacji**

Data czynności dodawanej przez aplikację MI EPU adnotacji o kosztach oraz o umorzeniu ustawiana jest wg rodzaju daty wybranej w tej zakładce.

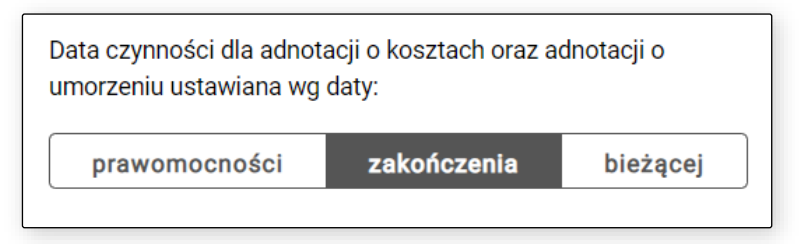

Rysunek 34 Ustawienia - Zakładka Data adnotacji

#### <span id="page-25-2"></span>**Zakładka Mapowanie stanów**

Zakładka nie jest dostępna podczas inicjalnej konfiguracji aplikacji, ponieważ dostępne stany spraw zależą od typu aplikacji wskazanej podczas konfiguracji (Komornik SQL/Kancelaria Komornika). Dzięki przypisaniu stanu sprawy do rodzaju adnotacji aplikacja wie jaki rodzaj umorzenia dodać na portal podczas procesu obsługi sprawy. Do jednego rodzaju adnotacji kończącej można przypisać wiele stanów lub nie przypisać żadnego. Jeden stan sprawy może być przypisany do kilku rodzajów adnotacji.

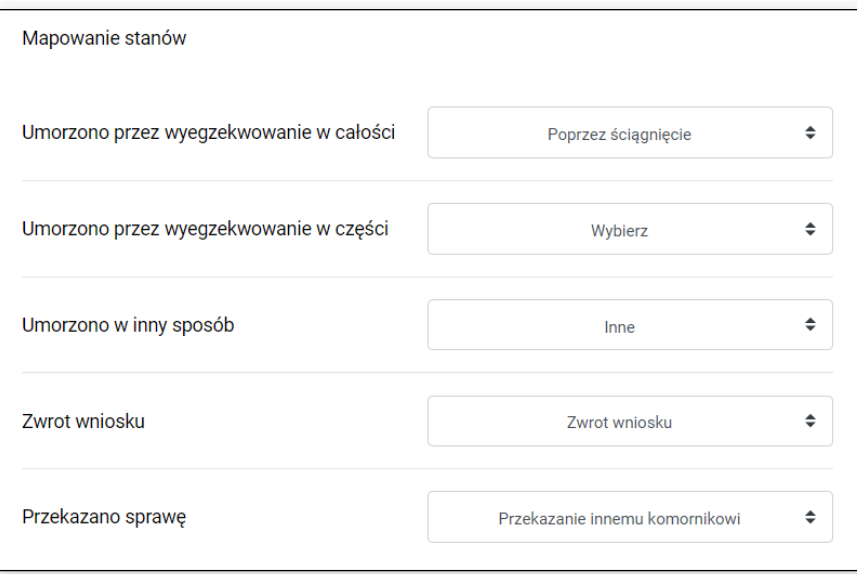

Rysunek 35 Ustawienia - Zakładka Mapowanie stanów

#### <span id="page-26-0"></span>**Zakładka Podgląd pism**

Zakładka nie jest dostępna podczas inicjalnej konfiguracji aplikacji, ponieważ dostępna jest tylko dla użytkowników aplikacji Komornik SQL. Zakładkę należy uzupełnić o dokładną nazwę grupy pism kończących postępowanie z aplikacji KSQL (Konfiguracja/Słowniki/Grupy pism).

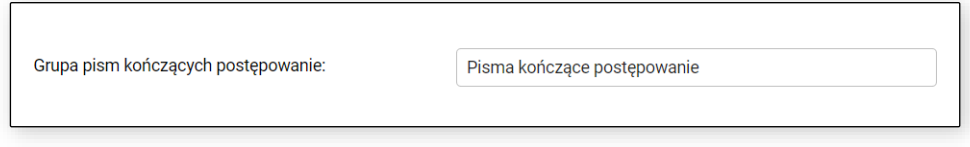

Rysunek 36 Przykładowa nazwa grupy pism

W przypadku braku uzupełnionej nazwy grupy pism podczas próby podglądu pisma otrzymamy poniższy komunikat:

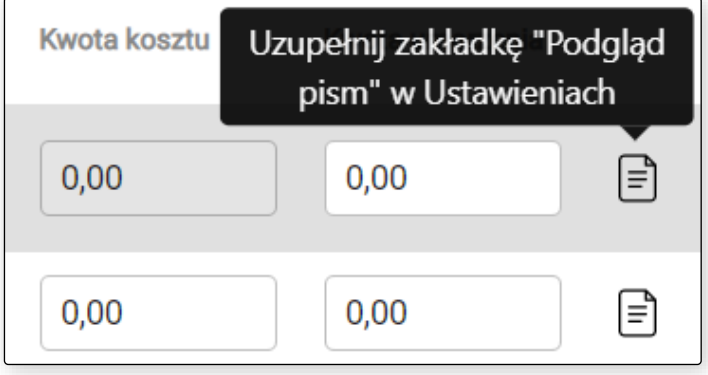

Rysunek 37 Brak uzupełnionej grupy pism w ustawieniach przy próbie podglądu pisma

Po uzupełnieniu ustawień należy zapisać wprowadzone zmiany. O poprawnym zapisie ustawień, użytkownik zostanie powiadomiony stosownym komunikatem.

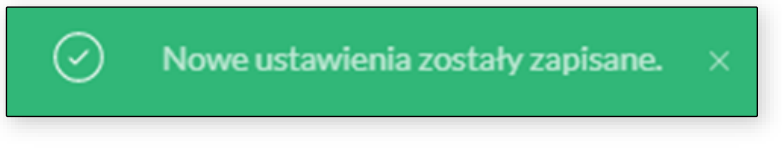

Rysunek 38 Komunikat potwierdzający zapisanie ustawień

W tym momencie można pobrać *ID Kancelarii* (w zakładce *EPU*) i zapisać zmiany przyciskiem *Zapisz*.

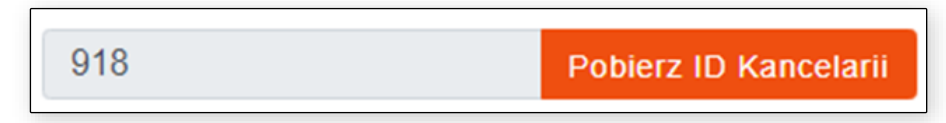

Rysunek 39 Funkcja pobierania identyfikatora EPU dla kancelarii

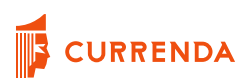

### <span id="page-28-0"></span>**Wysyłka adnotacji**

Po zapisaniu wymaganych danych konfiguracyjnych możliwe jest rozpoczęcie procesu wysyłki adnotacji na portal EPU. Należy wybrać ikonę strzałki w lewym górnym rogu okna lub przycisk *Start* z widocznego górnego menu, aby przejść na stronę startową.

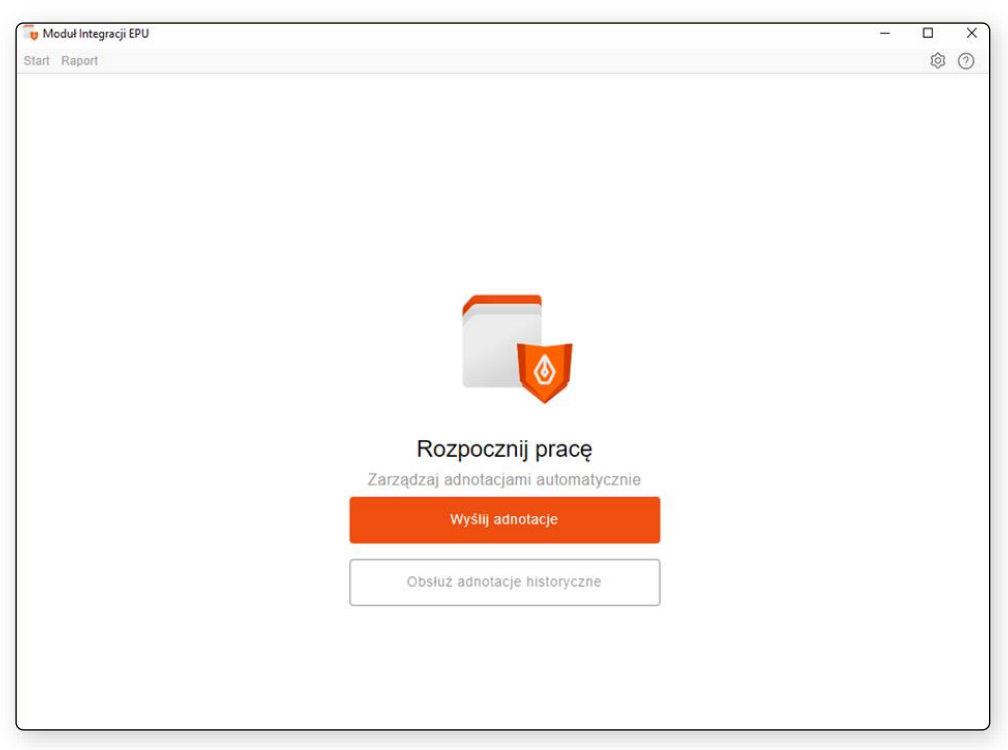

Rysunek 40 Strona startowa po skonfigurowaniu programu

Jak można zauważyć, po zapisaniu wymaganych danych w ustawieniach okno główne modułu zmieniło się tj. pojawiły się opcje *Wyślij adnotacje* oraz *Obsłuż adnotacje historyczne*. Aby móc wysłać adnotację w sprawie wszczętej z na podstawie wniosku papierowego, w pierwszej kolejności należy zarejestrować ją w aplikacji komorniczej. Proces wysyłki rozpocznie się po wybraniu *Wyślij adnotacje*. W przypadku logowania automatycznego po wybraniu przycisku *Wyślij* na kolejnym widoku, aplikacja rozpocznie proces wysyłki adnotacji. W przypadku logowania ręcznego, pojawi się okno do wpisania loginu i hasła użytkownika do portalu e-Sąd.

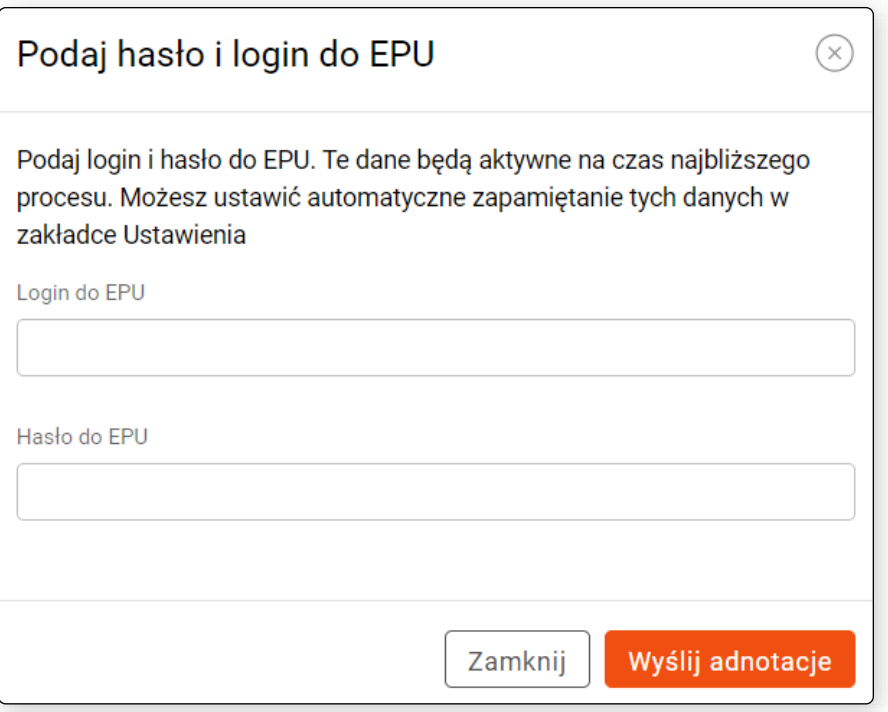

Rysunek 41 Okno logowania do profilu EPU

Po wybraniu funkcji wysyłki, wyświetli się okno *Wysyłka adnotacji w sprawach*, gdzie w polu *Kod z postępowania* należy wprowadzić (ręcznie lub przy użyciu czytnika kodów kreskowych) kod klauzuli sprawy, w której użytkownik chce dodać na portalu e-Sądu adnotację o podjęciu postępowania. Aplikacja nie zezwala na wprowadzenie więcej niż 20 znaków. Aby kod został dodany do listy adnotacji po prawej stronie, należy wybrać *Dodaj* lub wcisnąć klawisz *Enter* na klawiaturze*.* Dostępna jest również możliwość dodania sprawy do obsługi za pomocą *Sygnatury sprawy* z aplikacji komorniczej. Sygnatury można dodawać pojedynczo lub masowo (po przecinku, po średniku lub w zakresie). Przykładowo: "Km 1/22, Km 3/22; KM 10-14/22".

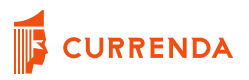

#### **UWAGA!**

**Jeżeli w urządzeniu skanującym skonfigurowany jest sufiks ze znakiem** *Enter***, to po wczytaniu kodu klauzuli ten automatycznie zostanie dodany na listę adnotacji do wysyłki.**

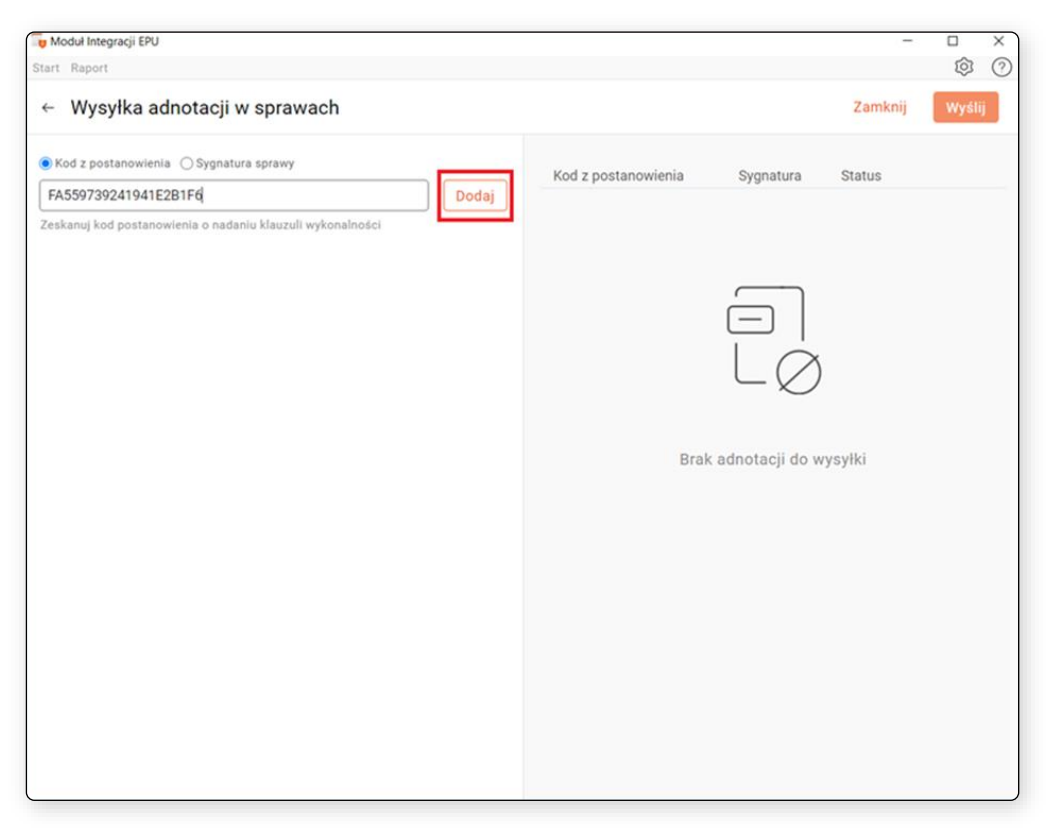

Rysunek 42 Dodanie kodu klauzuli do listy adnotacji do wysyłki

W efekcie sprawa będzie widoczna na liście adnotacji do wysłania.

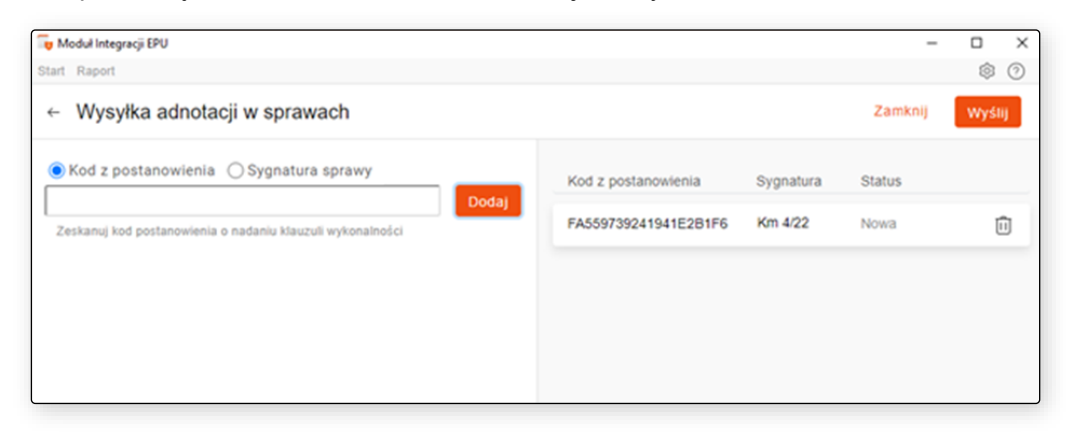

Rysunek 43 Lista adnotacji do wysyłki

Na tym etapie użytkownik ma możliwość dodawania i usuwania kolejnych kodów z postanowienia. Do usuwania służy ikona kosza po prawej stronie. Po jej wybraniu zostanie wyświetlone pytanie czy na pewno usunąć pozycję z listy.

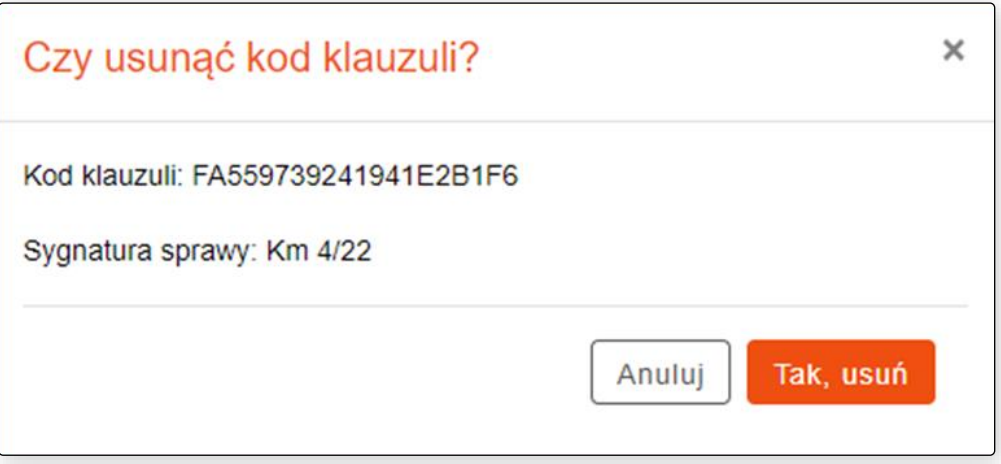

Rysunek 44 Pytanie o usunięcie kodu klauzuli z listy

Aby rozpocząć proces wysyłki adnotacji na portal w sprawach widniejących na liście, należy wybrać *Wyślij.* Moduł wyświetli pytanie: *Czy na pewno chcesz wysłać adnotację?*

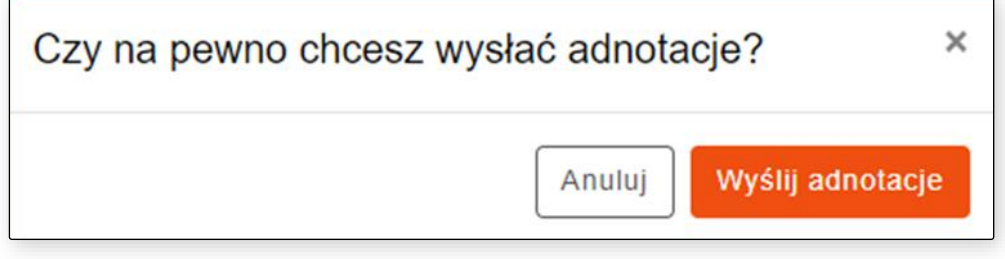

Rysunek 45 Potwierdzenie wysyłki adnotacji na portal EPU

Należy wybrać *Wyślij adnotacje.* Po zakończeniu wysyłki, zostaje wyświetlony raport z danej sesji, który zawiera informacje o liczbie dodanych/niedodanych adnotacji na portalu, o liczbie adnotacji zapisanych/niezapisanych w aplikacji komorniczej, o liczbie tytułów wykonawczych zapisanych/niezapisanych w aplikacji komorniczej.

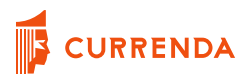

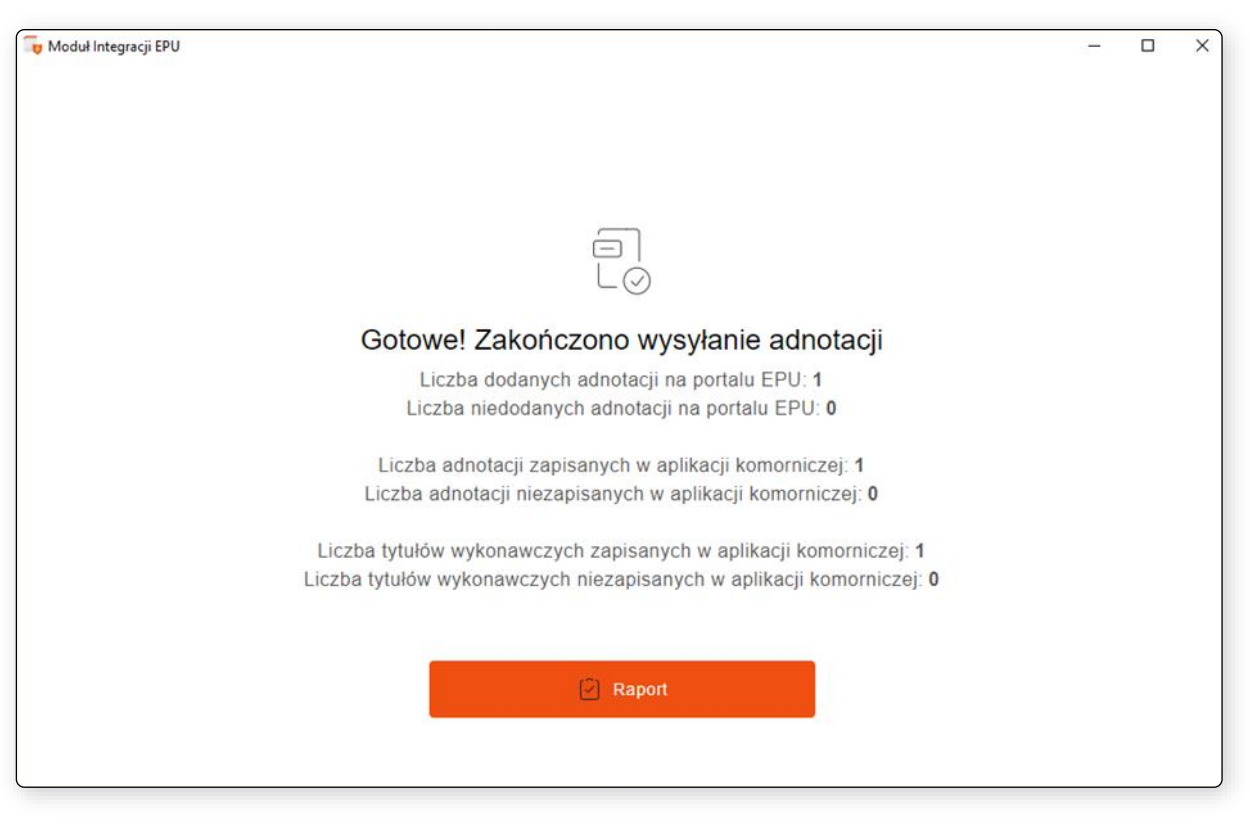

Rysunek 46 Podsumowanie ostatniej sesji wysyłki adnotacji

Z tego miejsca można przejść do szczegółów ostatniej wysyłki adnotacji wybierając *Raport.* W rezultacie, zostanie wyświetlona lista spraw, w których rozpoczęto proces wysyłki adnotacji o podjęciu postępowania egzekucyjnego.

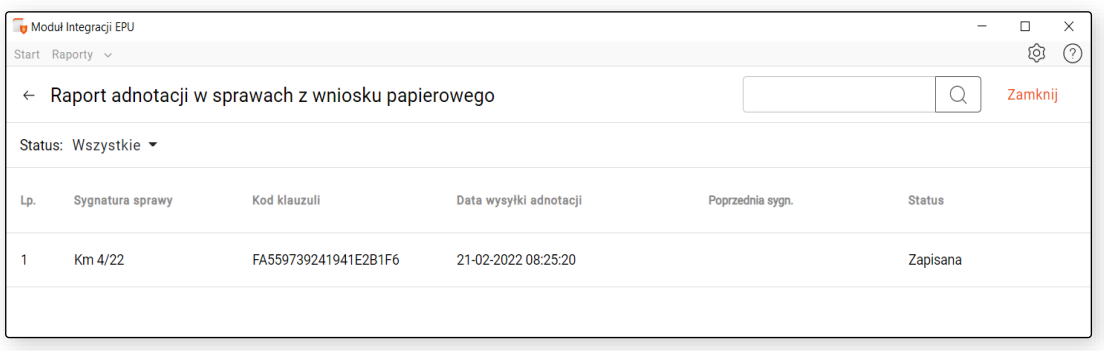

Rysunek 47 Raport wysyłki adnotacji w ostatniej sesji

W raporcie z ostatniej wysyłki widoczne są podstawowe informacje na jej temat tj. sygnatura sprawy, w której wysłano adnotację, kod klauzuli, data wysyłki adnotacji, sygnatura poprzedniego komornika oraz status. Status *Zapisana* oznacza, że adnotacja została dodana na portalu e-Sądu oraz zapisana

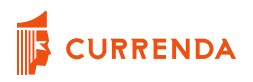

w sprawie (w aplikacji komorniczej). Przykład dodanej adnotacji w programie Komornik SQL znajduje się na poniższym rysunku.

| Sprawa egzekucyjna Km 4/22      |    |                  |        |                             |           |   |                                                |      |               |       |        |                                         |                         | $\mathbf{r}$ |
|---------------------------------|----|------------------|--------|-----------------------------|-----------|---|------------------------------------------------|------|---------------|-------|--------|-----------------------------------------|-------------------------|--------------|
| <b>Sprawa</b>                   | Km | $\sim$           |        | nr <sub>4/22</sub>          |           | E | Q UKK                                          | Akta | Okładka       |       | Zmiany | $\boxtimes$<br>lle pozycji              | $\overline{\mathbf{r}}$ | Opłata       |
| Dane                            |    |                  |        | Adnotacje Zarządzenia Pisma |           |   |                                                |      |               |       |        |                                         |                         |              |
| Inne                            |    |                  |        |                             |           |   |                                                |      |               |       |        |                                         |                         | Karta        |
| Tytuły (1)                      |    |                  | Wyślij |                             | Weryfikuj |   | Poblerz Iste                                   |      |               |       |        |                                         |                         | Stan         |
| Wierzyciele (1)<br>Dłużnicy (1) |    | Lp.              | v      | Data                        |           |   | Adnotacja                                      |      | <b>Status</b> | Kwota |        | Opis                                    |                         | Eksport      |
| Pełnomocnicy (1)                |    | 1                |        |                             |           |   | 21-02-2022 podjęcie postępowania egzekucyjnego |      | P             |       |        | ,00 Podjęcie postępowania egzekucyjnego |                         |              |
| Kontrolld                       |    |                  |        |                             |           |   |                                                |      |               |       |        |                                         |                         | Import       |
| Obieg akt                       |    |                  |        |                             |           |   |                                                |      |               |       |        |                                         |                         |              |
| Archiwum                        |    |                  |        |                             |           |   |                                                |      |               |       |        |                                         |                         | Nastepna >   |
| $e-Sqd(1)$                      |    |                  |        |                             |           |   |                                                |      |               |       |        |                                         |                         | < Poprzednia |
|                                 |    |                  |        |                             |           |   |                                                |      |               |       |        |                                         |                         |              |
|                                 |    |                  |        |                             |           |   |                                                |      |               |       |        |                                         |                         | Zajęcia      |
|                                 |    | $\left  \right.$ |        |                             |           |   |                                                |      |               |       |        |                                         |                         | Pisma        |

Rysunek 48 Informacja o wysłanej adnotacji w sprawie - Komornik SQL

Dodatkowo Moduł Integracji EPU zapisuje w aplikacji komorniczej skan tytułu wykonawczego.

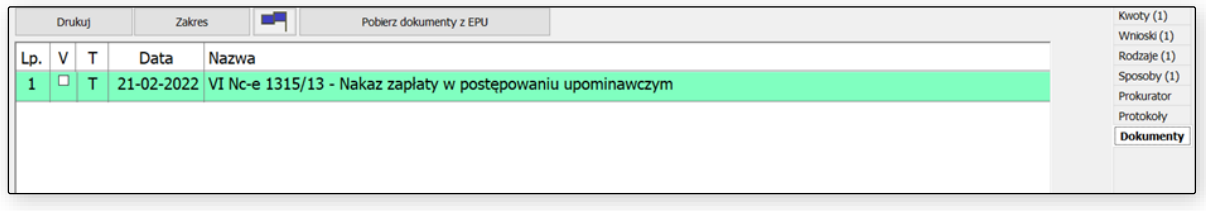

Rysunek 49 Skan tytułu wykonawczego w sprawie - Komornik SQL

Dla aplikacji Kancelaria Komornika adnotacja o podjęciu zapisuje się w sprawie w zakładce *Esad / Adntoacje e-Sąd* natomiast skan tytułu wykonawczego dostępny jest w sprawie na liście czynności.

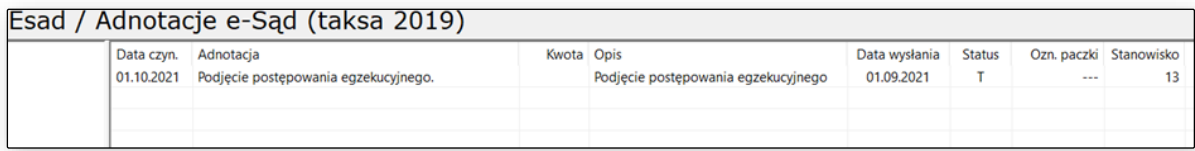

#### Rysunek 51 Informacja o wysłanej adnotacji w sprawie - Kancelaria Komornika

| Czynności (taksa 2019) |                                      |                                    |                    |                      |                                     |      |  |  |
|------------------------|--------------------------------------|------------------------------------|--------------------|----------------------|-------------------------------------|------|--|--|
|                        | Data                                 | Wysłane pisma / dokonane czynności | Symbol użytkownika | Identyfikator / opis | Data upraw./reakcji   Typ dokumentu |      |  |  |
|                        | 11.10.2021 17:33:31 Tytuł wykonawczy |                                    | epu                | Tytuł wykonawczy     |                                     | Skan |  |  |

Rysunek 50 Skan tytułu wykonawczego w sprawie - Kancelaria Komornika

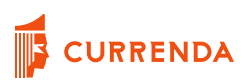

### <span id="page-34-0"></span>**Możliwe błędy podczas wysyłki adnotacji**

#### <span id="page-34-1"></span>**Wprowadź kod z postanowienia posiadający 20 znaków**

W sytuacji, kiedy zostanie wprowadzony niepełny kod klauzuli wyświetli stosowny komunikat.

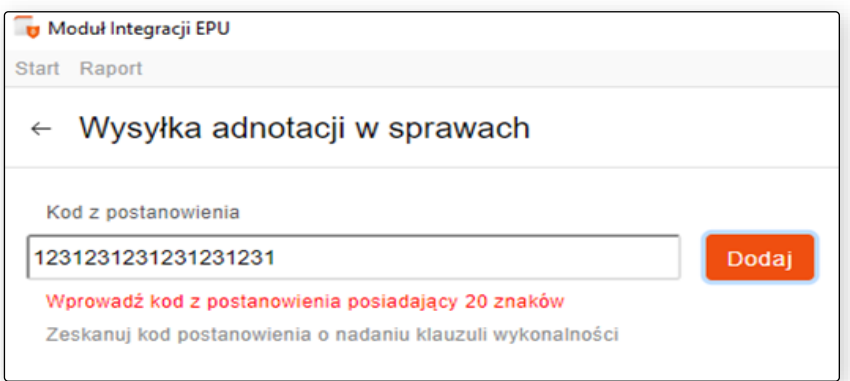

Rysunek 52 Komunikat informujący o niepełnym kodzie klauzuli

#### <span id="page-34-2"></span>**Nie odnaleziono sygnatury dla kodu klauzuli**

Komunikat *Nie odnaleziono sygnatury dla kodu klauzuli* wyświetlany jest w sytuacji, gdy wprowadzony kod nie został odnaleziony w bazie aplikacji komorniczej.

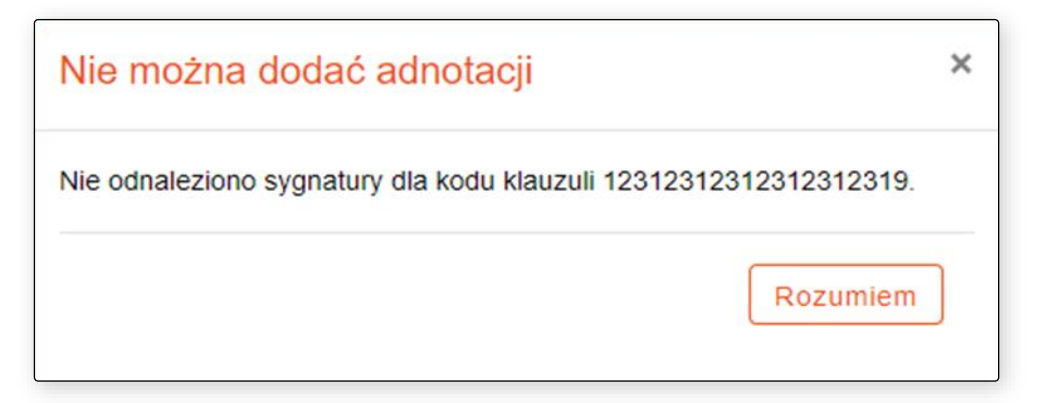

Rysunek 53 Komunikat informujący o braku sprawy o danej sygnaturze w bazie aplikacji komorniczej

### <span id="page-35-0"></span>**Kod klauzuli znajduje się już na aktualnej liście**

W sytuacji, kiedy użytkownik próbuje dodać kod z postanowienia znajdujący się już na liście, aplikacja wyświetli komunikat informujący o tym.

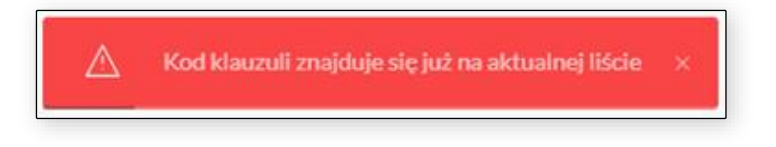

Rysunek 54 Komunikat informujący, że dodawany kod znajduje się już na liście adnotacji do wysyłki

### <span id="page-35-1"></span>**Kod klauzuli został już wcześniej dodany do obsługi**

Jeżeli użytkownik próbuje dodać kod klauzuli, który został już wcześniej obsłużony i wysłano dla niego adnotację to Moduł wyświetla stosowny komunikat.

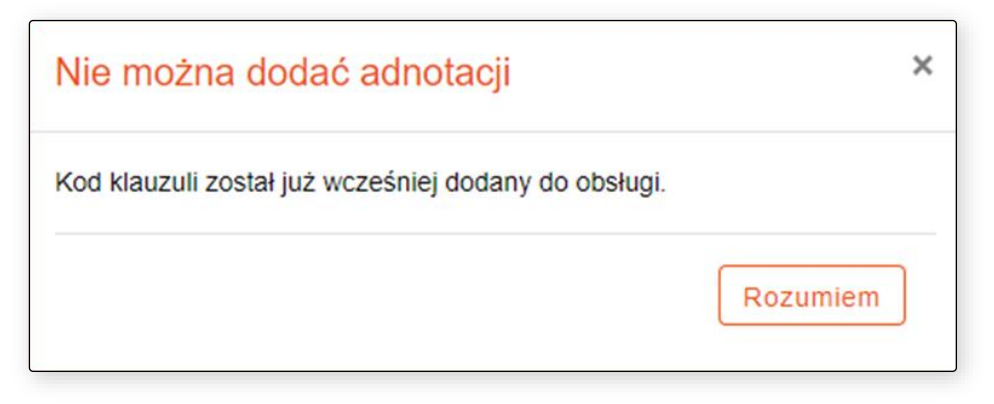

Rysunek 55 Komunikat *Kod klauzuli został już wcześniej dodany do obsługi*

### <span id="page-36-0"></span>**Znaleziono wiele sygnatur dla kodu klauzuli**

Jeżeli do jednego kodu klauzuli przypisanych jest kilka sygnatur w aplikacji komorniczej to podczas dodawania kodu do wysyłki wyświetlany jest komunikat widoczny na poniższym rysunku.

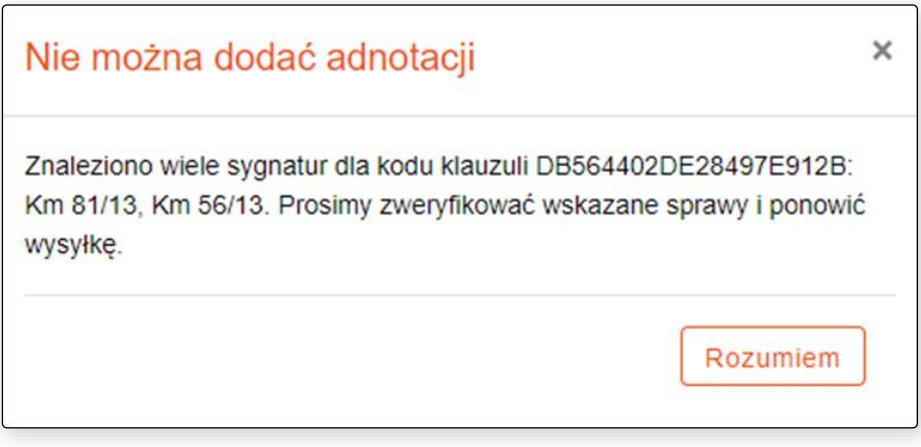

Rysunek 56 Komunikat informujący o znalezieniu wielu sygnatur dla kodu postanowienia

### <span id="page-36-1"></span>**Nie udało się pobrać sygnatury dla kodu klauzuli**

Gdy w aplikacji komorniczej nie uzupełniono pola z sygnaturą tytułu wykonawczego to podczas próby dodania sprawy do obsługi przez MI EPU użytkownik otrzymuje komunikat widoczny na rysunku poniżej.

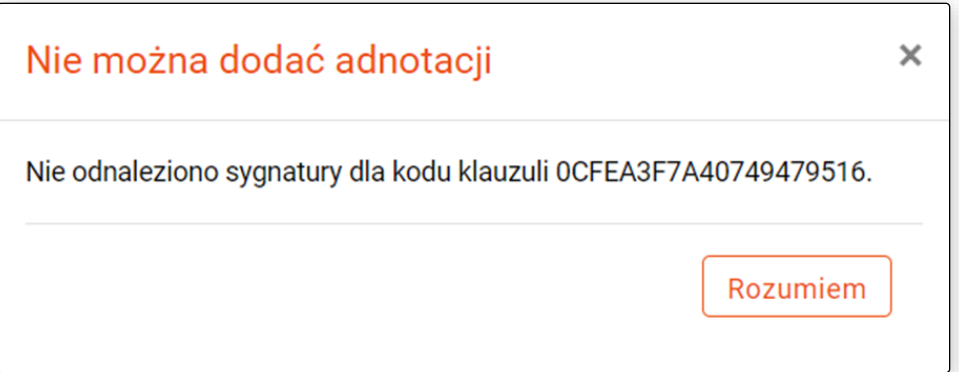

Rysunek 57 Komunikat informujący o nieodnalezieniu kodu klauzuli w bazie aplikacji komorniczej

### <span id="page-37-0"></span>**Wysyłka maila**

Moduł Integracji EPU posiada funkcjonalność informowania komorników o brakach w adnotacjach dla spraw poprzednio przez nich prowadzonych poprzez wysyłkę wiadomości e-mail. Obsługa mailowa dotyczy sytuacji, w których nie można dodać na portalu e-Sądu adnotacji o podjęciu z uwagi na brak adnotacji o umorzeniu lub z uwagi na niepoprawną kolejność dodanych adnotacji przez poprzedniego komornika, który prowadził daną sprawę. W takiej sytuacji Moduł Integracji EPU w pierwszej kolejności weryfikuje w systemie KomornikID czy dana kancelaria posiada podany adres e-mail.

Jeżeli adres kancelarii jest uzupełniony, aplikacja wysyła wiadomość do komornika, aby uzupełnił braki w adnotacjach na portalu e-Sąd (treść maila zdefiniowana w ustawieniach - zakładka *Szablon wiadomości*). W przypadku więcej niż jednego adresu e-mail głównym nadawcą jest ten w domenie komornik.pl a pozostałe są dodawane do DW. Jeżeli w systemie KomornikID kancelaria nie ma wprowadzonego adresu e-mail to wysyłana jest wiadomość na imienny adres e-mail komornika.

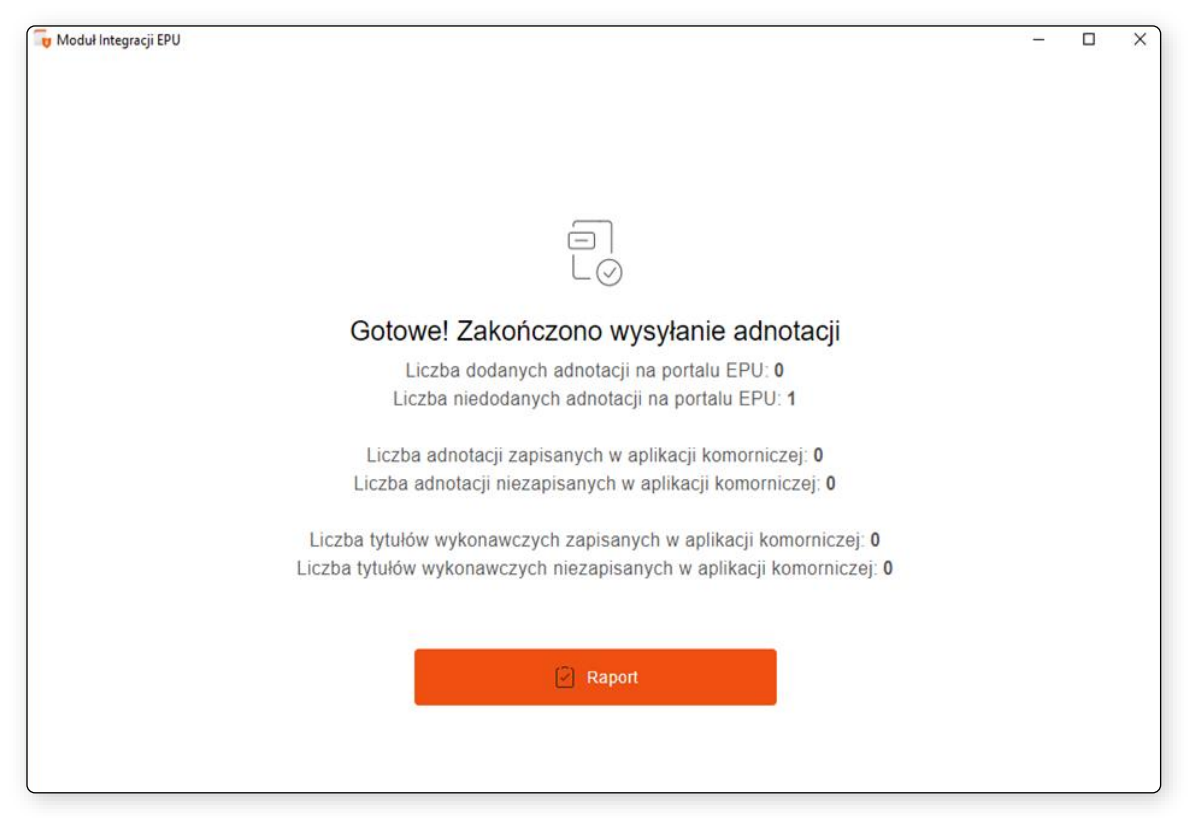

Rysunek 58 Podsumowanie z liczbą niedodanych adnotacji na portalu

W podsumowaniu wysyłki widoczna jest informacja o braku dodania adnotacji na portalu oraz w aplikacji komorniczej. Z tego miejsca można przejść do szczegółów danej sesji wysyłkowej, wybierając *Raport.*

W raporcie dostępne są szczegóły wszystkich obsługiwanych spraw w ramach danej sesji. Jeżeli udało się wysłać maila to widoczny będzie status *Wysłano e-mail.* Gdy w systemie KomornikID nie odnaleziono adresu e-mail kancelarii, Moduł Integracji EPU ustawia status *Nieznany e-mail* dla obsługiwanej adnotacji*.*

Dla adnotacji ze statusem *Wysłany e-mail* oraz *Nieznany e-mail,* użytkownik może przejść do historii wiadomości lub skorzystać z funkcji *Odrzuć.*

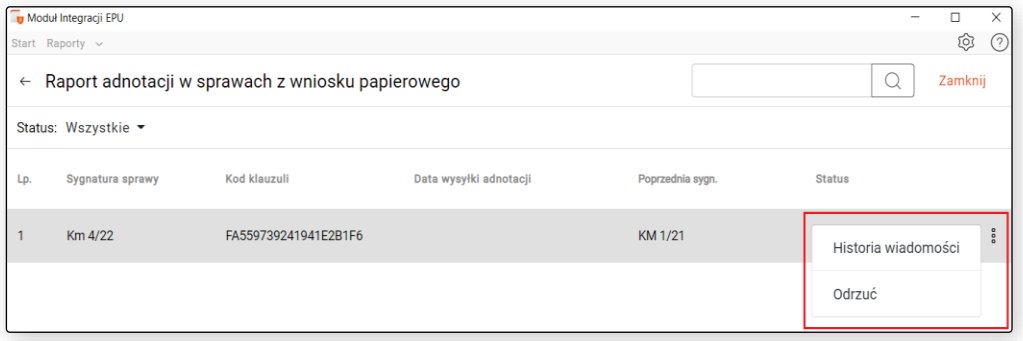

Rysunek 59 Raport - *Historia wiadomości* oraz funkcja *Odrzuć*

Po wybraniu *Historia wiadomości,* dostępna jest historia wysłanych maili, gdzie widać nazwę adresata i datę wysyłki maila. Dla statusu *Nieznany e-mail,* pole adresu e-mail pozostaje puste. Po prawej stronie okna wyświetlana jest treść wysłanego maila.

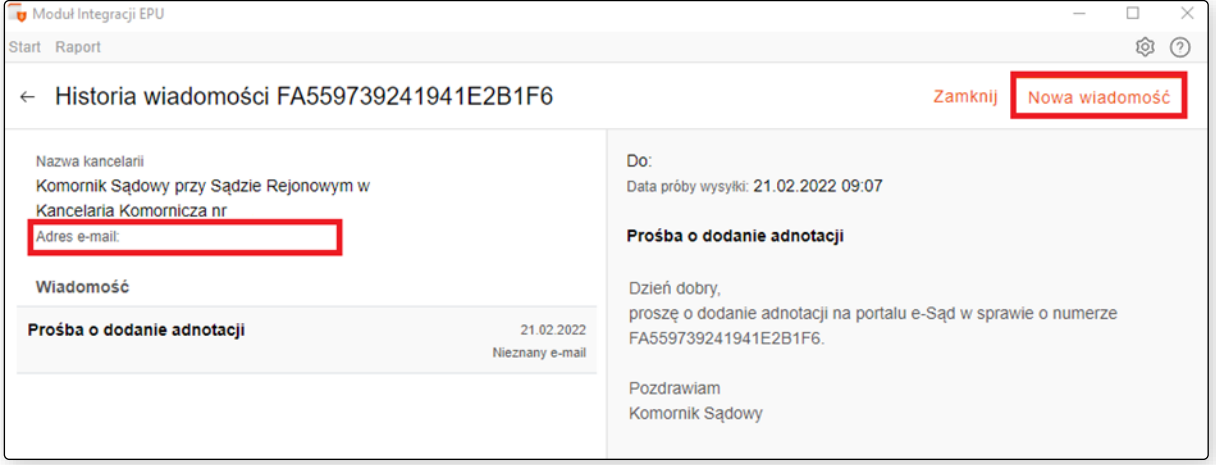

Rysunek 60 Widok okna z historią wiadomości mailowych

Aby wprowadzić nowy adres e-mail odbiorcy, należy kliknąć w Nowa wiadomość i w polu adres e-mail wprowadzić właściwy adres po czym nacisnąć Wyślij. Wysłana wiadomość będzie widoczna na liście historii wiadomości z aktualnym statusem - Wysłany e-mail.

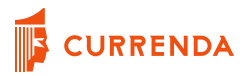

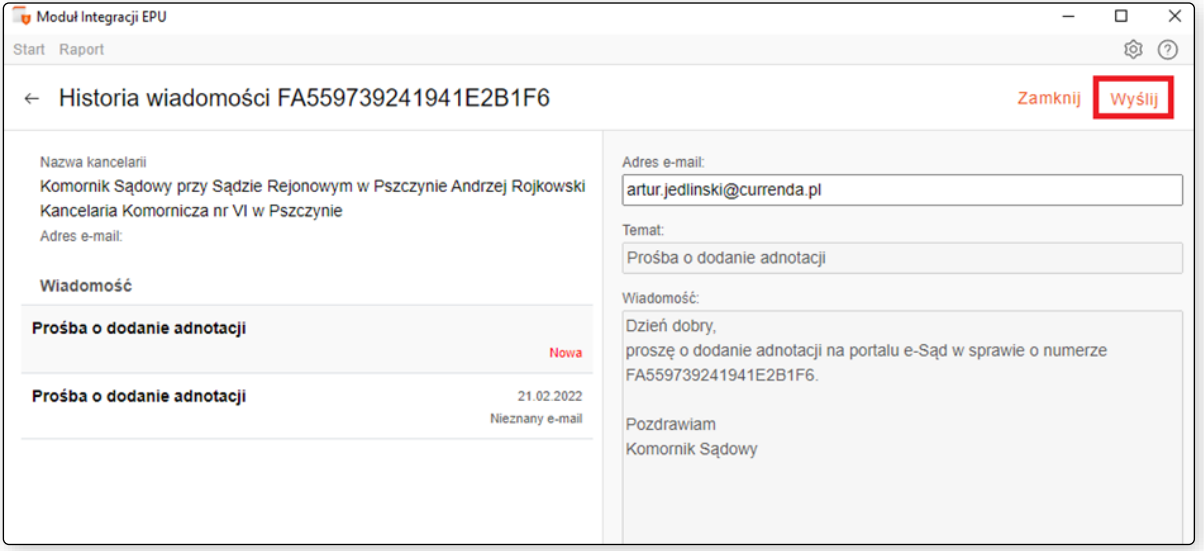

#### Rysunek 62 Wysyłka maila na podany przez użytkownika adres

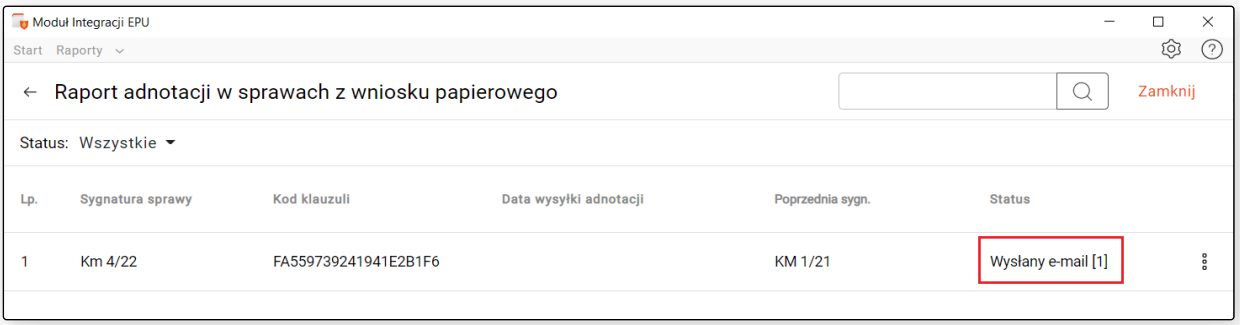

Rysunek 61 Raport adnotacji - status Wysłany e-mail

Cyfra w nawiasie kwadratowym oznacza liczbę wysłanych wiadomości. Po przejściu do historii wiadomości dostępne są szczegóły. Dla statusu *Wysłany e-mail*, adres odbiorcy ustawia się w polu *Adres e-mail.*

| $\times$<br>п                                                                                                    |  |  |  |  |  |
|----------------------------------------------------------------------------------------------------|--|--|--|--|--|
| ত্য<br>(2)                                                                                                    |  |  |  |  |  |
| Nowa wiadomość<br>Zamknij                                                                                        |  |  |  |  |  |
| Do: artur.jedlinski@currenda.pl<br>Data wysłania: 21.02.2022 09:24<br>Prośba o dodanie adnotacji<br>Dzień dobry, |  |  |  |  |  |
| proszę o dodanie adnotacji na portalu e-Sąd w sprawie o numerze<br>FA559739241941E2B1F6.                         |  |  |  |  |  |
| Pozdrawiam<br>Komornik Sądowy                                                                                    |  |  |  |  |  |
|                                                                                                    |  |  |  |  |  |

Rysunek 63 Historia wiadomości - wysłany e-mail

Moduł Integracji EPU przy każdej komunikacji z portalem (uruchomienie procesu wysyłki adnotacji) weryfikuje sprawy, w których wysłano maila sprawdzając czy uzupełniono braki w adnotacjach. Jeżeli nie uzupełniono to wysyłany jest kolejny mail na adres z poprzedniej wysyłki. Moduł wysyła wiadomość raz na dobę. Jeżeli użytkownik chce dodatkowo w danym dniu wysłać maila na inny adres to może wybrać *Nowa wiadomość*, uzupełnić pole adresata i kliknąć w *Wyślij*. Wówczas kolejnego dnia, jeżeli adnotacja o umorzeniu nie będzie dodana to Moduł wyśle maila na adres ostatnio użyty.

Jeżeli pozycja posiada braki w postępowaniu to dostępna jest kolumna "Poprzednia sygn.", która jest sygnaturą sprawy komornika, który poprzednio prowadził postępowanie.

Wybranie funkcji *Odrzuć* powoduje wyświetlenie pytania z prośbą o potwierdzenie operacji.

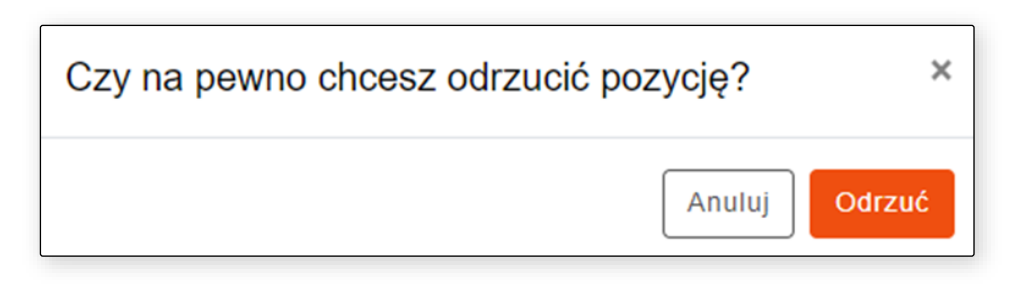

Rysunek 64 Potwierdzenie odrzucenia sprawy w dalszym procesie obsługi

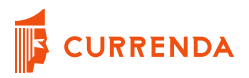

Wybór *Odrzuć* zmienia status adnotacji na *Odrzucona* co w rzeczywistości powoduje brak uwzględnienia tej sprawy przy kolejnych sesjach wysyłkowych tzn. Moduł nie weryfikuje na portalu czy w tej sprawie uzupełniono braki w adnotacjach i tym samym nie jest wysyłana wiadomość mailowa. Aby przywrócić wcześniejszy stan i uwzględnić znowu tą sprawę w procesie wysyłki maila należy wybrać *Przywróć*.

| <b>Status</b> |                     |   |
|---------------|---------------------|---|
| Odrzucona     | Historia wiadomości | å |
|               | Przywróć            |   |
|               |                     |   |

Rysunek 65 Funkcja *Przywróć*

Gdy adnotacja jest odrzucona, przycisk *Nowa wiadomość* jest nieaktywny z poziomu Historii wiadomości.

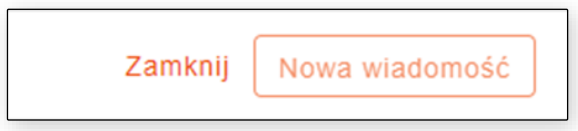

Rysunek 66 Nieaktywny przycisk tworzenia nowej wiadomości, gdy adnotacja jest odrzucona

#### **UWAGA!**

#### **Funkcja** *Odrzuć* **jest dostępna tylko dla adnotacji ze statusem** *Wysłany e-mail* **oraz** *Nieznany e-mail.*

Po wybraniu *Przywróć,* zmieniany jest status adnotacji z *Odrzucona* na poprzednio ustawiony (w tym przypadku *Wysłany e-mail).*

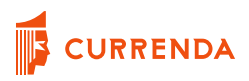

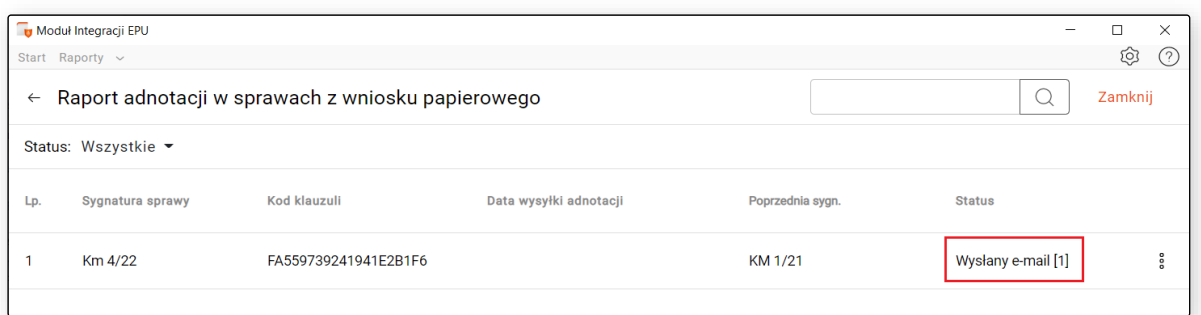

Rysunek 67 Adnotacja po przywróceniu

#### <span id="page-42-0"></span>**Raport adnotacji w sprawach z wniosku papierowego**

Raport obsłużonych spraw dostępny jest pod przyciskiem *Raport,* bezpośrednio po wywołaniu sesji wysyłkowej. Użytkownik może również przejść do raportu z wszystkich wcześniej obsłużonych spraw, wybierając z okna głównego aplikacji zakładkę *Raporty - "Adnotacje – wnioski papierowe".*

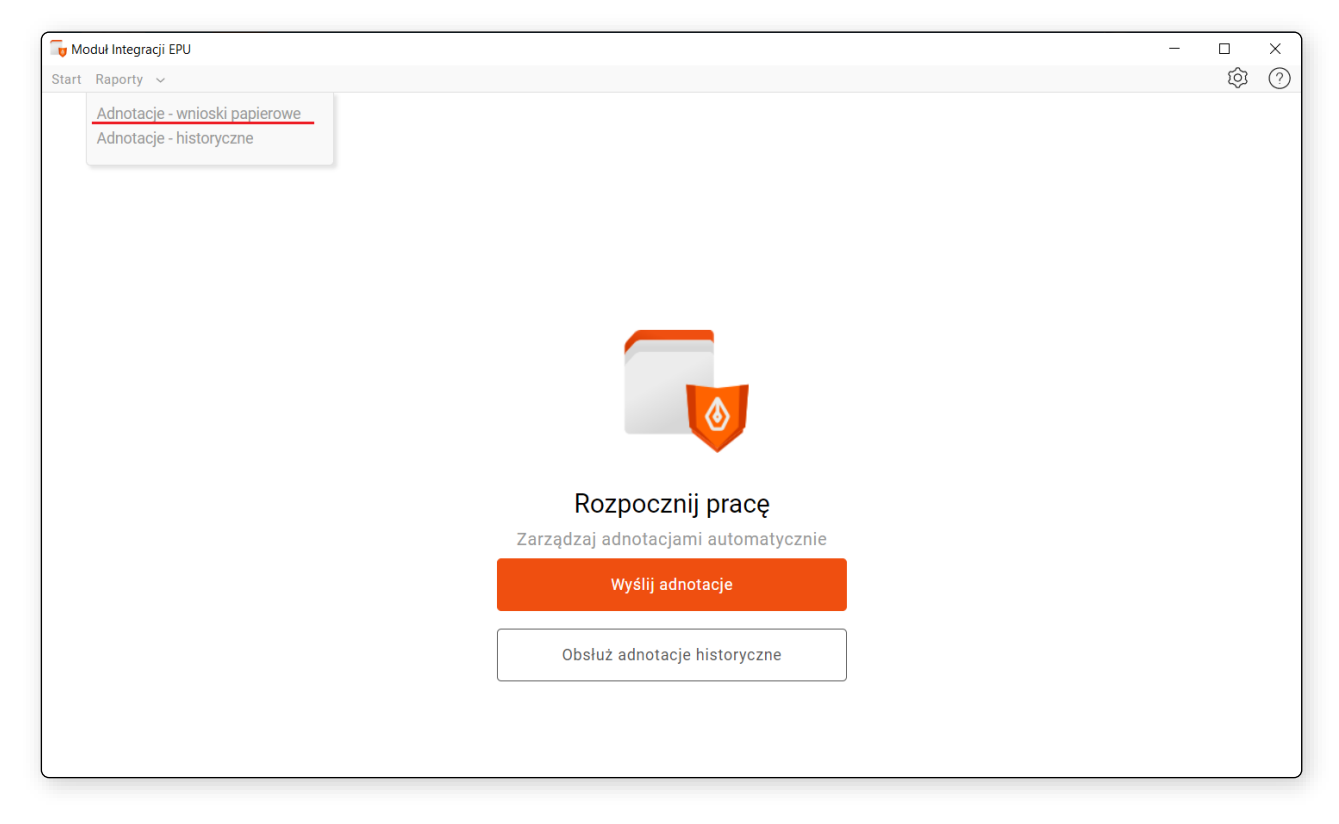

Rysunek 68 Główne okno programu - przejście do raportu obsłużonych spraw

Raport umożliwia użytkownikowi odszukanie konkretnej sprawy po Sygnaturze sprawy oraz Kodzie klauzuli.

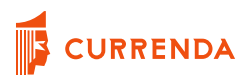

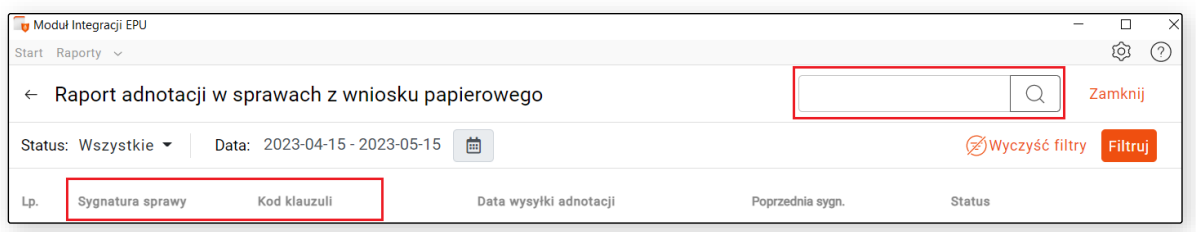

Rysunek 69 Wyszukiwanie spraw w raporcie

Raport umożliwia filtrowanie dokumentów według zakresu dat wysłania adnotacji/maila. Domyślnie wyświetlany jest zakres dat ostatniego miesiąca. Po zmianie zakresu dat należy wybrać znajdujący się obok przycisk *Filtruj*.

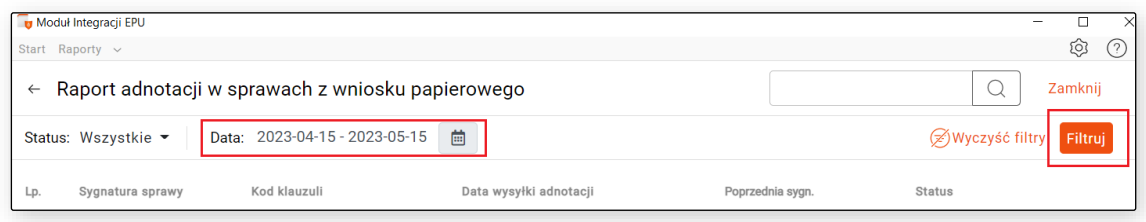

Rysunek 70 Raport - filtrowanie po dacie wysyłki

### <span id="page-43-0"></span>**Statusy obsługiwanych adnotacji – wnioski papierowe**

W poniższej tabeli przedstawiono listę statusów obsługiwanych spraw wraz z ich znaczeniem.

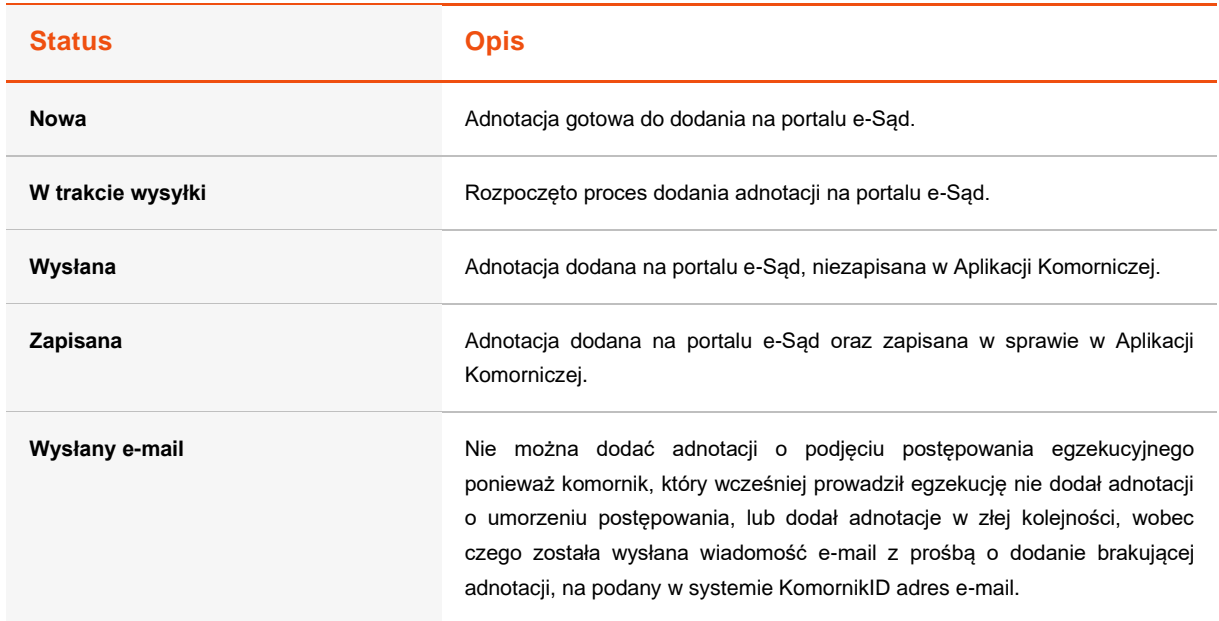

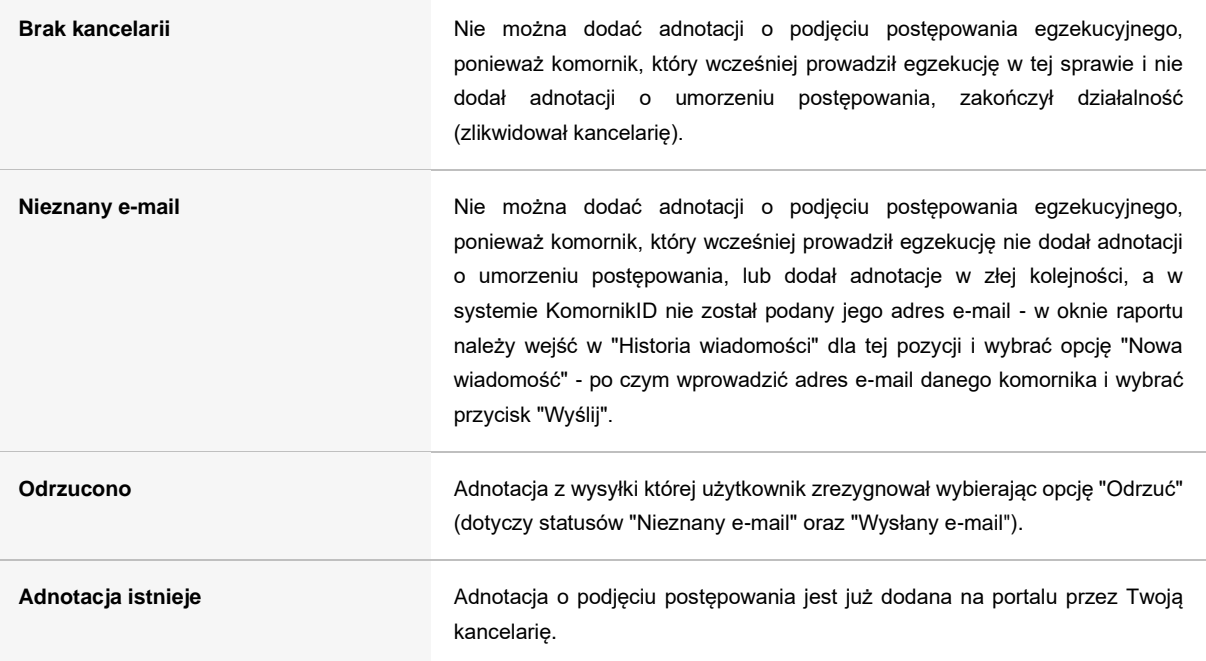

#### <span id="page-45-0"></span>**Obsługa adnotacji historycznych**

Przycisk *Obsłuż adnotacje historyczne* jest nieaktywny do czasu udzielenia zgody na podpis oraz przejścia do *Ustawień* i skonfigurowania zakładki *Mapowanie stanów*. Aby rozpocząć obsługę adnotacji historycznych w pierwszej kolejności należy wyfiltrować i zaznaczyć sprawy.

#### **UWAGA!**

**Przy pierwszym uruchomieniu wersji 2.0.0, wyświetlane jest okno, w którym użytkownik powinien wybrać** *Zgadzam się***, aby móc korzystać z funkcjonalności obsługi adnotacji historycznych. Zgoda jest akceptacją sposobu działania funkcji trwałego PINU dla procesu obsługi adnotacji historycznych, która polega na tym, że zaraz przed uruchomieniem procesu, wywoływane jest okno z wyborem certyfikatu oraz PINem w celu podpisania pliku tekstowego (docx.). W przeciwnym razie użytkownik byłby zmuszony do obserwowania paska postępu, ponieważ nie wiadomo, kiedy pojawi się konieczność podpisania którejś adnotacji. Przy obsłudze dużej ilości spraw byłoby to uciążliwe. Dzięki wywołaniu okna wyboru certyfikatu na samym początku procesu, użytkownik może już tylko oczekiwać na podsumowanie procesu. Podpisany plik zapisywany jest na dysku w lokalizacji:**

#### *C:\użytkownicy\nazwa\_użytkownika\epu\podpisane\_pliki.*

**Pliki są automatycznie usuwane po upływie 30 dni. Treść pliku jest następująca:** *Dokument wygenerowany automatycznie przez Moduł Integracji EPU, na potrzeby wywołania podpisu elektronicznego. Służy funkcjonalności trwałego PINU wykorzystywanej w trakcie procesu obsługi adnotacji historycznych. Plik zostanie automatycznie usunięty z dysku po upływie 30 dni od daty jego utworzenia.*

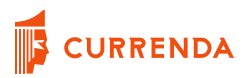

W celu wyfiltrowania spraw najpierw należy wybrać, czy chcemy obsługiwać sprawy czynne czy umorzone. Następnie należy zaznaczyć typ repertorium i rok sprawy. Przycisk *Filtruj* stanie się aktywny, gdy wskażemy wymagane informacje.

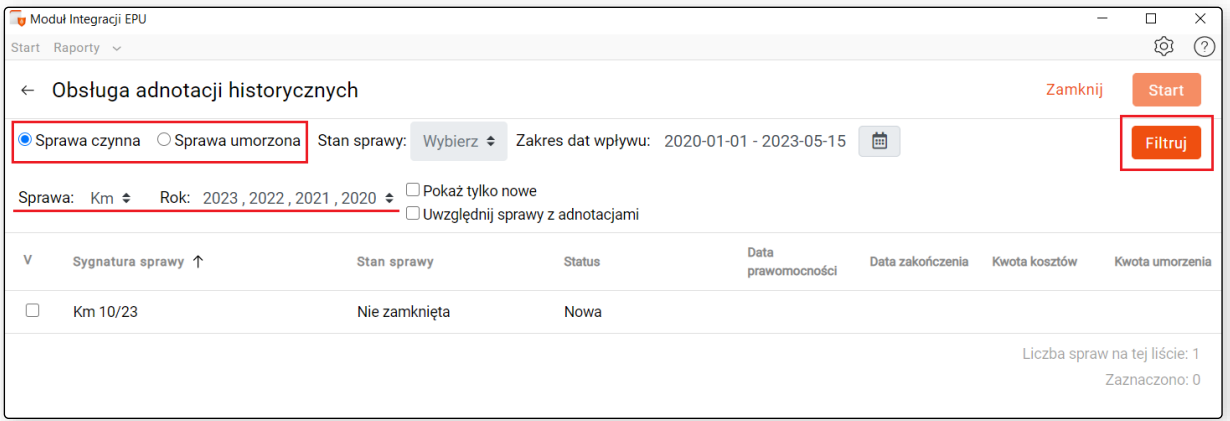

Rysunek 71 Przykładowy wynik filtrowania spraw czynnych

Dla spraw umorzonych dodatkowo dostępny jest filtr dotyczący stanów spraw.

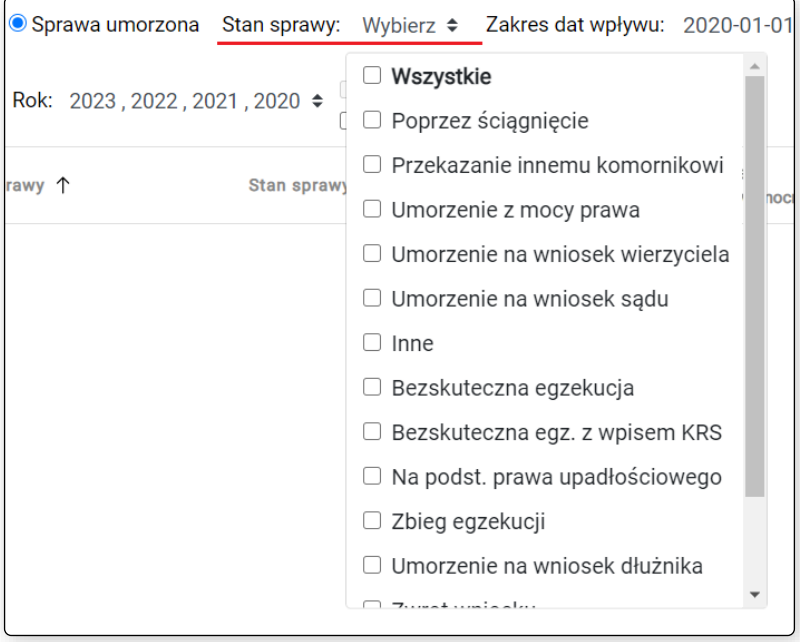

Rysunek 72 Lista stanów spraw aplikacji Kancelaria Komornika po rozwinięciu

Warunki wyfiltrowania spraw czynnych:

- sprawa z e-Sąd
- sprawa czynna
- wymagane numery id tytułu wykonawczego
- brak wysłanej podpisanej adnotacji o podjęciu postępowania egzekucyjnego bieżącej kancelarii

Warunki wyfiltrowania spraw umorzonych:

• sprawa z e-Sąd

**CURRENDA** 

- sprawa umorzona
- wymagane numery id tytułu wykonawczego
- brak wysłanej podpisanej adnotacji kończącej bieżącej kancelarii

Po zaznaczeniu checkbox-a *Uwzględnij sprawy z adnotacjami* podczas filtrowania spraw aplikacja nie zwraca uwagi na to czy w sprawie jest spełniony warunek dotyczący adnotacji. Filtruje sprawy spełniające jedynie pozostałe warunki. Obsługa takich spraw poskutkuje pobraniem dla nich jedynie adnotacji historycznych.

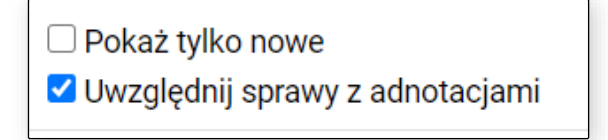

Rysunek 73 Checkbox *Uwzględnij sprawy z adnotacjami*

Przycisk "Start" staje się aktywny, gdy do obsługi zostanie zaznaczona przynajmniej jedna pozycja. Analogicznie dla spraw umorzonych zachowuje się przycisk "Zatwierdź i rozpocznij".

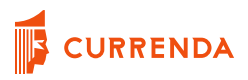

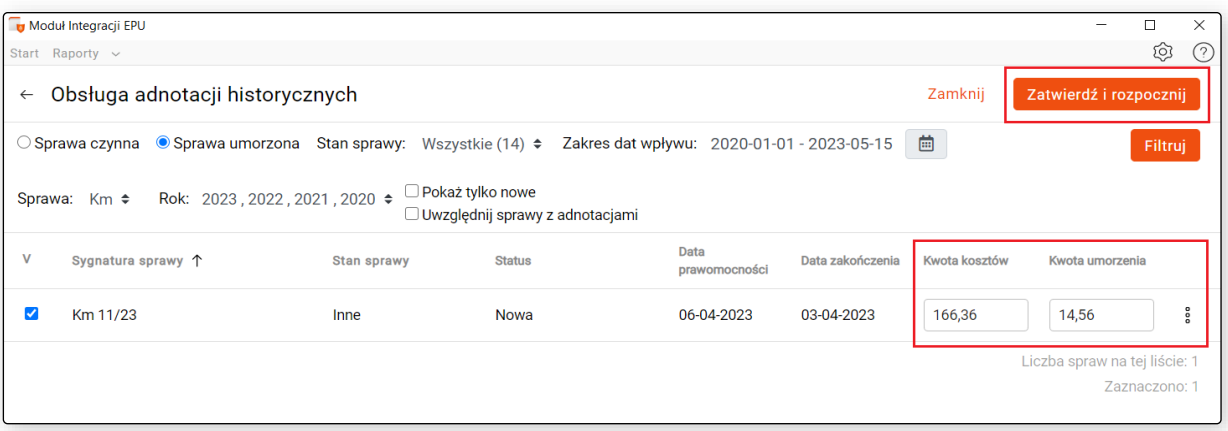

Rysunek 74 Przykładowy wynik filtrowania spraw umorzonych

Dla spraw umorzonych dodatkowo na podstawie danych zebranych ze sprawy sugerowane są kwoty kosztów i kwoty umorzenia, które dowolnie można edytować. Wpisane kwoty zostaną uwzględnione podczas dodawania adnotacji na portal.

#### **UWAGA!**

**Dla aplikacji Komornik SQL:** 

- **gdy stan sprawy to** *załatwiona – wyegzekwowana* **wartość kwoty kosztów poniesionych przez wierzyciela jest zablokowana i wynosi 0,00,**
- **dla kwot umorzenia zawsze proponowana jest kwota 0,00 oprócz stanu** *umorzona – częściowo skuteczna***, dla tego statusu proponujemy kwotę.**

#### **UWAGA!**

**Dla aplikacji Kancelaria Komornika:**

- **Dla kwot kosztów poniesionych przez wierzyciela proponowana jest suma wpłat dłużnika na saldzie oraz kosztów adwokackich pozostałych do pobrania. Warunkiem poprawnego wyliczania proponowanej kwoty jest zaznaczona w: '***Konfiguracja - Konfiguracja programu – Księgowość'* **dla rozksięgowanych już pozycji opcja: '***Wypłaty wierzycielowi przy rozksięgowaniu: K – Kwalifikować'***.**
- **Dla kwot umorzenia prezentowana jest kwota wyegzekwowana na podstawie sumy wpłat dłużnika/trzeciodłużnika z kwot księgowanych w sprawie. Jest to kwota ustalana na podstawie wzmianki o wyniku egzekucji z fragmentu:** *Stwierdza, że w toku egzekucji wyegzekwowano na podstawie niniejszego tytułu kwotę … zł***.**

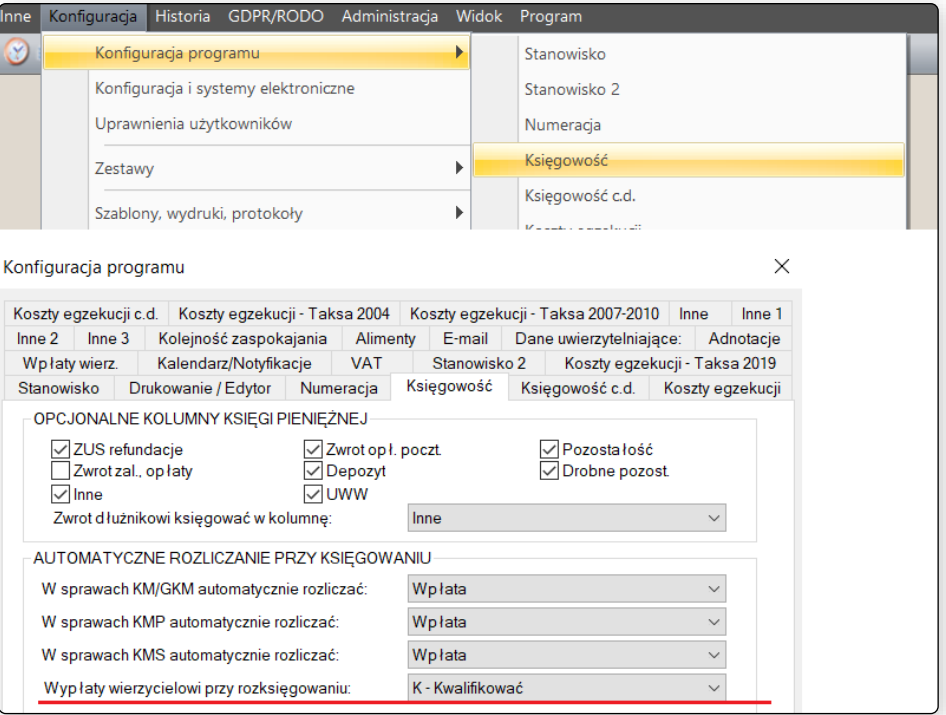

Rysunek 76 Wypłaty wierzycielowi przy rozksięgowaniu: K - Kwalifikować

Przycisk litery *V* znajdujący się w pierwszej kolumnie masowo zaznacza wszystkie pozycje dostępne do obsługi znajdujące się na danej stronie.

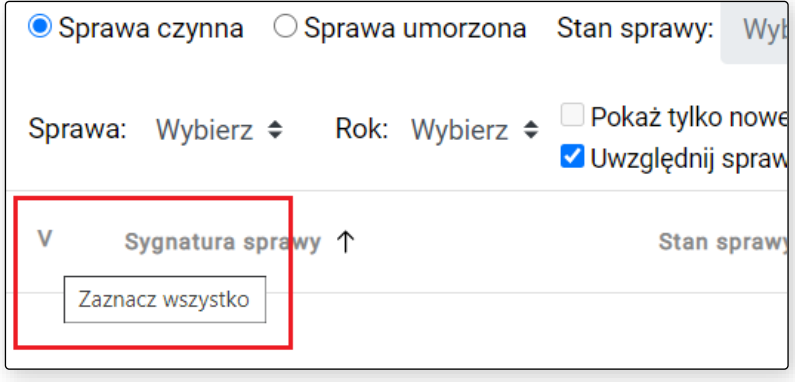

Rysunek 75 Przycisk służący do masowego zaznaczania pozycji na stronie

Na samym dole widnieje informacja o całkowitej liczbie wyfiltrowanych spraw i liczbie spraw zaznaczonych do obsługi.

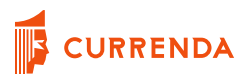

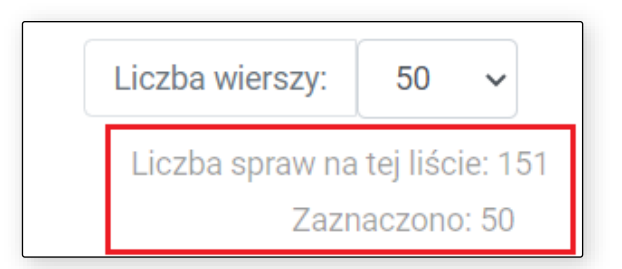

Rysunek 77 Podsumowanie listy

Każdorazowo po wybraniu przycisku *Start* lub *Zatwierdź i rozpocznij* pojawia się okno wyboru certyfikatu, gdzie należy wskazać certyfikat (w przypadku spraw umorzonych pojawia się dodatkowe okno z pytaniem czy zatwierdzić kwoty i rozpocząć proces). Po naciśnięciu przycisku *Podpisz i wyślij* należy wprowadzić PIN. Dzięki temu klient nie musi śledzić całego procesu obsługi adnotacji historycznych. Podpisany plik dostępny jest w lokalizacji *C:\Users\<user>\epu\podpisane\_pliki*. Takie pliki przechowywane są przez 30 dni. Po tym czasie są usuwane.

W tym momencie rozpoczyna się proces łączenia z usługami eSąd w celu analizy zaznaczonych spraw, a następnie podjęciu przez aplikację właściwych akcji.

Po zakończonych pracach wyświetla się okno podsumowania z licznikami przetworzonych spraw.

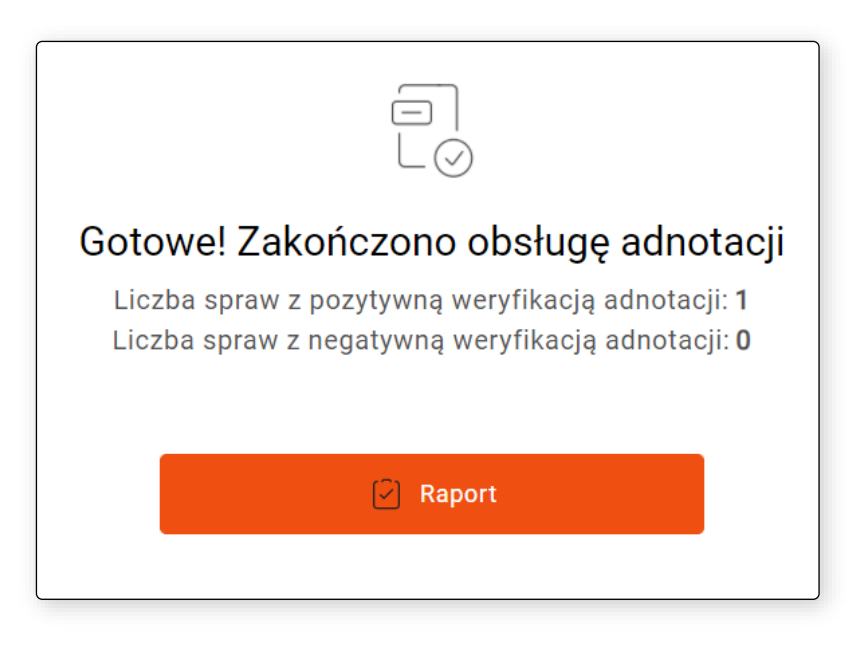

Rysunek 78 Podsumowanie przetworzonych spraw

Po przejściu do raportu z ostatniej operacji wyświetlają się jedynie pozycje biorące udział w procesie. Statusem kończącym dla sprawy czynnej jest *Obsłużona czynna*, a dla sprawy umorzonej *Obsłużona umorzona*.

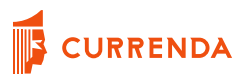

#### **UWAGA!**

**Jeżeli aplikacja dodaje adnotację o** *umorzeniu poprzez wyegzekwowanie w całości* **to nie dodaje już adnotacji o kosztach.**

**Dla aplikacji Kancelaria Komornika: Jeżeli aplikacja dodaje na portal adnotację o** *umorzeniu poprzez wyegzekwowanie w całości* **oraz** *zwrot wniosku* **to bez względu na proponowaną w MI EPU kwotę jest dodawana adnotacja na kwotę 0,00 zł. Taki sposób działania wynika z tego, że Kancelaria Komornika nie posiada odpowiedników rodzajów adnotacji e-Sąd w typach stanu sprawy. Przykładowo stan "Poprzez ściągnięcie" może być zmapowany zarówno do rodzaju wyegzekwowania w całości jak i w części. Aplikacja rozpoznaje jaki rodzaj adnotacji wskazano dla sprawy i jeżeli jest to wyegzekwowanie w całości lub zwrot wniosku to mimo podanej kwoty dodaje 0,00 zł.**

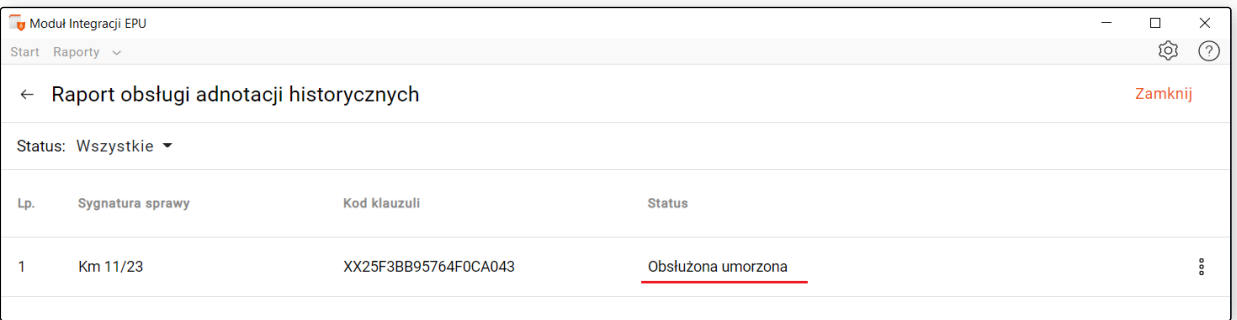

#### Rysunek 79 Raport z ostatniego procesu

Sprawa czynna może otrzymać status informacyjny: *Sprawa dodana do listy adnotacji do obsługi. Skorzystaj z funkcji "Wyślij adnotacje"*, jeżeli:

- została wszczęta z wniosku papierowego,
- w odpowiedzi z usługi EPU podczas dodawania adnotacji pojawia się error: "Czynność składana przez inną kancelarię niż dotychczasowa prowadząca egzekucję, można złożyć tylko za pomocą portalu e-sad.gov.pl.".
- ostatnią adnotacją na usłudze jest adnotacja obcej kancelarii i nie jest to adnotacja o umorzeniu.

Taka sprawa jest dodana do obsługi za pomocą funkcji *Wyślij adnotacje,* ponieważ nie ma możliwości dodania dla niej adnotacji o podjęciu postępowania egzekucyjnego za pomocą dostępnych usług. Pozycja ma status *Nowa* i jest gotowa do obsługi. Po zakończeniu procesu *Wyślij adnotacje* aktualizuje się również jej status w raporcie *Adnotacje – historyczne*.

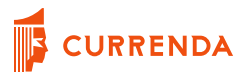

Również dla sprawy czynnej, jeżeli ostatnią adnotacją na usłudze jest adnotacja bieżącej kancelarii, ale nie jest to adnotacja o podjęciu postępowania egzekucyjnego pozycja w aplikacji MI EPU otrzymuje status *W trakcie obsługi*, a po najechaniu na trójkąt ostrzegawczy widać informację: S*prawa na portalu posiada nadmiarowe adnotacje. Zalecamy weryfikację sprawy w aplikacji komorniczej.* Taką sprawę należy obsłużyć ręcznie.

W przypadku spraw umorzonych, jeżeli ostatnią adnotacją na portalu nie jest adnotacja bieżącej kancelarii, a sprawa została rozpoznana w MI EPU jako **zwrot wniosku** to taka sprawa jest przenoszona do obsługi w module *Wysyłka adnotacji w sprawach wszczętych z wniosku papierowego* i tam obsługiwana zgodnie ze standardowym trybem. Stąd na widoku obsługi spraw z wniosku papierowego oraz w raporcie widoczna jest kolumna Rodzaj, która wskazuje czy dodawana jest klasyczna adnotacja o podjęciu czy wyjątek w postaci adnotacji kończącej o zwrocie wniosku.

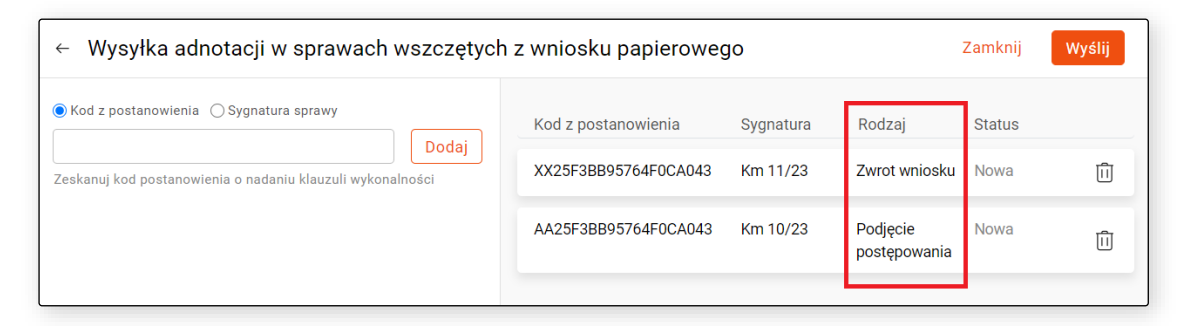

Rysunek 80 Kolumna Rodzaj

Jeżeli przyczyna błędu będzie inna to również będzie widoczna po najechaniu na trójkąt ostrzegawczy.

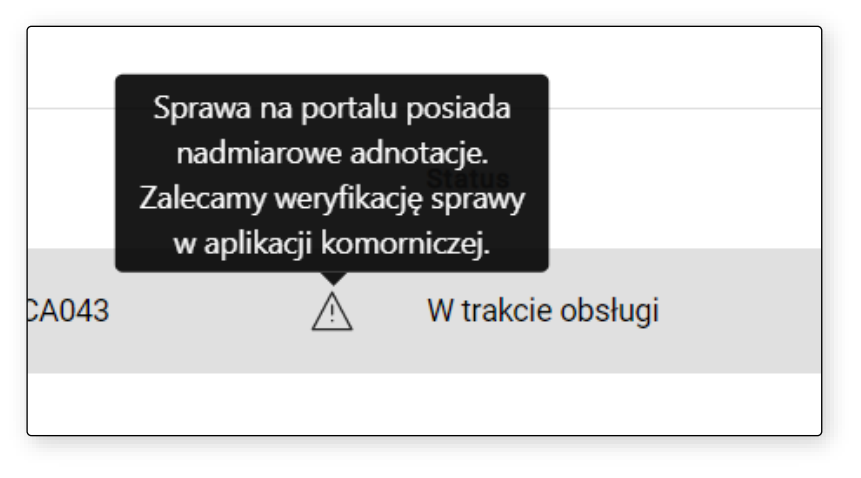

Rysunek 81 Komunikat widoczny po najechaniu na trójkąt ostrzegawczy

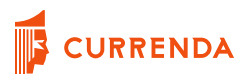

Sprawy mające status *W trakcie obsługi* widoczne są jeszcze przed wykonaniem filtrowania. Po filtrowaniu natomiast zawsze widoczne są na samej górze listy.

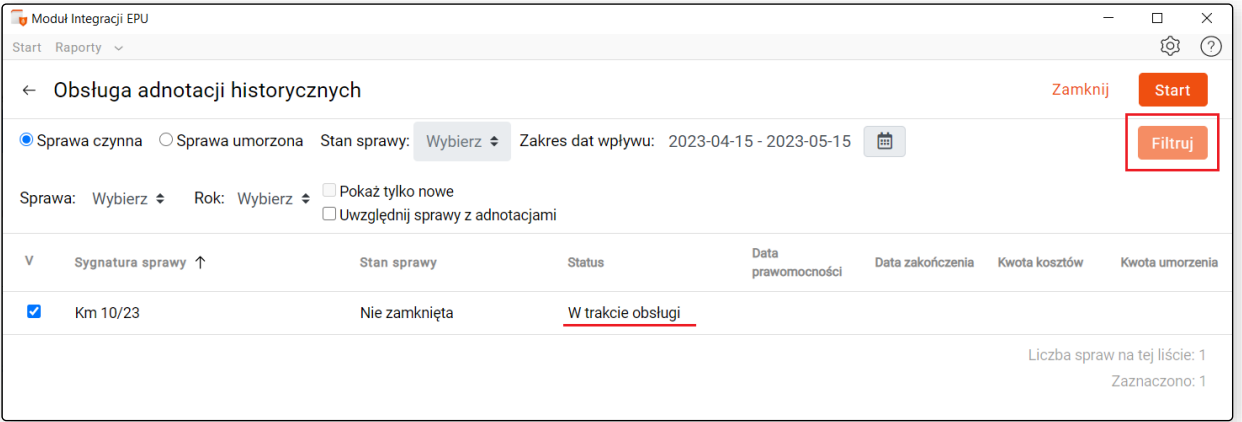

Rysunek 82 Sprawa *W trakcie obsługi* widoczna przed wykonaniem filtrowania

Jeżeli użytkownik nie chce filtrować pozycji ze statusem *W trakcie obsługi* to po wyfiltrowaniu pozycji należy zaznaczyć checkbox *Pokaż tylko nowe*. Wówczas w wynikach filtrowania pojawią się jedynie pozycje ze statusem *Nowa*.

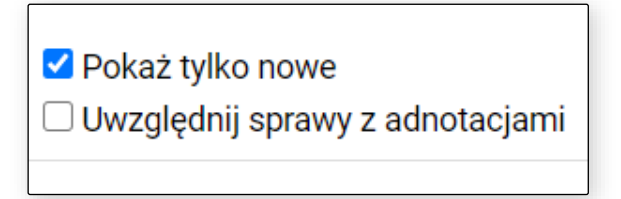

Rysunek 83 Checkbox *Pokaż tylko nowe*

W przypadku wskazania w ustawieniach uwzględniania daty czynności dla adnotacji o kosztach oraz adnotacji o umorzeniu wg *daty prawomocności* istnieje prawdopodobieństwo, że sprawa takiej daty nie będzie miała. Wówczas nie ma możliwości zaznaczenia pozycji do obsługi, a w przypadku sprawy o statusie *W trakcie obsługi* jest ona domyślnie odznaczona – również bez możliwości zaznaczenia.

| V      | Sygnatura sprawy $\downarrow$ | Stan sprawy                    | <b>Status</b> | Data<br>prawomocności | Data zakończenia | Kwota kosztów | Kwota umorzenia |                               |
|--------|-------------------------------|--------------------------------|---------------|-----------------------|------------------|---------------|-----------------|-------------------------------|
| $\Box$ | Km 336/16                     | Poprzez ściągnięcie            | <b>Nowa</b>   |                       | 02-02-2022       | 0,00          | 0,00            | $\circ$<br>$\circ$<br>$\circ$ |
|        | Km 198/16                     | Przekazanie innemu komornikowi | Nowa          | 15-04-2016            | 01-04-2016       | 173,55        | 0,00            | o<br>$\circ$                  |

<span id="page-53-0"></span>Rysunek 84 Brak możliwości zaznaczenia sprawy bez daty prawomocności

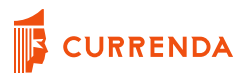

#### **Funkcja Pokaż pismo**

Po naciśnięciu ikony *Pokaż pismo* w nowym oknie wyświetlane jest postanowienie kończące utworzone w aplikacji komorniczej na podstawie którego możemy określić np. wysokość kwoty kosztów.

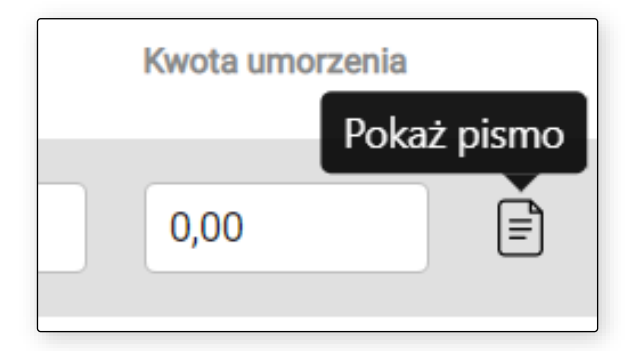

Rysunek 85 Funkcja *Pokaż pismo*

#### <span id="page-54-0"></span>**Kancelaria Komornika**

W sprawie szukamy pisma, które w szablonie ma ustawiony atrybut "post./zarządzenie kończące". Gdy w sprawie jest więcej niż jedno pismo kończące postępowanie to wyświetlamy to nowsze. Jeżeli w sprawie nie odnaleziono pisma kończącego to po naciśnięciu na ikonę podglądu pisma otrzymujemy komunikat: "Nie odnaleziono w sprawie pisma kończącego postępowanie".

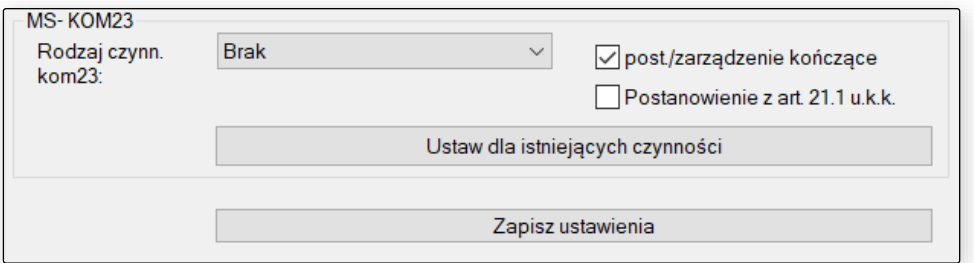

Rysunek 86 Atrybut *post,/zarządzenie kończące* w *Konfiguracji szablonu*

#### <span id="page-54-1"></span>**Komornik SQL**

<span id="page-54-2"></span>W sprawie szukamy pisma, które znajduje się w grupie wskazanej w konfiguracji programu w zakładce *Podgląd pism*. Gdy w sprawie jest więcej niż jedno pismo kończące postępowanie to wyświetlamy to nowsze. Jeżeli w sprawie nie odnaleziono pisma kończącego to po naciśnięciu na ikonę podglądu pisma otrzymujemy komunikat: "Nie odnaleziono w sprawie pisma kończącego postępowanie".

### **Wybór rodzaju umorzenia**

Jeżeli obsługiwana sprawa umorzona ma stan sprawy, który w *Ustawienia – Mapowanie stanów* nie jest przypisany do żadnego rodzaju umorzenia lub jest przypisany do kilku, a w wyniku weryfikacji okazuje się, że konieczne jest dodanie adnotacji kończącej to otrzymuje ona status *W trakcie obsługi* a po najechaniu na trójkąt ostrzegawczy wyświetla się informacja: *Brak jednoznacznie zmapowanego rodzaju adnotacji kończącej postępowanie dla stanu sprawy: x*, gdzie x to stan sprawy.

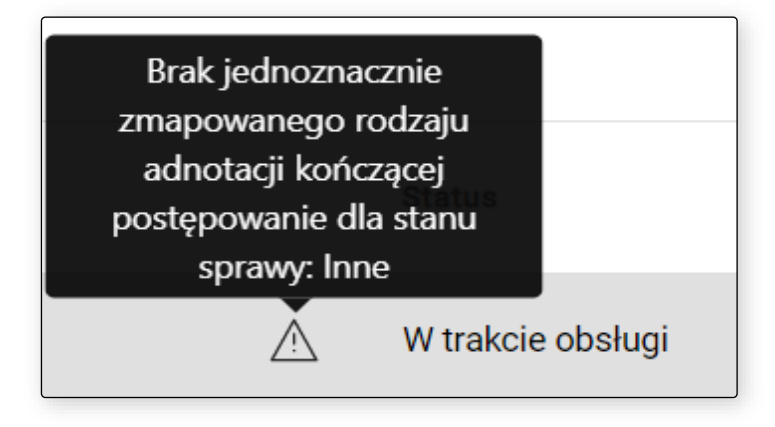

Rysunek 87 Informacja o braku jednoznacznie zmapowanego rodzaju adnotacji

Podczas kolejnej próby obsługi takiej pozycji, po wybraniu przycisku *Zatwierdź i rozpocznij* pojawia się okno *Wybierz rodzaj umorzenia*, na którym takie umorzenie należy wskazać ręcznie dla danej sprawy:

- Jeżeli stan sprawy nie jest w ogóle zmapowany to do wyboru będą wszystkie dostępne adnotacje kończące,
- jeżeli stan sprawy jest zmapowany do więcej niż jednego rodzaju umorzenia to wyświetlane są tylko te zmapowane i należy wybrać właściwy dla danej sprawy.

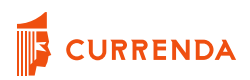

| Wybierz rodzaj umorzenia |                    |                                                                                                    |              |  |  |  |
|--------------------------|--------------------|----------------------------------------------------------------------------------------------------|--------------|--|--|--|
| Sygnatura sprawy         | <b>Stan sprawy</b> | Rodzaj umorzenia                                                                                       |              |  |  |  |
| Km 11/23                 | Inne               | Umorzono przez wyegzekwowanie w całości                                                                | $\checkmark$ |  |  |  |
|                          |                    | Umorzono przez wyegzekwowanie w części<br>Umorzono w inny sposób<br>Zwrot wniosku<br>Przekazano sprawę |              |  |  |  |

Rysunek 88 Okno wyboru rodzaju umorzenia

Raz wskazany za pomocą przycisku *Zatwierdź* rodzaj umorzenia zostanie zapamiętany dla danej sprawy. Jeżeli nie jest wymagane podjęcie żadnej akcji to okno wyboru się nie pojawia.

**UWAGA Jeżeli stan sprawy został zmapowany dla jednego rodzaju umorzenia to aplikacja wybierze go wówczas automatycznie.**

### <span id="page-56-0"></span>**Raport obsługi adnotacji historycznych**

Raport obsługi adnotacji historycznych dostępny jest bezpośrednio po zakończonym procesie obsługi spraw lub z poziomu głównego okna aplikacji w zakładce *Raporty – "Adnotacje – historyczne"*.

Wyszukiwanie w raporcie odbywa się po *Sygnaturze sprawy* i po *Kodzie klauzuli*. Sortować można po wszystkich dostępnych kolumnach.

W raporcie dostępny jest filtr statusów po rozwinięciu, którego można wskazać: Wszystkie, Nowe, W trakcie obsługi, Obsłużone czynne i Obsłużone umorzone.

Pod trzema kropkami po wybraniu *Podgląd* można przejść do podglądu obsłużonej pozycji. Widok nazywa się *Lista weryfikacji w sprawie <sygnatura sprawy>* i zawiera spis akcji, które zostały wykonane w ramach obsługi danej sprawy. Dostępne rodzaje czynności:

- Zapisano adnotacje historyczne
- Dodano adnotację na portalu
- Dodano adnotację w aplikacji
- Aktualizacja adnotacji

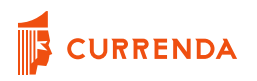

- Przekazano obsługę
- W sprawie istnieją nadmiarowe adnotacje
- Podjęcie akcji nie jest wymagane

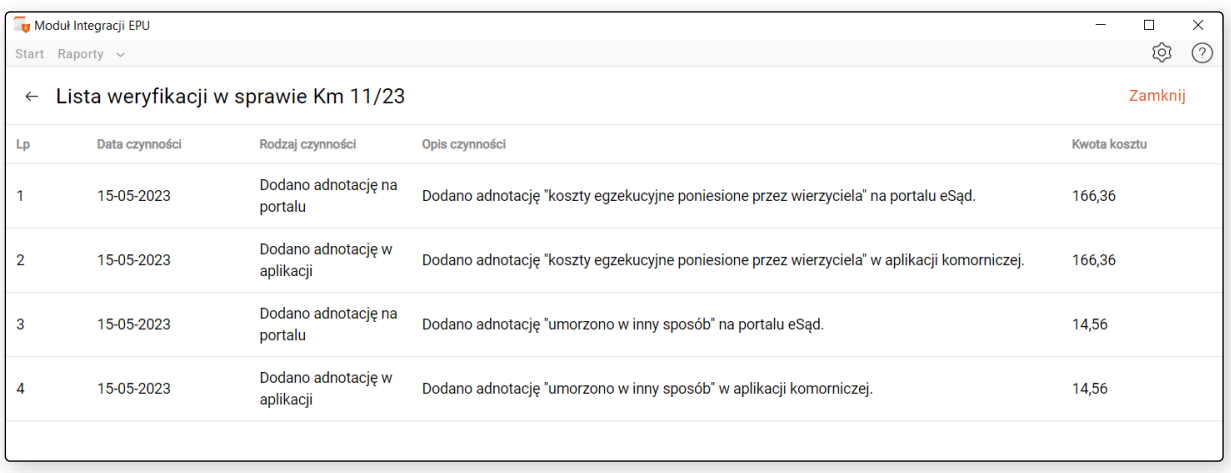

#### Rysunek 89 Widok Lista weryfikacji w sprawie

Dla akcji związanych z dodaniem adnotacji na portalu oraz w aplikacji uzupełniana jest kwota kosztu adnotacji dodawanej przez aplikację MI EPU.

**UWAGA Dla aplikacji KSQL w opisie czynności może pojawić się adnotacja:** *Uwaga! Nie pobrano z portalu adnotacji Twojej kancelarii z powodu błędnych wpisów w bazie danych aplikacji Komornik SQL.* **Związana jest ona z niezgodnością numeru identyfikacyjnego adnotacji bieżącej kancelarii i jej rodzaju między aplikacją komorniczą a portalem. W takim przypadku nie pobieramy już adnotacji należącej do kancelarii.**

### <span id="page-58-0"></span>**Funkcja Odrzuć/Przywróć**

Dla spraw będących w trakcie obsługi dostępna jest możliwość ich odrzucenia w celu wyłączenia takich pozycji z dalszej obsługi. Można tego dokonać na dwa sposoby:

• Z poziomu widoku *Obsługa adnotacji historycznych* można odrzuć pojedyncze pozycje lub masowo. Po zaznaczeniu sprawy będącej *W trakcie obsługi* aktywny staje się przycisk *Odrzuć zaznaczone.* Odrzucona pozycja nie pojawia się już na tym widoku i jest wyłączona z dalszej obsługi.

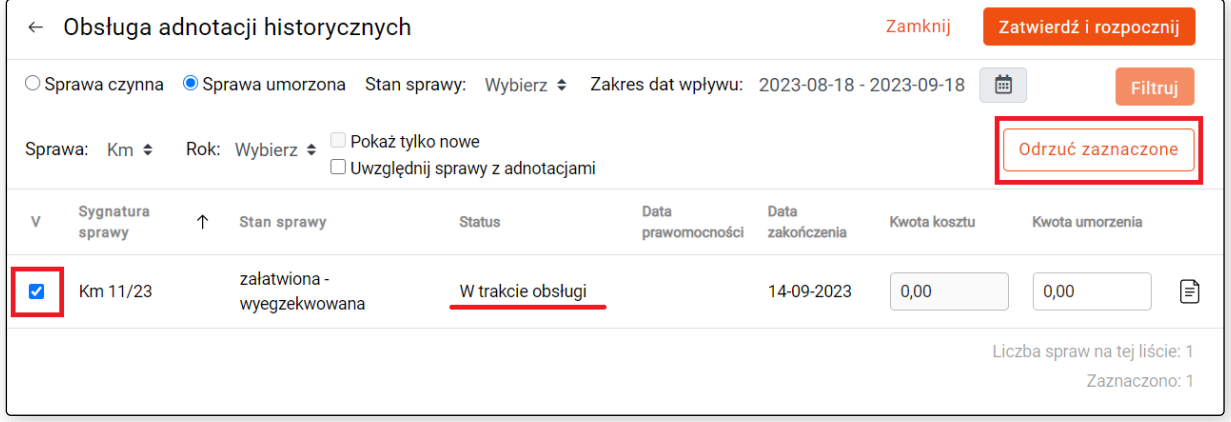

Rysunek 90 Odrzucanie pozycji z widoku filtrowania

• Z poziomu Raport obsługi adnotacji historycznych pod trzema kropkami dostępna jest opcja *Odrzuć* i działa analogicznie jak powyżej.

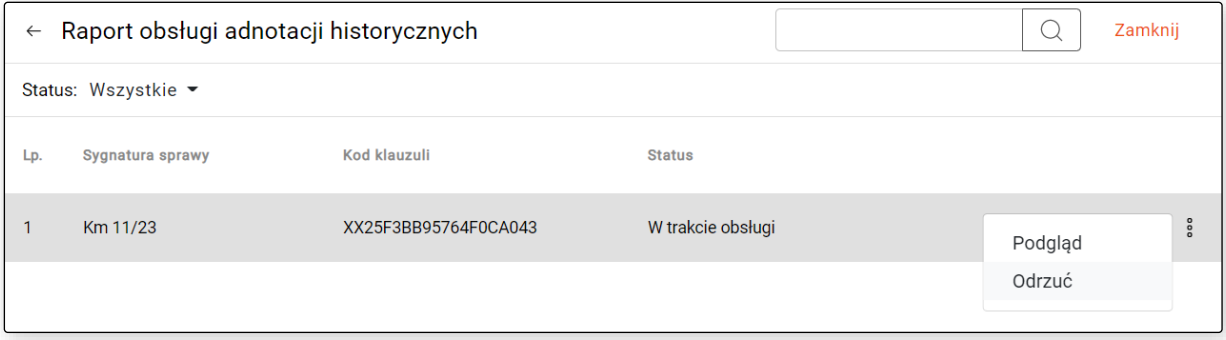

Rysunek 91 Odrzucanie pozycji z widoku raportu

Odrzuconą pozycję można przywrócić tylko z poziomu raportu obsługi adnotacji historycznych. Przywrócona pozycja przyjmuje status sprzed jej odrzucenia.

### **Statusy obsługiwanych adnotacji – historyczne**

W poniższej tabeli przedstawiono listę statusów obsługiwanych spraw wraz z ich znaczeniem.

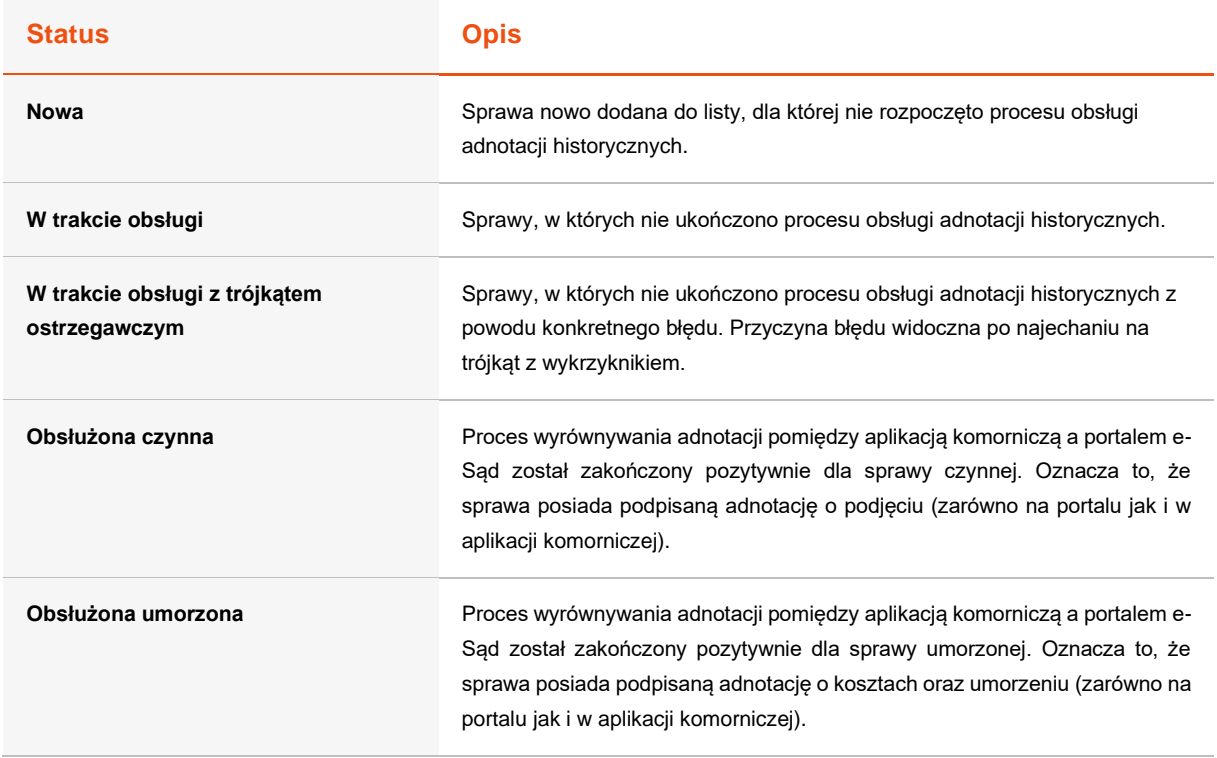

#### <span id="page-59-0"></span>**Kopia zapasowa bazy aplikacji MI EPU**

Raz dziennie podczas uruchamiania aplikacji MI EPU tworzona jest kopia bazy danych. Plik z kopią bazy danych zapisywany jest w lokalizacji *C:\Users\<nazwa\_uzytkownika>\epu-h2-backup*. Przetrzymywanych jest 5 ostatnich kopii. Po osiągnięciu limitu najstarsza kopia zostaje usunięta i zastąpiona przez nową kopię.

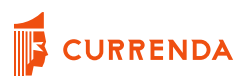

### <span id="page-60-0"></span>**Pomoc**

W prawym górnym rogu ekranu dostępna jest ikona znaku zapytania. Po kliknięciu w nią użytkownik może wybrać *Pomoc.* 

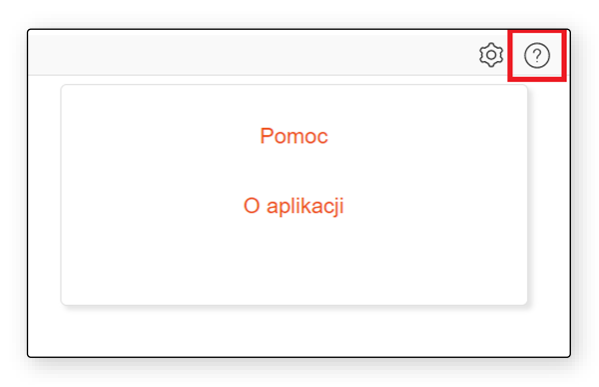

Rysunek 92 Ikona znaku zapytania

Z tego miejsca użytkownik może pobrać aktualną instrukcję obsługi za pomocą przycisku *Pobierz instrukcję obsługi Modułu Integracji EPU*. Wybierając *Zadaj pytanie w Centrum Pomocy Currenda* w nowym oknie przeglądarki użytkownik zostaje przekierowany do dedykowanego portalu pomocy technicznej firmy Currenda Sp. z o.o., z którego, po uprzednim zalogowaniu, może zarejestrować zgłoszenie. Zostanie ono obsłużone przez zespół Wsparcia Technicznego.

W sekcji *Najczęściej zadawane pytania* znajdują się przydatne rozwiązania, wspierające użytkownika w zakresie obsługi aplikacji Moduł Integracji EPU.

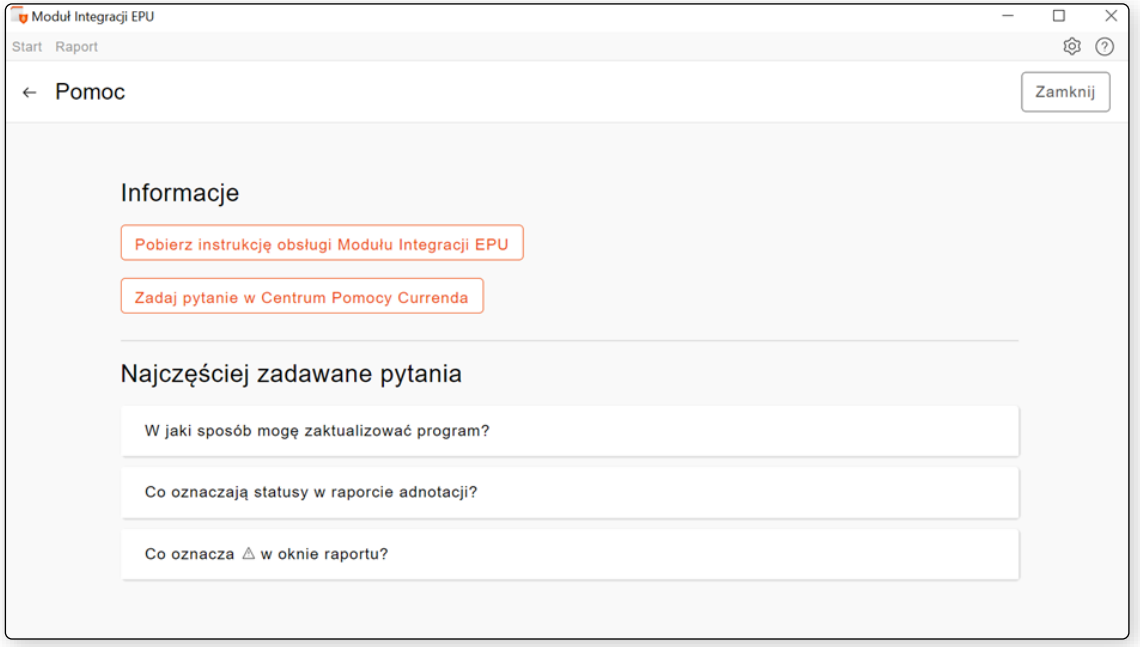

#### Rysunek 93 Okno pomocy dla użytkownika aplikacji MI EPU

# <span id="page-61-0"></span>**O aplikacji**

W górnym prawym rogu ekranu dostępna jest ikona znaku zapytania. Po kliknięciu w nią użytkownik może wybrać *O aplikacji*.

W tym miejscu wyświetlana jest informacja dla użytkownika, czy pracuje na najnowszej wersji oraz czy dostępna jest nowsza. Przechodząc do linku *Lista zmian*, można wyświetlić dokument opisujący modyfikacje i poprawki, które zostały wprowadzone do wersji, którą posiada aktualnie użytkownik.

Przycisk *Zamknij* działa tak jak ikona strzałki "←" czyli przenosi użytkownika do okna startowego (umożliwiającego wysyłkę pism oraz odbiór odpowiedzi).

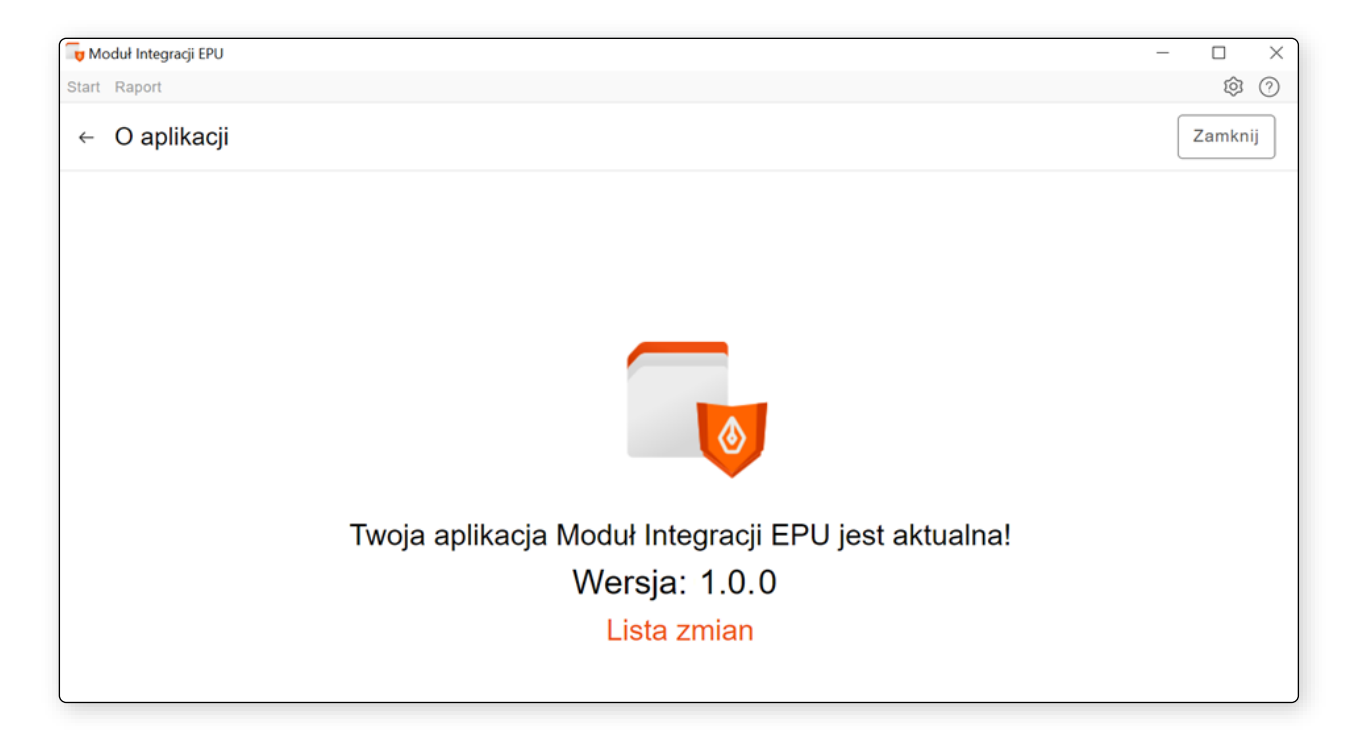

Rysunek 94 Okno informacyjne o stanie aplikacji

Wersja dokumentu: 2.1.0

Data aktualizacji dokumentu: 18.09.2023